# Gebruikershandleiding

32PHK4201 40PFK4201

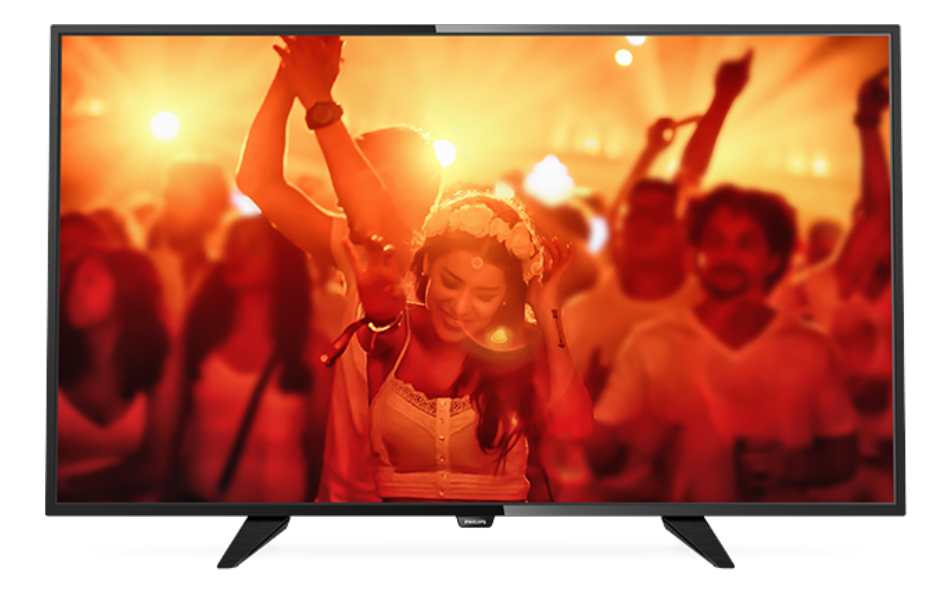

# **PHILIPS**

# **Inhoud**

### [1 TV-rondleiding](#page-2-0)*[3](#page-2-0)*

[1.1 Pause TV en opnamen](#page-2-1)*[3](#page-2-1)* [1.2 EasyLink](#page-2-2)

### [2 Installatie](#page-3-0)*[4](#page-3-0)*

- [2.1 Veiligheid](#page-3-1)*[4](#page-3-1)*
- [2.2 TV-standaard en wandmontage](#page-3-2)*[4](#page-3-2)*
- [2.3 Tips over plaatsing](#page-3-3)*[4](#page-3-3)*
- [2.4 Netsnoer](#page-3-4)*[4](#page-3-4)*
- [2.5 Antennekabel](#page-3-5)*[4](#page-3-5)*
- [2.6 Satellietschotel](#page-4-0)*[5](#page-4-0)*

#### [3 Apparaten aansluiten](#page-5-0)*[6](#page-5-0)*

- [3.1 Aansluitingen](#page-5-1)*[6](#page-5-1)*
- [3.2 Common Interface CAM](#page-7-0)*[8](#page-7-0)*
- [3.3 Settopbox STB](#page-7-1)*[8](#page-7-1)*
- [3.4 Satellietontvanger](#page-7-2)*[8](#page-7-2)*
- [3.5 Home cinema-systeem HTS](#page-8-0)*[9](#page-8-0)*
- [3.6 Blu-ray Disc-speler](#page-9-0)
- [3.7 DVD-speler](#page-10-0)*[11](#page-10-0)*
- [3.8 Gameconsole](#page-10-1)*[11](#page-10-1)*
- [3.9 USB-schijf](#page-10-2)*[11](#page-10-2)* [3.10 USB-stick](#page-11-0)
- [3.11 Camcorder HDMI](#page-11-1)*[12](#page-11-1)*
- [3.12 Computer](#page-11-2)*[12](#page-11-2)*
- [3.13 Hoofdtelefoon](#page-12-0)*[13](#page-12-0)*

### [4 Inschakelen](#page-13-0)*[14](#page-13-0)*

[4.1 Aan, stand-by of uit](#page-13-1) [4.2 Toetsen op de TV \(Voor 4200-, 4101-, 4111-, 4201-,](#page-13-2) [6300- en 630-serie\)](#page-13-2)*[14](#page-13-2)* [4.3 Sleeptimer](#page-13-3)*[14](#page-13-3)* [4.4 Timer voor uitschakelen](#page-13-4)*[14](#page-13-4)*

### [5 Afstandsbediening](#page-14-0)*[15](#page-14-0)*

[5.1 Toetsenoverzicht \(Voor 4000-, 4100-, 4200-, 4101-,](#page-14-1) [4111, 4201- en 5210-serie\)](#page-14-1)*[15](#page-14-1)* [5.2 IR-sensor](#page-15-0)*[16](#page-15-0)* [5.3 Batterijen](#page-15-1)*[16](#page-15-1)* [5.4 Schoonmaken](#page-15-2)*[16](#page-15-2)*

### [6 TV-zenders](#page-16-0)*[17](#page-16-0)*

- [6.1 Zenderlijsten](#page-16-1)*[17](#page-16-1)* [6.2 TV-zenders bekijken](#page-16-2)*[17](#page-16-2)*
- [6.3 Zenderlijst kopiëren](#page-20-0)*[21](#page-20-0)*

### [7 Zenderinstallatie - antenne, kabel](#page-22-0)*[23](#page-22-0)*

- [7.1 Zenders bijwerken](#page-22-1)*[23](#page-22-1)*
- [7.2 Zenders opnieuw installeren](#page-22-2)*[23](#page-22-2)*
- [7.3 DVB-T of DVB-C](#page-22-3)*[23](#page-22-3)*
- [7.4 Handmatige installatie](#page-24-0)*[25](#page-24-0)*

#### Zenders instellen - Satelliet (Voor PHK- en<br>FK-modellen) – 26 8 Zenders inste<br>[PFK-modellen\)](#page-25-0)

- [8.1 Satellietzenders bekijken](#page-25-1)*[26](#page-25-1)*
- [8.2 Lijst met satellietzenders](#page-25-2)*[26](#page-25-2)* [8.3 Favoriete satellietzenders](#page-25-3)*[26](#page-25-3)*
- [8.4 Satellietzenders vergrendelen](#page-26-0)*[27](#page-26-0)*
- [8.5 Satellietinstallatie](#page-27-0)*[28](#page-27-0)*
- [8.6 Problemen met satellieten](#page-31-0)*[32](#page-31-0)*

### [9 TV-gids](#page-32-0)*[33](#page-32-0)*

- [9.1 Wat hebt u nodig...](#page-32-1)*[33](#page-32-1)*
- [9.2 De TV-gids gebruiken](#page-32-2)

### [10 TV opnemen en pauzeren](#page-34-0)*[35](#page-34-0)*

[10.1 Opnemen](#page-34-1)*[35](#page-34-1)*

#### [10.2 TV pauzeren](#page-35-0)*[36](#page-35-0)*

### [11 Bronnen](#page-37-0)*[38](#page-37-0)*

- [11.1 Overschakelen naar een apparaat](#page-37-1)*[38](#page-37-1)*
- [11.2 Vanuit stand-by](#page-37-2)*[38](#page-37-2)*
- [11.3 EasyLink](#page-37-3)

#### [12 Timers en klok](#page-38-0)*[39](#page-38-0)*

- [12.1 Sleeptimer](#page-38-1)*[39](#page-38-1)*
- [12.2 Klok](#page-38-2)*[39](#page-38-2)*
- [12.3 Timer uitschakelen](#page-38-3)*[39](#page-38-3)*

#### [13 Video's, foto's en muziek](#page-39-0)*[40](#page-39-0)*

- [13.1 Via een USB-aansluiting](#page-39-1)*[40](#page-39-1)*
- [13.2 Uw video's afspelen](#page-39-2)<br>13.3Foto's weergeven [40](#page-39-2)
- [13.3 Foto's weergeven](#page-39-3)[40](#page-39-3)<br>13.4 Muziek in uw oren<sup>1</sup> 41
- [13.4 Muziek in uw oren!](#page-40-0)*[41](#page-40-0)*

#### [14 Instellingen](#page-42-0)*[43](#page-42-0)*

- [14.1 Beeld](#page-42-1)*[43](#page-42-1)*
- [14.2 Geluid](#page-45-0)*[46](#page-45-0)*
- [14.3 Algemene instellingen](#page-47-0)*[48](#page-47-0)*

### [15 Specificaties](#page-50-0)*[51](#page-50-0)*

- [15.1 Milieu](#page-50-1)*[51](#page-50-1)*
- [15.2 Ontvangst voor PxK-modellen](#page-51-0)*[52](#page-51-0)*
- [15.3 Display](#page-51-1)*[52](#page-51-1)*
- [15.4 Vermogen](#page-51-2)*[52](#page-51-2)*
- [15.5 Afmetingen en gewicht](#page-52-0)*[53](#page-52-0)*
- [15.6 Connectiviteit](#page-52-1)*[53](#page-52-1)*
- [15.7 Geluid](#page-52-2)*[53](#page-52-2)* [15.8 Multimedia](#page-52-3)*[53](#page-52-3)*

### [16 Software](#page-54-0)*[55](#page-54-0)*

- 
- [16.1 Software-update](#page-54-1)*[55](#page-54-1)* [16.2 Softwareversie](#page-54-2)
- [16.3 Open source-software](#page-54-3)*[55](#page-54-3)*
- [16.4 Open source license](#page-54-4)

#### [17 Problemen oplossen en ondersteuning](#page-57-0) *[58](#page-57-0)*

- [17.1 Problemen oplossen](#page-57-1)*[58](#page-57-1)*
- [17.2 Registreren](#page-58-0)*[59](#page-58-0)*
- [17.3 Help](#page-59-0)*[60](#page-59-0)*
- [17.4 Onlinehulp](#page-59-1)*[60](#page-59-1)*
- [17.5 Klantenservice/reparatie](#page-59-2)*[60](#page-59-2)*

### [18 Veiligheid en onderhoud](#page-60-0)*[61](#page-60-0)*

- [18.1 Veiligheid](#page-60-1)*[61](#page-60-1)*
- [18.2 Schermonderhoud](#page-61-0)*[62](#page-61-0)*

#### [19 Gebruiksvoorwaarden, auteursrechten en](#page-62-0)<br>Jicenties 63 [licenties](#page-62-0)*[63](#page-62-0)*

- [19.1 Gebruiksvoorwaarden](#page-62-1)*[63](#page-62-1)*
- [19.2 Auteursrechten en licenties](#page-62-2)*[63](#page-62-2)*

#### [Index](#page-64-0)*[65](#page-64-0)*

# TV-rondleiding

### <span id="page-2-1"></span> $\overline{1.1}$

<span id="page-2-0"></span>1

# Pause TV en opnamen

Als u een USB-schijf hebt aangesloten, kunt u een programma pauzeren of opnemen als deze wordt uitgezonden via een digitale TV-zender.

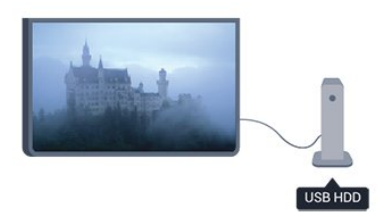

Zet uw TV op pauze en beantwoord dat dringende telefoontje, of neem gewoon even pauze tijdens een sportwedstrijd. De uitzending wordt opgeslagen op de USB-schijf. U kunt dan later weer verder kijken.

Als u een USB-schijf hebt aangesloten, kunt u ook digitale uitzendingen opnemen. U kunt een programma opnemen terwijl u kijkt, of een opname van een komend programma vooraf instellen.

### <span id="page-2-2"></span> $\overline{12}$ EasyLink

Met EasyLink kunt u een aangesloten apparaat, zoals een Blu-ray Disc-speler, bedienen met de afstandsbediening van de TV.

EasyLink communiceert via HDMI CEC met de aangesloten apparaten.

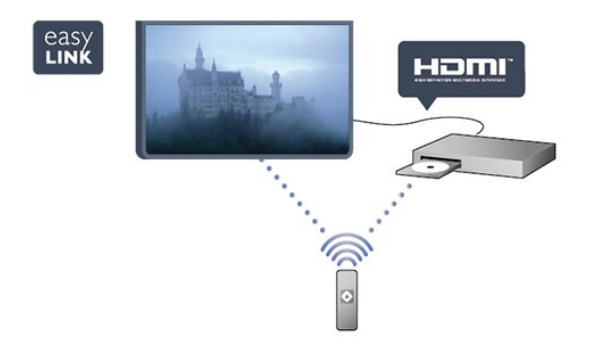

# <span id="page-3-0"></span>2 Installatie

### <span id="page-3-3"></span><span id="page-3-1"></span> $\overline{21}$ Veiligheid

Lees voordat u de TV gaat gebruiken eerst de veiligheidsinstructies.

Ga in Help naar Veiligheid en onderhoud > Veiligheid.

### <span id="page-3-2"></span> $\overline{22}$ TV-standaard en wandmontage

### TV-standaard

In de Snelstartgids die wordt geleverd bij de TV, vindt u instructies voor het monteren van de TV-standaard. Bent u deze gids kwijtgeraakt, dan kunt u deze downloaden via [www.philips.com](http://www.philips.com).

<span id="page-3-4"></span>Gebruik het producttypenummer van de TV om de juiste snelstartgids te downloaden.

### Wandmontage

### Voor 4201-serie

Uw TV is ook voorbereid voor montage op een VESAcompatibele wandsteun (afzonderlijk verkrijgbaar). Gebruik de volgende VESA-code bij de aanschaf van de wandsteun ...

Gebruik om de steun stevig te bevestigen schroeven met de lengte die in de tekening is aangegeven.

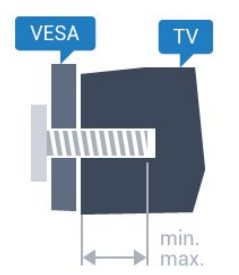

- 32Pxx4201 - VESA MIS-F 100x100, M4 (minimaal 10 mm, maximaal 14 mm)

- 40PFx4201 - VESA MIS-F 200x200, M4 (minimaal 12 mm, maximaal 16 mm)

### Let op

<span id="page-3-5"></span>Alleen gekwalificeerde technici met de vereiste vaardigheden mogen de TV aan de wand bevestigen. De TV-wandmontage moet voldoen aan de veiligheidsnormen op basis van het gewicht van de TV. Lees ook de veiligheidsinstructies ten aanzien van de plaatsing van de TV.

TP Vision Europe B.V. is niet aansprakelijk voor ongelukken of letsel als gevolg van ondeskundige bevestiging.

### 2.3 Tips over plaatsing

- Plaats de televisie op een plek waar er geen licht op het scherm valt.

- Plaats de TV maximaal 15 cm van de wand.

- De ideale afstand om TV te kijken bedraagt driemaal het diagonale schermformaat. Als u zit, moeten uw ogen zich op dezelfde hoogte bevinden als het midden van het scherm.

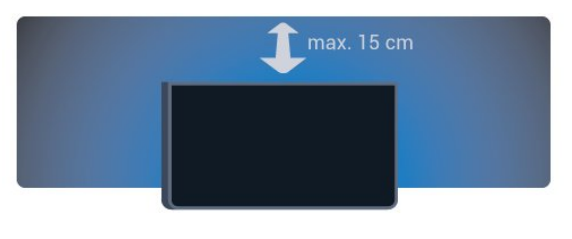

### $\overline{24}$ Netsnoer

- Sluit het netsnoer aan op de voedingaansluiting
- (POWER) aan de achterkant van de TV.

- Zorg ervoor dat het netsnoer stevig in de aansluiting is geplaatst.

- Zorg dat u altijd gemakkelijk bij de stekker in het stopcontact kunt.

- Trek het netsnoer altijd aan de stekker en nooit aan het snoer uit het stopcontact.

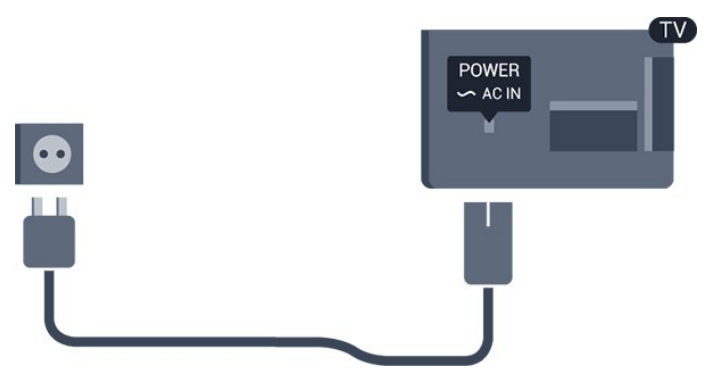

In stand-by verbruikt deze TV zeer weinig energie, maar als u de TV lang niet gebruikt, bespaart u energie door de stekker van het netsnoer uit het stopcontact te halen.

### $\overline{2.5}$ Antennekabel

Sluit de antenne goed aan op de ANTENNE-ingang aan de achterkant van de TV.

U kunt uw eigen antenne aansluiten of verbinding maken met een antennesignaal van een antennedistributiesysteem. Gebruik een IEC Coax 75 Ohm RF-antenneaansluiting.

Gebruik deze antenneaansluiting voor DVB-T- en DVB-C-ingangssignalen.

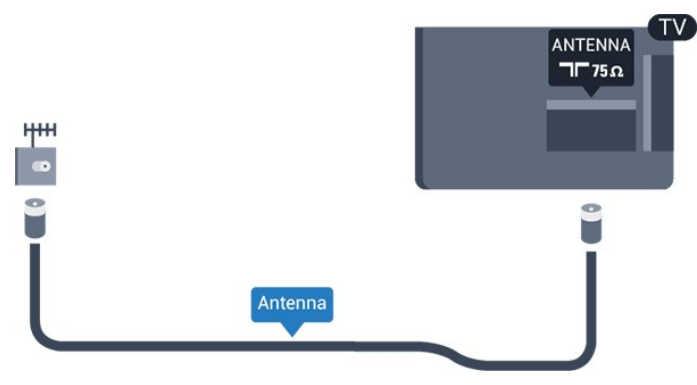

### <span id="page-4-0"></span>2.6 **Satellietschotel**

- Voor PHK- en PFK-modellen

Sluit de satellietaansluiting type F aan op de satellietverbinding SAT aan de achterkant van de TV.

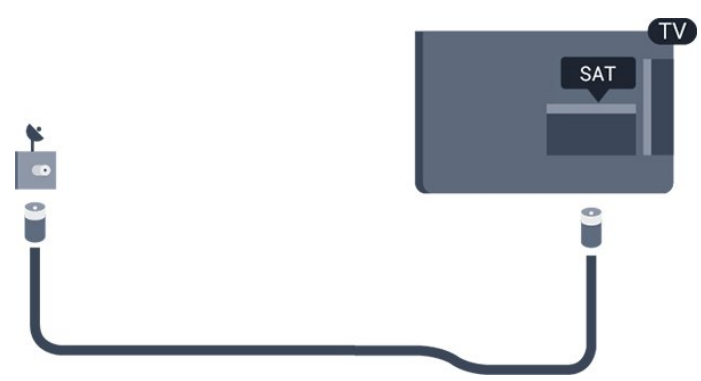

5

# <span id="page-5-0"></span> $\overline{3}$ Apparaten aansluiten

### <span id="page-5-1"></span>3.1

# Aansluitingen

### Aansluitingsgids

Sluit apparaten altijd aan op de TV met de kwalitatief beste aansluiting. Gebruik bovendien kabels van goede kwaliteit om te zorgen voor een goede overdracht van beeld en geluid.

Raadpleeg de Philips TV-aansluitingsgids voor hulp bij het aansluiten van meerdere apparaten op de TV. In deze gids wordt uitgelegd hoe u de apparaten aansluit en welke kabels u dient te gebruiken.

Ga naar www.connectivityguide.philips.com.

### Antennepoort

Hebt u een Settopbox (een digitale ontvanger) of recorder, sluit dan de antennekabels zo aan dat het antennesignaal via de Settopbox en/of recorder naar de TV gaat. Zo kunnen via de antenne en de Settopbox eventueel extra zenders naar de recorder worden gezonden en opgenomen.

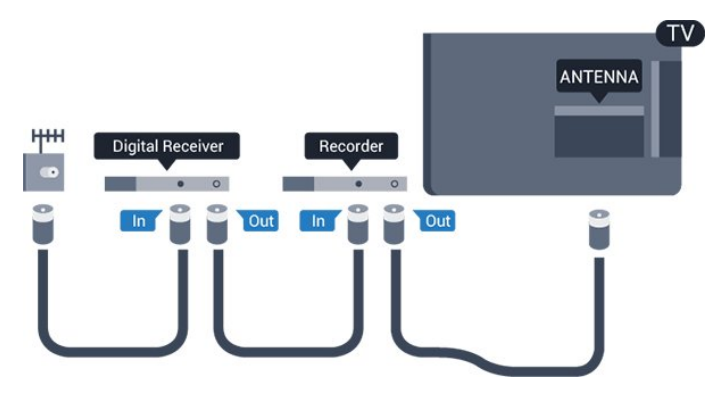

### HDMI-poorten

### HDMI-kwaliteit

Een HDMI-aansluiting biedt de beste beeld- en geluidskwaliteit. Gebruik een HDMI-kabel voor TVsignaal.

Gebruik voor de beste signaaloverdracht een High Speed HDMI-kabel die niet langer is dan 5 meter.

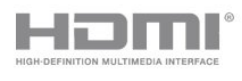

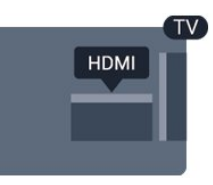

### Kopieerbeveiliging

HDMI-kabels ondersteunen HDCP (High-bandwidth Digital Content Protection). HDCP is een signaal voor kopieerbeveiliging om te voorkomen dat inhoud van een DVD of Blu-ray Disc wordt gekopieerd. Dit wordt ook wel DRM (Digital Rights Management) genoemd.

### HDMI ARC

HDMI 1-aansluiting op de TV beschikt over HDMI ARC (Audio Return Channel). Als het apparaat, doorgaans een home cinema-systeem, ook beschikt over een HDMI ARC-aansluiting, kunt u het aansluiten op de HDMI 1-aansluiting van deze TV. Met de HDMI ARC-aansluiting hoeft u niet de extra audiokabel aan te sluiten om het geluid van het TV-beeld via het HTS af te spelen. De HDMI ARC-aansluiting brengt zowel het beeld als het geluid over.

Als u ARC liever wilt uitschakelen op de HDMIaansluitingen, drukt u op  $\bigcap$  en selecteert u Configuratie en drukt u op OK. Selecteer TVinstellingen > Geluid > Geavanceerd > HDMI 1 - ARC.

### HDMI CEC - EasyLink

### EasyLink

Met EasyLink kunt u een aangesloten apparaat bedienen via de afstandsbediening van de TV. EasyLink maakt gebruik van HDMI CEC (Consumer Electronics Control) om met de aangesloten apparaten te communiceren. Apparaten moeten HDMI CEC ondersteunen en met een HDMIaansluiting zijn aangesloten.

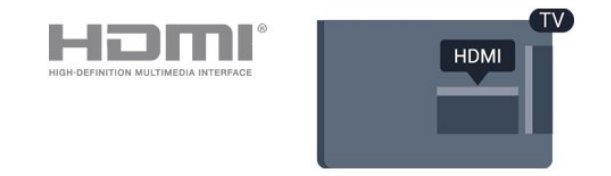

### EasyLink instellen

De TV wordt geleverd met EasyLink ingeschakeld. Zorg dat alle HDMI CEC-instellingen correct zijn ingesteld op de aangesloten EasyLink-apparaten. EasyLink werkt mogelijk niet in combinatie met apparaten van een ander merk.

#### HDMI CEC op andere merken

De HDMI CEC-functie heeft verschillende namen bij verschillende merken. Enkele voorbeelden: Anynet, Aquos Link, Bravia Theatre Sync, Kuro Link, Simplink en Viera Link. Niet alle merken zijn volledig compatibel met EasyLink.

De hier als voorbeeld genoemde HDMI CECmerknamen zijn eigendom van de respectieve eigenaars.

#### Apparaten bedienen

Wilt u een apparaat bedienen dat is aangesloten op HDMI en is geconfigureerd met EasyLink? Selecteer het apparaat, of de activiteit ervan, in de lijst TVaansluitingen. Druk op **30 SOURCES**, selecteer een apparaat dat is aangesloten op een HDMI-aansluiting en druk op OK.

Als u het apparaat hebt geselecteerd, kunt u het bedienen met de afstandsbediening van de TV. De toetsen  $\bigcap_{n=1}^{\infty}$  options en enkele andere TVtoetsen werken echter niet bij dat apparaat. Als een benodigde toets niet aanwezig is op de afstandsbediening, kunt u die toets selecteren in het menu Opties.

Druk op  $\equiv$  OPTIONS en selecteer Bedieningsknoppen in de menubalk. Selecteer op het scherm de gewenste apparaattoets en druk op OK. Mogelijk staan enkele zeer specifieke apparaattoetsen niet in het menu voor de bedieningsknoppen.

Opmerking: Opmerking: alleen apparaten die de functie EasyLink-afstandsbediening ondersteunen, reageren op de afstandsbediening van de TV.

### EasyLink Aan of Uit

Alle EasyLink-instellingen zijn op de TV standaard ingeschakeld. U kunt elke EasyLink-instelling onafhankelijk van elkaar uitschakelen.

Als u EasyLink geheel wilt uitschakelen. . .

1 Druk op  $\bigcap$ , selecteer Setup en druk op OK. 2 Selecteer TV-instellingen > Algemene instellingen > EasyLink.

- 3. Selecteer EasyLink.
- 4. Selecteer Uit en druk vervolgens op OK.

5. Druk zo nodig enkele malen op  $\rightarrow$  om het menu te sluiten.

#### EasyLink-afstandsbediening

#### EasyLink-afstandsbediening

Als u wilt dat apparaten communiceren, maar ze niet wilt bedienen met de afstandsbediening van de TV, kunt u de EasyLink-afstandsbediening afzonderlijk

uitschakelen.

U kunt meerdere HDMI-CEC-compatibele apparaten bedienen via de afstandsbediening van de TV.

In het EasyLink-instellingenmenu selecteert u EasyLink-afstandsbediening en vervolgens Uit.

#### DVI-naar-HDMI

Als u nog een apparaat hebt dat alleen een DVIaansluiting heeft, kunt u het apparaat met een DVI-HDMI-adapter op een van de HDMI-aansluitingen aansluiten.

Gebruik een DVI-naar-HDMI-adapter als uw apparaat alleen een DVI-aansluiting heeft. Gebruik een van de HDMI-aansluitingen en sluit voor het geluid een Audio L/R-kabel (mini-aansluiting van 3,5 mm) aan op Audio In aan de achterzijde van de TV.

#### Kopieerbeveiliging

DVI- en HDMI-kabels bieden ondersteuning voor HDCP (High-bandwidth Digital Contents Protection). HDCP is een signaal voor kopieerbeveiliging om te voorkomen dat inhoud van een DVD of Blu-ray Disc wordt gekopieerd. Dit wordt ook wel DRM (Digital Rights Management) genoemd.

### Audio Out - Optical

Audio Out - Optical is een zeer goede audioaansluiting. Deze optische aansluiting ondersteunt 5.1-kanaals audio. Als uw apparatuur, doorgaans een home cinema-systeem (HTS), geen HDMI ARC-aansluiting heeft, kunt u deze aansluiting gebruiken met de Audio In - Optical-aansluiting van het HTS. Via de Audio Out - Optical-aansluiting wordt het geluid van de TV naar het HTS overgebracht.

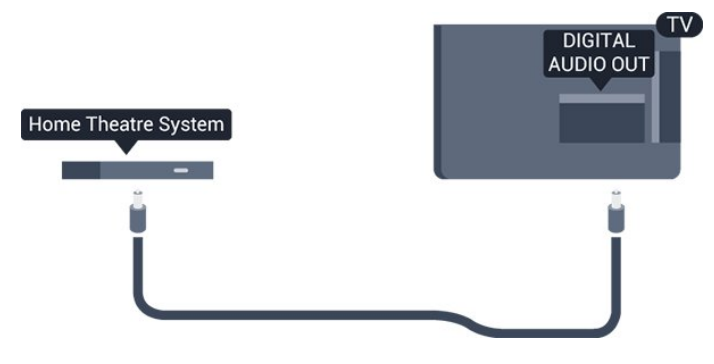

U kunt de instelling voor het type audiouitgangssignaal aanpassen aan de audiomogelijkheden van uw home cinema-systeem.

Als het geluid niet gelijkloopt met het beeld op het scherm, kunt u de audio-videosynchronisatie aanpassen.

### Scart

SCART is een aansluiting van goede kwaliteit. U kunt de SCART-aansluiting gebruiken voor CVBS- en RGBvideosignalen, maar niet voor HDTV-signalen (High Definition). De SCART-aansluiting combineert videoen audiosignalen.

Gebruik de SCART-adapterkabel om uw apparaat aan te sluiten.

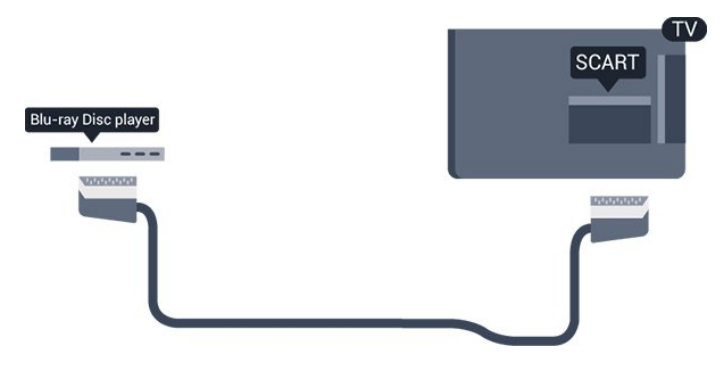

<span id="page-7-1"></span><span id="page-7-0"></span> $\overline{32}$ 

# Common Interface - CAM

### $Cl<sup>+</sup>$

Deze TV is geschikt voor de CI+ Conditional Access.

Met CI+ kunt u premium HD-programma's bekijken, zoals films en sport, van aanbieders van digitale TV in uw regio. Deze programma's worden door de TVaanbieder gecodeerd en vervolgens gedecodeerd met een prepaid CI+ module.

Aanbieders van digitale TV verstrekken deze CI+ module (Conditional Access Module - CAM) wanneer u zich op hun premium programma's abonneert. Deze programma's zijn sterk beveiligd tegen kopiëren.

Neem contact op met een van die aanbieders voor meer informatie over bepalingen en voorwaarden.

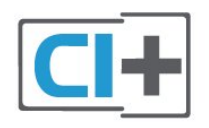

### CAM

### Een CAM-module plaatsen

<span id="page-7-2"></span>Schakel uw TV uit voordat u een CAM plaatst. Kijk op de CAM voor de juiste manier om de CAM te plaatsen. Als u de CAM niet correct plaatst, kunnen de CAM en de TV beschadigd raken.

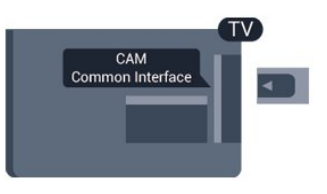

Plaats de CAM-kaart in de Common Interface-sleuf van de TV.

Schuif de CAM voorzichtig zo ver mogelijk naar binnen terwijl de voorkant van de kaart naar u gericht is.

Laat de kaart permanent in de sleuf zitten.

Het kan enkele minuten duren voordat de CAM wordt geactiveerd. Als u de CAM verwijdert, deactiveert u de uitzendservice op de TV.

Als een CAM wordt geplaatst en het abonnement is betaald (aansluitingsmethoden kunnen verschillen), kunt u de TV-uitzendingen bekijken. De geplaatste CAM is uitsluitend voor uw TV bedoeld.

### $\overline{33}$ Settopbox - STB

Met twee antennekabels sluit u de antenne aan op de set-top box (een digitale ontvanger) en de TV.

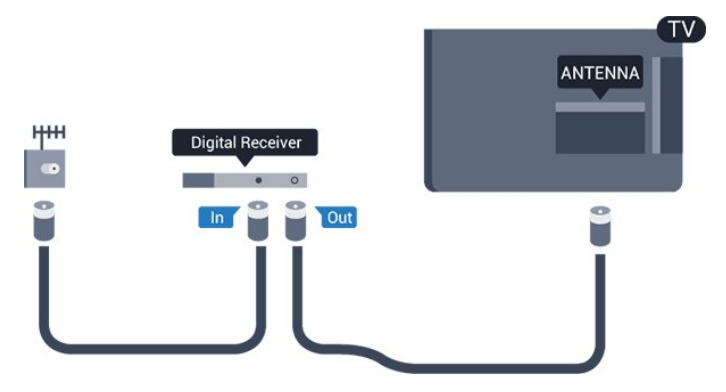

Naast de antenne-aansluitingen zit de HDMIaansluiting voor het aansluiten van de set-top box op de TV.

### Automatisch uitschakelen

Schakel deze automatische timer uit wanneer u uitsluitend de afstandsbediening van de set-top box gebruikt. Dit voorkomt dat de TV automatisch wordt uitgeschakeld als gedurende 4 uur geen toets wordt ingedrukt op de afstandsbediening van de TV.

Als u de timer voor automatische uitschakeling wilt uitzetten, drukt u op  $\bigwedge$  selecteert u Configuratie en drukt u op OK.

Selecteer TV-instellingen > Algemene instellingen > Timer uitschakelen en stel de schuifbalk in op Uit.

### $\overline{34}$ Satellietontvanger

Sluit de schotelantennekabel aan op de satellietontvanger.

Sluit de satellietontvanger aan op de TV. Gebruik een HDMI-kabel.

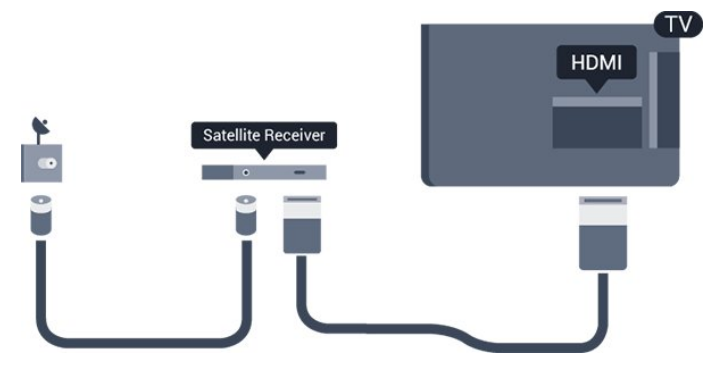

### Automatisch uitschakelen

Schakel deze automatische timer uit wanneer u uitsluitend de afstandsbediening van de set-top box gebruikt. Dit voorkomt dat de TV automatisch wordt uitgeschakeld als gedurende 4 uur geen toets wordt ingedrukt op de afstandsbediening van de TV.

Als u de timer wilt uitschakelen, drukt u op  $\bigcap$ selecteert u Configuratie en drukt u op OK. Selecteer TV-instellingen > Algemene instellingen > Timer uitschakelen en stel de schuifbalk in op Uit.

<span id="page-8-0"></span>3.5

# Home cinema-systeem - HTS

### HDMI ARC aansluiten

Sluit het home cinema-systeem (HTS) met een HDMIkabel aan op de TV. U kunt een Philips Soundbar of een HTS met een ingebouwde disc-speler aansluiten.

### HDMI ARC

HDMI 1-aansluiting op de TV beschikt over HDMI ARC (Audio Return Channel). Als het apparaat, doorgaans een home cinema-systeem, ook beschikt over een HDMI ARC-aansluiting, kunt u het aansluiten op de HDMI 1-aansluiting van deze TV. Met de HDMI ARC-aansluiting hoeft u niet de extra audiokabel aan te sluiten om het geluid van het TV-beeld via het HTS af te spelen. De HDMI ARC-aansluiting brengt zowel het beeld als het geluid over.

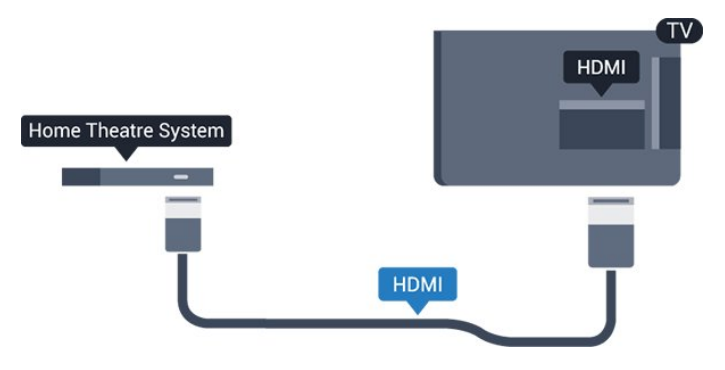

#### Beeld en geluid synchroniseren

Als het geluid niet correspondeert met het beeld op het scherm, kunt u op de meeste home cinemasystemen een vertraging instellen om het geluid op het beeld af te stemmen.

### Aansluiten met HDMI

Sluit het home cinema-systeem (HTS) met een HDMIkabel aan op de TV. U kunt een Philips Soundbar of een HTS met een ingebouwde disc-speler aansluiten.

Heeft het home cinema-systeem (HTS) geen HDMI ARC-aansluiting, dan kunt u een extra optische audiokabel gebruiken (Toslink) om het geluid van het TV-beeld naar het home cinema-systeem (HTS) over te brengen.

#### Beeld en geluid synchroniseren

Als het geluid niet correspondeert met het beeld op het scherm, kunt u op de meeste home cinemasystemen een vertraging instellen om het geluid op het beeld af te stemmen.

### Instellingen audio-uitvoer

#### Vertraging audio-uitvoer

Wanneer er een home cinema-systeem op de TV is aangesloten, moeten het beeld op de TV en het geluid van het home cinema-systeem worden gesynchroniseerd.

### Beeld en geluid automatisch synchroniseren

In de nieuwere home cinema-systemen van Philips wordt automatisch gesynchroniseerd tussen beeld en geluid en lopen deze altijd synchroon.

#### Vertraging in audiosynchronisatie

Bepaalde home cinema-systemen hebben mogelijk een vertraging in de audiosynchronisatie nodig om beeld en geluid synchroon af te spelen. Verhoog de vertragingswaarde op het home cinema-systeem totdat beeld en geluid synchroon lopen. Mogelijk is een vertraging van 180 ms nodig. Raadpleeg de gebruikershandleiding van het home cinemasysteem. Wanneer op het home cinema-systeem een vertragingswaarde is ingesteld, moet u op de TV Vertraging audio-uitgang uitschakelen.

Vertraging audio-uitvoer uitschakelen. . .

1 Druk op  $\bigcap$ , selecteer Configuratie en druk op OK. 2 Selecteer TV-instellingen > Geluid > Geavanceerd > Vertraging audio-uitvoer.

3. Selecteer Uit en druk vervolgens op OK.

4. Druk zo nodig enkele malen op  $\rightarrow$  om het menu te sluiten.

#### Verschuiving audio-uitvoer

Als u op het home cinema-systeem geen vertraging kunt instellen, kunt u op de TV het geluid synchroniseren. U kunt een verschuiving instellen als compensatie voor de tijd die het home cinemasysteem nodig heeft om de audio van het TV-beeld te verwerken. U kunt de waarde instellen in stappen van 1 ms. De maximumwaarde is 12 ms. Vertraging audio-uitvoer moet zijn ingeschakeld.

Het geluid op de TV synchroniseren. . .

1 Druk op  $\bigcap$ , selecteer Setup en druk op OK. 2

Selecteer TV-instellingen > Geluid >

Geavanceerd > Verschuiving geluid uit.

3. Stel de audioverschuiving in met de schuifregelbalk en druk op OK.

4. Druk zo nodig enkele malen op  $\rightarrow$  om het menu te sluiten.

### Indeling audio-uitvoer

Als u een home cinema-systeem (HTS) hebt met meerkanaals audioverwerkingsmogelijkheden, zoals Dolby Digital, DTS® en dergelijke, stelt u Indeling voor audio-uitvoer in op Meerkanaals. Met Meerkanaals kan de TV het gecomprimeerde meerkanaals audiosignaal van een TV-zender of aangesloten speler naar het home cinema-systeem zenden. Als u een home cinema-systeem zonder meerkanaals audioverwerking hebt, selecteert u Stereo.

<span id="page-9-0"></span>Indeling voor audio-uitvoer instellen. . .

1 Druk op  $\bigcap$ , selecteer Setup en druk op OK. 2

Selecteer TV-instellingen > Geluid >

Geavanceerd > Indeling voor audio-uitvoer.

3. Selecteer Meerkanaals of Stereo.

4. Druk zo nodig enkele malen op  $\rightarrow$  om het menu te sluiten.

#### Afstelling audio-uitvoer

Met de instelling Audio-uitvoer nivellering stemt u het volume (luidheid) van de TV en het home cinemasysteem af wanneer u overschakelt van het ene naar het andere apparaat. Volumeverschillen kunnen ontstaan door verschillen in audioverwerking.

Het verschil in volume compenseren. . .

1 Druk op  $\bigcap$ , selecteer Setup en druk op OK. 2

Selecteer TV-instellingen > Geluid >

Geavanceerd > Audio-uitvoer nivellering. 3. Als het volumeverschil groot is, selecteert u Meer. Als het volumeverschil klein is, selecteert u Minder. Druk zo nodig enkele malen op  $\ominus$  om het menu te sluiten.

Audio-uitvoer nivellering heeft gevolgen voor de geluidssignalen Audio Out - Optical en HDMI ARC.

### Problemen met HTS-geluid

### Geluid met luide ruis

Als u een video vanaf een USB-stick of een aangesloten computer afspeelt, wordt het geluid van uw home cinema-systeem mogelijk vervormd.

1 Druk op  $\bigcap$ , selecteer Setup en druk op OK.  $\mathcal{D}$ 

Selecteer TV-instellingen > Geluid > Geavanceerd > Indeling voor audio-uitvoer.

### Geen geluid

Controleer het volgende als het geluid van de TV niet via het home cinema-systeem wordt weergegeven. . .

- Controleer of u de HDMI-kabel hebt aangesloten op de HDMI 1-aansluiting op het home cinema-systeem.

- Controleer of de instelling HDMI ARC op uw TV is Aan staat.

Ga

naar  $\bigcap$  > Configuratie > TVinstellingen > Geluid > Geavanceerd > HDMI 1 - ARC.

### $\overline{36}$ Blu-ray Disc-speler

Sluit de Blu-ray Disc-speler met een High Speed HDMI-kabel aan op de TV.

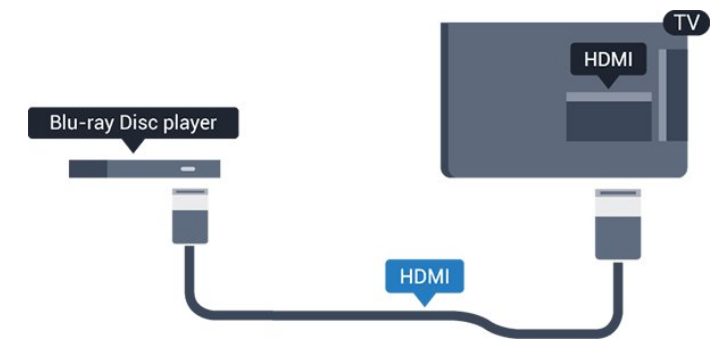

Als de Blu-ray Disc-speler beschikt over EasyLink HDMI CEC, kunt u de speler bedienen met de afstandsbediening van de TV.

### <span id="page-10-2"></span><span id="page-10-0"></span> $\overline{37}$ DVD-speler

Sluit de DVD-speler met een HDMI-kabel op de TV aan.

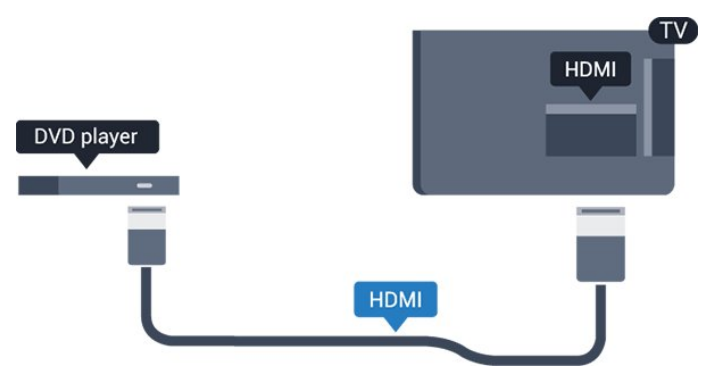

Als de DVD-speler is aangesloten via HDMI en beschikt over EasyLink CEC, kunt u de speler bedienen met de afstandsbediening van de TV.

### <span id="page-10-1"></span>3.8 Gameconsole

### HDMI

Voor de beste kwaliteit sluit u de gameconsole met een snelle HDMI-kabel aan op de TV.

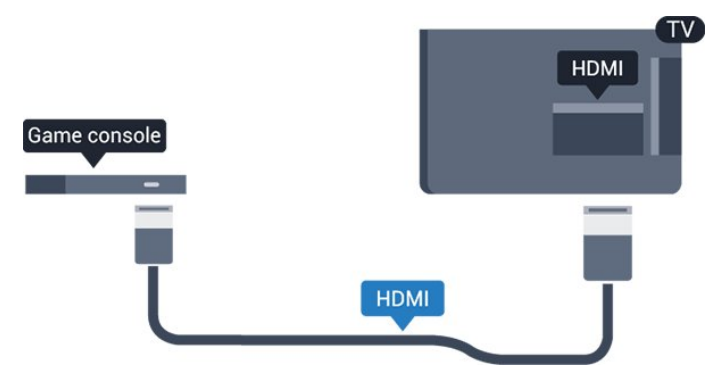

### Beste instelling

Voordat u een game gaat spelen met een aangesloten gameconsole, adviseren wij u de ideale instelling Game op de TV in te stellen.

De TV instellen op de ideale instelling…

1 Druk op  $\bigwedge$ , selecteer Setup en druk op OK. 2 Selecteer TV-instellingen > Beeld > Geavanceerd > Stijl activiteit.

3. Selecteer Game, Computer of TV. Met de instelling TV keert u terug naar de beeldinstellingen voor TVkijken.

4. Druk zo nodig enkele malen op  $\leftrightarrow$  om het menu te sluiten.

### 3.9 USB-schijf

### Wat hebt u nodig...

Als u een USB-schijf hebt aangesloten, kunt u een TVuitzending onderbreken of opnemen. De TVuitzending moet een digitale uitzending (DVB of vergelijkbaar) zijn.

### Onderbreken

Als u een uitzending wilt onderbreken, hebt u een vaste schijf nodig die compatibel is met USB 2.0 en die over minimaal 32 GB schijfruimte beschikt.

### Opnemen

Om een uitzending te onderbreken en op te nemen, hebt u minimaal 250 GB schijfruimte nodig.

### TV-gids

Alvorens een USB-schrijf te kopen, is het aan te raden om na te gaan of u in uw land digitale TV-zenders kunt opnemen.

Druk op **:** TV GUIDE op de afstandsbediening. Als er een Record-knop op de TV-gids pagina staat, kunt u opnemen.

### Installatie

Voordat u een uitzending kunt pauzeren of opnemen, dient u de USB-schijf aan te sluiten en te formatteren.

1 Sluit de USB-schijf aan op een van de USB -aansluitingen van de TV. Sluit tijdens het formatteren geen andere USB-apparaten aan op de andere USBpoorten.

2 Schakel de USB-schijf en de TV in.

3. Als de TV is afgestemd op een digitale TV-zender, drukt u op  $\parallel$  (Pauzeren). Hiermee wordt het

#### formatteren gestart.

Volg de instructies op het scherm.

Wanneer de USB-schijf is geformatteerd, laat u deze permanent aangesloten.

### Waarschuwing

De USB-schijf wordt uitsluitend geformatteerd voor deze TV. U kunt geen opgeslagen opnames op een andere TV of PC afspelen. Gebruik geen PC-app om opnames op de USB-schijf te kopiëren of wijzigen. Hiermee beschadigt u de opnames. Als u een andere USB-schijf formatteert, gaat de inhoud op de eerste schijf verloren. Als u een USB-schijf die u voor de TV hebt gebruikt, met een computer wilt gebruiken, moet u die schijf opnieuw formatteren.

### <span id="page-11-1"></span>Formatteren

Voordat u een uitzending kunt pauzeren of opnemen, dient u de USB-schijf aan te sluiten en te formatteren. Tijdens het formatteren worden alle bestanden van de USB-schijf verwijderd.

### Waarschuwing

De USB-schijf wordt uitsluitend geformatteerd voor deze TV. U kunt geen opgeslagen opnames op een andere TV of PC afspelen. Gebruik geen PC-app om opnames op de USB-schijf te kopiëren of wijzigen. Hiermee beschadigt u de opnames. Als u een andere USB-schijf formatteert, gaat de inhoud op de eerste schijf verloren. Als u een USB-schijf die u voor de TV hebt gebruikt, met een computer wilt gebruiken, moet u die schijf opnieuw formatteren.

Een USB-schijf voor uw TV formatteren…

<span id="page-11-2"></span>1 Sluit de USB-schijf aan op een van de USB -aansluitingen van de TV. Sluit tijdens het formatteren geen andere USB-apparaten aan op de andere USBpoorten.

2 Schakel de USB-schijf en de TV in.

3. Als de TV is afgestemd op een digitale TV-zender, drukt u op  $\parallel$  (Pauzeren). Hiermee wordt het formatteren gestart. Volg de instructies op het scherm.

Wanneer de USB-schijf is geformatteerd, laat u deze permanent aangesloten.

### <span id="page-11-0"></span> $\frac{1}{3}$  10 USB-stick

U kunt foto's bekijken of muziek- en videobestanden afspelen vanaf een aangesloten USB-stick.

Terwijl de TV is ingeschakeld, plaats een USB-stick in één van de USB-aansluitingen van de TV.

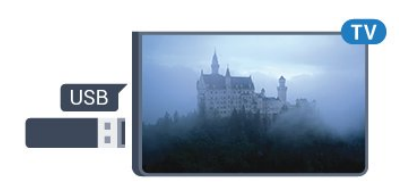

De TV detecteert de USB-stick en opent de lijst met de inhoud.

Als de lijst met inhoud niet automatisch verschijnt, drukt u op **Ext** SOURCES, selecteert u USB en drukt u op OK.

Als u niet meer wilt kijken naar de inhoud die op de USB-stick staat, drukt u op **TV EXIT** of selecteert u een andere activiteit.

Als u de USB-stick wilt ontkoppelen, kunt u de stick op elk moment verwijderen.

### 3.11 Camcorder - HDMI

Gebruik voor de beste kwaliteit een HDMI-kabel om de camcorder op de TV aan te sluiten.

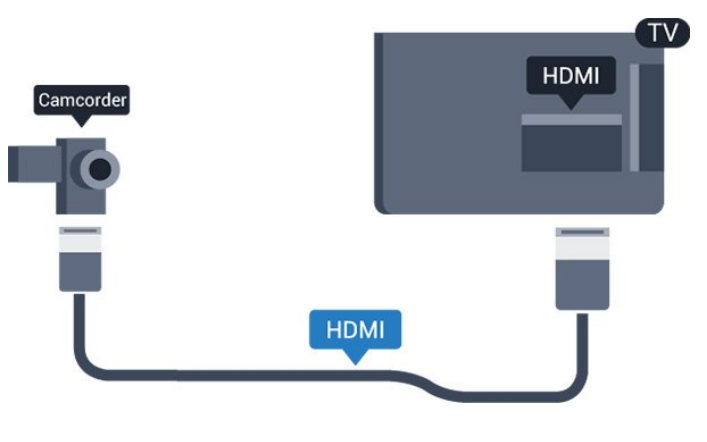

### 3.12 Computer

### Aansluiten

U kunt uw computer aansluiten op de TV en de TV als computerscherm gebruiken.

### Met HDMI

Sluit de computer aan met een HDMI-kabel.

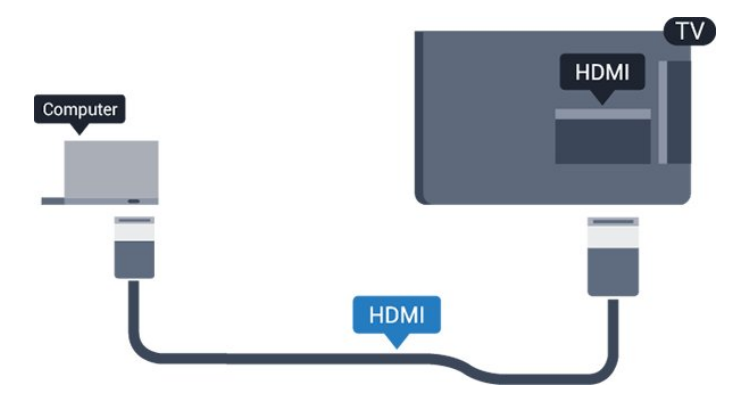

#### Met DVI-naar-HDMI

Ook kunt u een DVI-naar-HDMI-adapter gebruiken om de PC aan te sluiten op HDMI en een Audio L/Rkabel (mini-aansluiting van 3,5 mm) op AUDIO IN L/R aan de achterkant van de TV.

### Beste instelling

### Ideale beeldscherminstelling

Als uw computer is toegevoegd als apparaat van het type Computer in het menu Bron (lijst met aansluitingen), wordt de TV automatisch ingesteld op de ideale Computerinstelling.

Als u via uw computer naar films wilt kijken of wilt gamen, kunt u het beste de TV weer instellen op de instellingen voor TV-kijken of gamen.

De TV handmatig op de ideale instelling zetten. . .

1 Druk op  $\bigcap$ , selecteer Setup en druk op OK. 2 Selecteer TV-instellingen > Beeld > Geavanceerd > Stijl activiteit.

3. Selecteer Game, Computer of TV. Met de instelling TV keert u terug naar de beeldinstellingen voor TVkijken.

4. Druk zo nodig enkele malen op  $\rightarrow$  om het menu te sluiten.

Denk eraan om de instelling Game of Computer terug te zetten op Computer als u klaar bent met gamen.

### <span id="page-12-0"></span> $3.13$ Hoofdtelefoon

### Zijkant

U kunt een hoofdtelefoon aansluiten op de -aansluiting op de TV. Dit is een mini-aansluiting van 3,5 mm. Het volume van de hoofdtelefoon kunt u afzonderlijk aanpassen.

Het volume aanpassen. . .

1 Druk op  $\bigcap$ , selecteer Setup en druk op OK. 2 Selecteer TV-instellingen > Geluid > Volume hoofdtel. en druk op OK.

3. Druk op  $\triangle$  (omhoog) of  $\blacktriangledown$  (omlaag) om het volume aan te passen.

4. Druk zo nodig enkele malen op ← om het menu te sluiten.

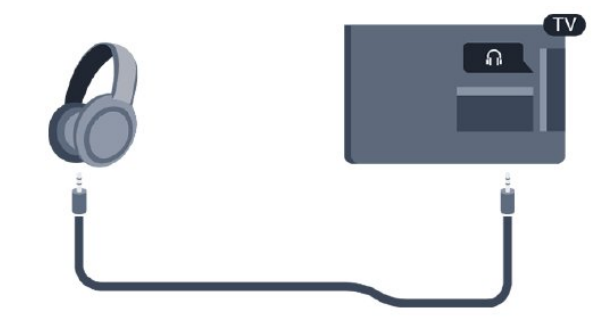

# <span id="page-13-0"></span> $\overline{4}$ Inschakelen

### <span id="page-13-1"></span> $\overline{41}$

# Aan, stand-by of uit

### <span id="page-13-3"></span>Voor 4100-, 4200-, 4101-, 4111- en 4201-serie

Controleer voordat u de TV inschakelt, of u de netstroom hebt aangesloten op de POWER -aansluiting aan de achterkant van de TV.

Als u de TV in de stand-bymodus wilt zetten wanneer het indicatielampje uit is, drukt u op de kleine joysticktoets aan de achterkant van de TV. Het indicatielampje gaat branden.

Als de TV op stand-by staat, drukt u op  $\bullet$  op de afstandsbediening om de TV in te schakelen.

### Overschakelen naar stand-by

Als u de TV op stand-by wilt zetten, drukt u op  $\Phi$  op de afstandsbediening.

#### Uitschakelen

Druk op de joysticktoets als u de TV wilt uitschakelen. Het indicatielampje gaat uit.

<span id="page-13-4"></span>De TV blijft aangesloten op de netstroom, maar het energieverbruik is heel laag.

Als u de TV geheel wilt uitschakelen, trekt u de stekker uit het stopcontact.

Trek het netsnoer altijd aan de stekker en nooit aan het snoer uit het stopcontact. Zorg dat u altijd gemakkelijk bij de stekker, het netsnoer en het stopcontact kunt.

### <span id="page-13-2"></span> $\overline{42}$

# Toetsen op de TV (Voor 4200-, 4101-, 4111-, 4201-, 6300- en 630-serie)

Als u de afstandsbediening kwijt bent of als de batterijen ervan leeg zijn, kunt u alsnog bepaalde basishandelingen met de TV uitvoeren.

Het basismenu openen…

1 Druk terwijl de TV is ingeschakeld, op de joysticktoets aan de achterkant van de TV om het basismenu weer te geven.

2 Druk op links of rechts om  $\triangleleft$ ) Volume,  $\equiv$  Zender of **Bronnen** te selecteren.

3. Druk omhoog of omlaag als u het volume wilt aanpassen of op de volgende of vorige zender wilt afstemmen. Druk omhoog of omlaag om door de lijst met bronnen te bladeren, waarin ook de tunerselectie staat.

4. Het menu verdwijnt automatisch.

Als u de TV wilt uitschakelen, selecteert u  $\Phi$  en drukt u op de joysticktoets.

### $\overline{43}$ Sleeptimer

Met de sleeptimer kunt u de TV zodanig instellen dat deze na een ingestelde tijd automatisch in stand-by wordt gezet.

De sleeptimer instellen...

1 Druk op  $\bigcap$ , selecteer Setup en druk op OK. 2 Selecteer TV-instellingen > Algemene instellingen > Sleeptimer.

Met de schuifbalk kunt u de tijd in stappen van 5 minuten op maximaal 180 minuten instellen. Als deze optie is ingesteld op 0 minuten, wordt de sleeptimer uitgeschakeld. U kunt altijd de TV al eerder uitschakelen of de tijd opnieuw instellen tijdens het aftellen.

3. Druk zo nodig enkele malen op  $\hookrightarrow$  om het menu te sluiten.

### 4.4 Timer voor uitschakelen

Als de TV een TV-signaal ontvangt maar u 4 uur lang niet op een toets op de afstandsbediening drukt, wordt de TV automatisch uitgeschakeld om energie te besparen. En als de TV gedurende 10 minuten geen TV-signaal noch opdracht van de afstandsbediening ontvangt, wordt de TV automatisch uitgeschakeld.

Als u de TV als beeldscherm gebruikt of TV kijkt via een digitale ontvanger (een set-top box - STB) en u de afstandsbediening van de TV niet gebruikt, zet u het automatisch uitschakelen van de TV uit.

De Timer voor uitschakelen uitzetten…

1 Druk op  $\bigcap$ , selecteer Setup en druk op OK. 2 Selecteer TV-instellingen > Algemene instellingen > Timer uitschakelen.

3. Druk op  $\triangle$  (omhoog) of  $\blacktriangledown$  (omlaag) om de waarde aan te passen. Met de waarde 0 schakelt u de timer voor automatisch uitschakelen uit.

4. Druk zo nodig enkele malen op  $\leftrightarrow$  om het menu te sluiten.

## <span id="page-14-0"></span>5 Afstandsbediening

### <span id="page-14-1"></span> $\overline{51}$

Toetsenoverzicht (Voor 4000-, 4100-, 4200-, 4101-, 4111, 4201- en 5210-serie)

### Bovenzijde

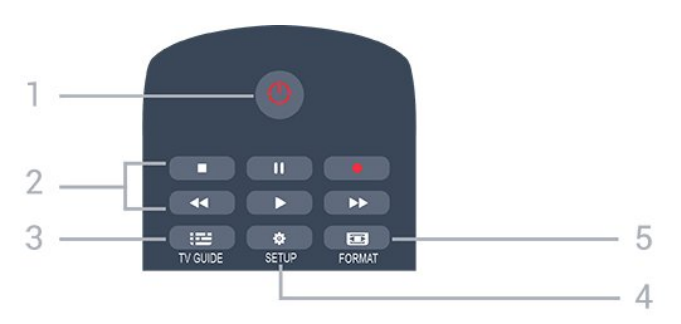

### 1  $\bullet$  Stand-by / Aan

Hiermee schakelt u de TV of de stand-bystand in.

### 2 Afspeeltoetsen

- $-$  Afspelen  $\blacktriangleright$ , om af te spelen.
- Onderbreken **II**, om het afspelen te onderbreken
- Stoppen , om het afspelen te stoppen
- Terugspoelen , om terug te spoelen
- Vooruitspoelen  $\rightarrow$ , om vooruit te spoelen
- Opnemen , om direct op te nemen

### $3.$   $\equiv$  TV GUIDE

Hiermee opent of sluit u de TV-gids.

### 4. **\*** SETUP

Hiermee opent u het menu Instellingen.

### 5. **Exa** FORMAT

Hiermee opent of sluit u het menu Beeldformaat.

### Midden

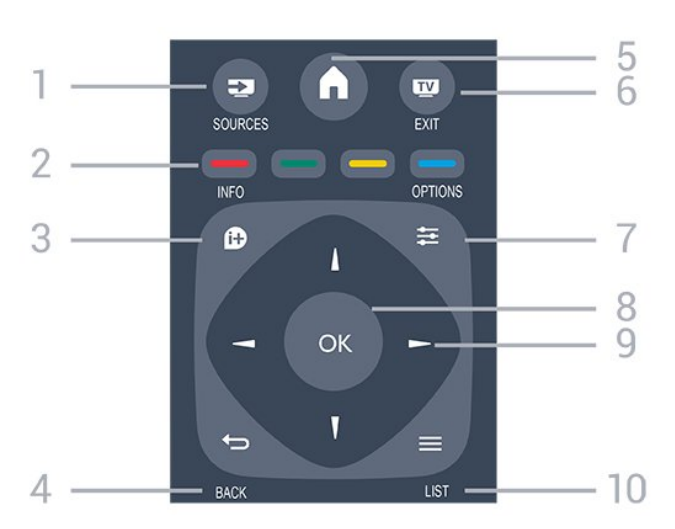

### **1** SOURCES

Hiermee opent of sluit u het menu Bronnen, de lijst van de aangesloten apparaten.

### 2 Gekleurde toetsen

De toetsen functioneren zoals aangegeven op het scherm.

### 3. **A** INFO

Hiermee opent en sluit u programma-informatie.

### $\rightarrow$  BACK

Hiermee schakelt u terug naar de vorige zender. Hiermee sluit u een menu zonder de instellingen te wijzigen.

### 5. HOME

Hiermee opent of sluit u het hoofdmenu.

### 6. **EXIT**

Hiermee kunt u weer televisiekijken.

### 7.  $\equiv$  OPTIONS

Hiermee opent en sluit u het menu Opties.

### 8. OK-toets

Hiermee bevestigt u een selectie of instelling.

### 9. Pijl-/navigatietoetsen

Hiermee navigeert u omhoog, omlaag, naar links en naar rechts

### 10.  $\equiv$  LIST

Hiermee opent of sluit u de zenderlijst.

### Onderkant

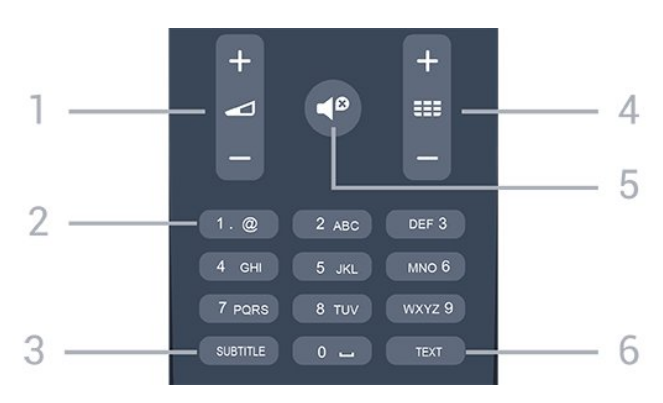

### 1 **△** Volume

Hiermee past u het volumeniveau aan.

2 Cijfertoetsen en teksttoetsenblok Hiermee kunt u een TV-zender rechtstreeks selecteren of tekst invoeren.

### 3. SUBTITLE

Hiermee schakelt u ondertitels in of uit of schakelt u automatisch de ondertitels in.

### $4.$   $\equiv$  7ender

Hiermee schakelt u naar de volgende of vorige zender in de zenderlijst. Hiermee opent u de volgende of vorige pagina in teletekst. Hiermee start u het volgende of vorige hoofdstuk op een disc.

### 5. *D* Dempen

Hiermee dempt u het geluid of schakelt u het weer in.

### 6. TEXT

Hiermee opent en sluit u teletekst.

### <span id="page-15-0"></span>5.2 IR-sensor

De TV kan worden bediend met een

afstandsbediening die werkt op IR (infrarood). Bij een IR-afstandsbediening moet u de infraroodsensor van de afstandsbediening wel op de voorkant van de TV richten.

### <span id="page-15-1"></span>5.3 Batterijen

1 Schuif de batterijklep in de richting zoals aangegeven door de pijl.

2 Vervang de oude batterijen door twee batterijen van het type AAA-LR03-1,5V. Zorg dat de + en kanten van de batterij in de juiste richting liggen.

3. Plaats de batterijklep terug.

4. Schuif de batterijklep weer terug tot u een klik hoort.

Haal de batterijen uit de afstandsbediening als u de afstandsbediening lange tijd niet gaat gebruiken. Gooi oude batterijen veilig weg volgens de verwijderingsinstructies.

### <span id="page-15-2"></span>5.4 Schoonmaken

De afstandsbediening is voorzien met een krasbestendige coating.

Reinig de afstandsbediening met een zachte, vochtige doek. Gebruik nooit stoffen als alcohol, chemische middelen of allesreinigers voor de afstandsbediening.

# <span id="page-16-0"></span> $\overline{6}$ TV-zenders

### <span id="page-16-2"></span><span id="page-16-1"></span> $\overline{61}$ Zenderlijsten

### Over zenderlijsten

Na installatie van een zender worden alle zenders weergegeven in de zenderlijst. Zenders worden weergegeven met hun naam en logo als deze informatie beschikbaar is.

Druk met een zenderlijst geselecteerd op de pijltjes (omhoog) of  $\blacktriangledown$  (omlaag) om een zender te selecteren en druk dan op OK om naar de geselecteerde zender te kijken. U stemt alleen af op de zenders in die lijst bij gebruik van de toetsen  $\mathbf{H} \bullet \mathbf{H}$  + of  $\mathbf{H} \bullet \mathbf{H}$ 

### Zenderpictogrammen

Na een automatische zenderupdate voor de zenderlijst worden de gevonden nieuwe zenders gemarkeerd met een  $\star$  (ster).

Als u een zender vergrendelt, wordt deze gemarkeerd met een  $\bigoplus$  (slot).

### Radiozender

Als er digitale uitzendingen beschikbaar zijn, worden er tijdens de installatie digitale radiozenders geïnstalleerd. U schakelt over naar een andere radiozender zoals u naar een andere TV-zender overschakelt. Bij een kabelinstallatie (DVB-C) worden radiozenders meestal onder zendernummer 1001 en hoger geplaatst.

### Een zenderlijst openen

De huidige zenderlijst openen...

1 Druk op **to** om over te schakelen op TV.

2 Druk op = LIST om de huidige zenderlijst te openen.

3. Druk nogmaals op  $\equiv$  LIST om de zenderlijst te sluiten.

### Een zenderlijst filteren

U kunt een lijst met alle zenders filteren. U kunt de zenderlijst zodanig instellen dat er alleen TV-zenders of alleen radiozenders worden weergegeven.

Een filter instellen voor een lijst met alle zenders...

1 Terwijl u naar een TV-zender kijkt, drukt u op LIST om de zenderlijst te openen. 2 Druk op  $\equiv$  OPTIONS om het Options-menu te openen.

3. Selecteer Lijst, gevolgd door Alle, Favorieten, Radio en Nieuwe zenders.

### $\overline{62}$ TV-zenders bekijken

### Zenders kijken

### Afstemmen op een zender

Druk om TV-zenders te bekijken op **m**. De TV stemt af op de zender waarnaar u het laatst hebt gekeken.

Overschakelen naar een andere zender

- Druk om van zender te wisselen

op  $\mathbf{m}$  + of  $\mathbf{m}$  -

- Als u het zendernummer weet, kunt u dit invoeren met de cijfertoetsen. Nadat u het nummer hebt ingevoerd, drukt u op OK om naar die zender te gaan.

### Vorige zender

- Druk om terug te gaan naar de zender waarop het laatst werd afgestemd op  $\bigoplus$ .

### Lijst met zenders

Druk terwijl u naar een TV-zender kijkt op LIST om de zenderlijst te openen.

De zenderlijst kan meerdere pagina's met zenders bevatten. Druk om de volgende of vorige pagina te bekijken op  $\mathbf{H}$  + of  $\mathbf{H}$  -.

Druk nogmaals op  $\equiv$  LIST om de zenderlijsten te sluiten zonder over te schakelen naar een andere zender.

### Radiozenders

Als digitale uitzendingen beschikbaar zijn, worden tijdens de installatie ook digitale radiozenders geïnstalleerd. U schakelt over naar een andere radiozender zoals u naar een andere TV-zender overschakelt.

### Zender vergrendelen

### Een zender vergrendelen of ontgrendelen

Om te voorkomen dat kinderen naar een bepaalde zender of een bepaald programma kunnen kijken, kunt u zenders vergrendelen of programma's met een bepaalde leeftijdsclassificatie vergrendelen.

U kunt een zender vergrendelen om te voorkomen dat kinderen ernaar kijken. Om naar een vergrendelde zender te kijken, moet u eerst de code voor het kinderslot invoeren. Het is niet mogelijk om programma's van aangesloten apparaten te vergrendelen.

#### Een zender vergrendelen. . .

1 Terwijl u naar een TV-zender kijkt, drukt u op = LIST om de zenderlijst te openen.

2 Selecteer in elke lijst de zender die u wilt vergrendelen.

3. Druk op  $\equiv$  OPTIONS en selecteer Zender vergrendelen. Een vergrendelde zender wordt in een zenderlijst aangeduid met een slot  $\theta$ .

Als u een zender wilt ontgrendelen, selecteert u in de zenderlijst de vergrendelde zender, drukt u op  $\equiv$  OPTIONS en selecteert u Zender ontgrendelen. U wordt gevraagd om de code voor het kinderslot in te voeren.

#### Leeftijdsclassificatie

U kunt een leeftijdsclassificatie gebruiken om te voorkomen dat kinderen naar programma's kijken waarvoor ze te jong zijn.

Sommige digitale zenders gebruiken een leeftijdsclassificatie voor hun programma's. Is deze leeftijdsclassificatie hoger dan of gelijk aan de leeftijdsgrens die u voor uw kind hebt ingesteld, dan wordt het programma vergrendeld.

U moet eerst de code voor het kinderslot invoeren om naar een vergrendeld programma te kunnen kijken. De leeftijdsgrens wordt ingesteld voor alle zenders.

Een leeftijdsclassificatie instellen. . .

1 Druk op  $\bigcap$ , selecteer Setup en druk op OK. 2

#### Selecteer Zenderinstellingen > Kinderslot > Leeftijdsclassificatie en druk op OK.

3. Voer de 4-cijferige code voor het kinderslot in. Voer een 4-cijferige code voor het kinderslot in en bevestig deze. U kunt nu een leeftijdsgrens instellen.

4. Selecteer de leeftijd en druk op OK.

5. Druk zo nodig enkele malen op  $\hookrightarrow$  om het menu te sluiten.

6. Als u de leeftijdsclassificatie wilt uitschakelen, selecteert u Geen als leeftijd.

De TV vraagt naar de code voor het ontgrendelen van het programma. Bij sommige TV-zenders vergrendelt de TV alleen programma's met een hogere classificatie.

#### De vergrendelcode instellen of wijzigen

De vergrendelcode instellen of de huidige code wijzigen. . .

1 Druk op  $\bigcap$ , selecteer Setup en druk op OK. 2 Selecteer Zenderinstellingen > Kinderslot > Code wijzigen en druk op OK.

3. Als er al een code is ingesteld, voert u de huidige code voor het kinderslot in en voert u vervolgens de nieuwe code tweemaal in.

De nieuwe pincode is ingesteld.

#### Bent u uw code vergeten?

Als u de kinderslotcode wilt negeren en een nieuwe code moet invoeren omdat u de code bent vergeten, voert u 8888 in.

#### Zenderopties

#### Opties openen

U kunt tijdens het kijken naar een zender een aantal opties instellen.

Welke opties beschikbaar zijn, is afhankelijk van het type zender waarnaar u kijkt (analoog of digitaal) of van de opgegeven TV-instellingen.

Het optiemenu openen...

1 Terwijl u naar een zender kijkt, drukt u op  $\equiv$  OPTIONS. 2 Druk opnieuw op  $\equiv$  OPTIONS om het item te

#### Ondertiteling en taal ondertiteling

#### Inschakelen

sluiten.

Druk op SUBTITLE als u ondertiteling wilt inschakelen.

U hebt voor de ondertiteling de volgende opties: Ondertiteling uit, Ondertiteling aan, of Automatisch.

#### Automatisch

Als taalinformatie deel uitmaakt van de digitale uitzending en het programma niet in uw taal (de op de TV ingestelde taal) wordt uitgezonden, kan de TV automatisch ondertiteling weergeven in een van de voorkeurtalen voor ondertiteling. Een van deze talen voor ondertiteling moet ook deel uitmaken van de uitzending.

U kunt de voorkeurtalen voor ondertiteling selecteren bij Taal ondertiteling.

#### Voorkeurstalen ondertiteling

#### Ondertiteling voor digitale zenders

Voor digitale zenders hoeft de ondertiteling niet via teletekst te worden ingesteld.

Digitale zenders kunnen de ondertitels voor bepaalde programma's in verschillende talen bevatten. U kunt een eerste en een tweede voorkeurtaal voor de ondertiteling instellen. Als ondertiteling in een van deze talen beschikbaar is, toont de TV deze. Als er geen ondertiteling in één van de geselecteerde talen beschikbaar is, kunt u uit de beschikbare talen voor ondertiteling een andere taal kiezen.

Instellen primaire en secundaire taal voor ondertiteling. . .

1 Druk op  $\bigcap$ , selecteer Setup en druk op OK. 2 Selecteer Zenderinstellingen en Talen.

3. Selecteer Primaire ondertitelingstaal of

Secundaire ondertitelingstaal en druk op OK.

4. Selecteer een taal en druk op OK.

5. Druk zo nodig enkele malen op  $\rightarrow$  om het menu te sluiten.

#### Een ondertitelingstaal selecteren

Als er geen ondertiteling in een van de geselecteerde talen beschikbaar is, kunt u uit de beschikbare talen voor ondertiteling een andere taal kiezen. Als er geen ondertitelingstalen beschikbaar zijn, kunt u deze optie niet selecteren.

Een taal voor de ondertiteling selecteren als geen enkele voorkeurtaal beschikbaar is…

### 1 Druk op  $\equiv$  OPTIONS.

2 Selecteer Taal ondertiteling en selecteer vervolgens een van de talen als tijdelijke ondertiteling.

#### Ondertiteling voor analoge zenders

In het geval van analoge zenders moet u de ondertitels voor elke zender handmatig instellen.

1 Schakel over naar een zender en druk op TEXT om teletekst te openen.

2 Ga naar de pagina voor ondertiteling, meestal 888. 3. Druk nogmaals op TEXT om teletekst te sluiten.

Als u Aan selecteert in het menu Ondertiteling terwijl u naar een analoge zender aan het kijken bent, worden de ondertitels, indien beschikbaar, weergegeven.

Om erachter te komen of een zender analoog of digitaal is, schakelt u over naar de zender en opent u Status in het menu Opties.

#### Audiotaal

#### Voorkeurtaal audio

Digitale TV-zenders kunnen de audio van een programma in verschillende talen uitzenden. U kunt een eerste en een tweede voorkeurtaal voor de audio instellen. Als audio in een van deze talen beschikbaar is, schakelt de TV over naar deze audio.

Als geen van de voorkeurtalen voor audio beschikbaar is, kunt u een andere audiotaal selecteren, indien beschikbaar.

De primaire en secundaire voorkeurtaal voor audio inschakelen. . .

1 Druk op  $\bigcap$ , selecteer Setup en druk op OK. 2 Selecteer Zenderinstellingen en Talen.

#### 3. Selecteer Primaire audiotaal of Secundaire audiotaal en druk op OK.

4. Selecteer een taal en druk op OK.

5. Druk zo nodig enkele malen op  $\leftrightarrow$  om het menu te sluiten.

#### Een audiotaal selecteren

Een audiotaal selecteren wanneer geen van de audiotalen van uw voorkeur beschikbaar is. . .

### $1$  Druk op  $\equiv$  OPTIONS.

2 Selecteer Taal audio en selecteer de audiotaal die u tijdelijk wilt horen en druk op OK.

### Audiotalen voor doven en slechthorenden en visueel gehandicapten

Een aantal digitale TV-zenders zenden audio en ondertitels uit die speciaal zijn aangepast voor doven en slechthorenden en visueel gehandicapten.

#### Videoselectie

Digitale TV-zenders kunnen meerdere videosignalen aanbieden (multi-feed uitzendingen), met verschillende camerastandpunten of -hoeken bij dezelfde scène of verschillende programma's op één TV-zender. Op de TV verschijnt een bericht als dergelijke TV-zenders beschikbaar zijn.

### Dual I-II

Als een audiosignaal twee audiotalen bevat, maar er voor één taal, of beide, geen taalindicatie wordt gegeven, is deze optie beschikbaar.

### Common Interface

Als prepaid premium inhoud beschikbaar is via een CAM, kunt u deze optie instellen in de providerinstellingen.

#### MHP-toepassing

De MHP-toepassingen in- of uitschakelen.

#### **Status**

Selecteer Status voor technische informatie over de zender (of deze analoog is of digitaal) of over het aangesloten apparaat waarnaar u zit te kijken.

### Favoriete zenders

#### Over favoriete zenders

U kunt een lijst met favoriete zenders maken die alleen de zenders bevat die u wilt bekijken. Wanneer de lijst met favorieten is geselecteerd, worden alleen uw favoriete zenders getoond tijdens het doorlopen van de zenders.

#### Een lijst met favorieten maken

1 Terwijl u naar een TV-zender kijkt, drukt u  $op \equiv$  LIST om de zenderlijst te openen.

2 Selecteer Alle om alle zenders te bekijken.

3. Selecteer de zender en druk op (geel) om deze als favoriet te markeren.

4. De geselecteerde zender wordt gemarkeerd met een  $\bullet$ .

5. Druk op  $\rightarrow$  om de actie te voltooien. De zenders worden toegevoegd aan de lijst met favorieten.

Om een zender uit de lijst met favorieten te verwijderen, selecteert u de zender met  $\bullet$ . Vervolgens drukt u nogmaals op (geel) om de markering als favoriet ongedaan te maken.

#### Volgorde van zenders wijzigen

U kunt alleen zenders in de lijst Favorieten herordenen.

1 In de zenderlijst Favorieten markeert u de zender die u wilt verplaatsen.

 $2$  Druk op  $($ groen).

3. Selecteer de zender die u wilt verplaatsen en druk op OK.

4. Druk op de navigatietoetsen om de gemarkeerde zender naar een andere locatie te verplaatsen en druk op OK.

5. Als u klaar bent, drukt u op **EXIT** om de lijst met favoriete zenders te verlaten.

### Zenders hernoemen

U kunt zenders in de zenderlijst hernoemen.

1 Selecteer de zender die u wilt hernoemen in een van de zenderlijsten.

 $2$  Druk op  $($ rood).

3. U kunt tekst invoeren via het toetsenbord op het scherm.

### Teletekst

### Teletekstpagina's

Om teletekst te openen terwijl u naar een TV-zender kijkt, drukt u op TEXT. Druk nogmaals op TEXT om teletekst te sluiten.

#### Een teletekstpagina selecteren

Een pagina selecteren . . .

1 Voer het paginanummer in met de nummertoetsen. 2 Gebruik de pijltjestoetsen om te navigeren.

3. Druk op een gekleurde toets om een van de gekleurde onderwerpen onder in het scherm te selecteren.

#### Teletekstsubpagina's

Een teletekstpagina kan meerdere subpagina's bevatten. De nummers van de subpagina's worden weergegeven op een balk naast het nummer van de hoofdpagina.

Druk op  $\triangleleft$  of  $\triangleright$  om een subpagina te selecteren.

### T.O.P.- Teletekstpagina's

Sommige zenders bieden T.O.P.- teletekst. Om T.O.P.- tekstpagina's binnen teletekst te openen, drukt u op **≡OPTIONS** en selecteert u T.O.P.-overzicht.

#### Favoriete pagina's

In de TV wordt een lijst bijgehouden van de 10 laatste teletekstpagina's die u hebt geopend. U kunt deze pagina's eenvoudig opnieuw openen via de kolom Favoriete teletekstpagina's.

1 Wanneer u teletekst hebt geopend, selecteert u de ster in de linkerbovenhoek van het scherm om de kolom met favoriete pagina's weer te geven. 2 Druk op  $\blacktriangledown$  (omlaag) of  $\blacktriangle$  (omhoog) om een paginanummer te selecteren en druk op OK om de pagina te openen.

Met de optie Favoriete pagina's wissen kunt u de lijst wissen.

### Teletekst doorzoeken

U kunt een woord selecteren en teletekst doorzoeken om elk stuk tekst te vinden waarin dit woord voorkomt.

1 Open een teletekstpagina en druk op OK. 2 Selecteer met de pijltoetsen een woord of nummer. 3. Druk nogmaals op OK om rechtstreeks naar de eerstvolgende keer dat dit woord of nummer voorkomt, te gaan.

4. Druk nogmaals op OK om naar de daaropvolgende keer dat het woord of nummer voorkomt, te gaan. 5. Als u wilt stoppen met zoeken drukt u op (omhoog) totdat er niets meer is geselecteerd.

Teletekst van een aangesloten apparaat

Bepaalde apparaten die TV-zenders ontvangen, bieden ook teletekst.

Teletekst van een aangesloten apparaat openen . . .

1 Druk op  $\bigwedge$ , selecteer het apparaat en druk op OK. 2 Terwijl u naar een zender kijkt op het apparaat, drukt u op  $\equiv$  OPTIONS en selecteert u Apparaattoetsen weergeven. Vervolgens selecteert u  $\det$  de toets  $\equiv$  en drukt u op OK.

3. Druk op  $\ominus$  om de apparaattoetsen te verbergen.

4. Druk nogmaals op  $\hookrightarrow$  om teletekst te sluiten.

#### Digitale tekst (alleen Verenigd Koninkrijk)

Enkele aanbieders van digitale televisie bieden speciale Digitale tekst of interactieve TV aan op hun digitale TV-zenders. Dit omvat de gebruikelijke teletekst waarin u met de cijfer-, kleur- en pijltjestoetsen kunt navigeren en selecteren.

<span id="page-20-0"></span>Druk op  $\ominus$  om Digitale tekst te sluiten.

#### Teletekstopties

Druk in Teletekst op  $\equiv$  OPTIONS om een van de volgende opties te selecteren. . .

- Pagina bevriezen/Bevriezen van pagina stoppen Automatisch afwisselen van subpagina's stoppen.

- Dual screen / Volledig scherm De TV-zender en teletekst naast elkaar weergeven.

- T.O.P.-overzicht Om T.O.P.- teletekst.

- Vergroten/Norm. weergave De teletekstpagina vergroten zodat u deze gemakkelijker kunt lezen.

#### - Tonen

Verborgen informatie op een pagina zichtbaar maken.

#### - Subpag. doorlopen

om subpagina's te doorlopen wanneer deze beschikbaar zijn.

#### - Taal

De tekengroep van teletekst wijzigen.

#### - Teletekst 2.5

Teletekst 2.5 activeren voor meer kleuren en een betere grafische weergave.

#### Teletekst instellen

#### Teleteksttaal

Bij sommige zenders van digitale TV zijn meerdere teleteksttalen beschikbaar.

De eerste en tweede voorkeurtaal voor teletekst inschakelen . . .

1 Druk op  $\bigcap$ , selecteer Setup en druk op OK.

2 Selecteer Zenderinstellingen > Talen.

3. Selecteer Primaire teleteks of Tweede Teletext taal.

4. Selecteer de gewenste taal voor teletekst.

5. Druk zo nodig enkele malen op  $\rightarrow$  om het menu te sluiten.

### Teletekst 2.5

Teletekst 2.5 biedt, indien beschikbaar, meer kleuren en een betere grafische weergave. Teletekst 2.5 is de standaardfabrieksinstelling. Teletekst 2.5 uitschakelen. . .

#### 1 Druk op TEXT.

2 Terwijl u naar teletekst kijkt, drukt u op  $\equiv$  OPTIONS.

3. Selecteer Teletekst 2.5 > Uit.

4. Druk zo nodig enkele malen op  $\hookrightarrow$  om het menu te sluiten.

### 6.3 Zenderlijst kopiëren

### Introductie

Het kopiëren van de zenderlijst dient alleen te worden uitgevoerd door leveranciers en deskundige gebruikers. In bepaalde landen is Zenderlijst kopiëren alleen beschikbaar voor het kopiëren van satellietzenders.

Met Zenderlijst kopiëren kunt u de op een TV geïnstalleerde zenders kopiëren naar een andere Philips-TV uit dezelfde serie. Met Zenderlijst kopiëren vermijdt u het tijdrovende zoeken naar zenders door een voorgeprogrammeerde zenderlijst te uploaden naar een TV. Gebruik een USB-stick van minimaal 1 GB.

#### Voorwaarden

- Beide TV's moeten van hetzelfde bouwjaar zijn.

- Beide TV's moeten hetzelfde type hardware hebben. Op het typeplaatje op de achterkant van de TV kunt u zien om welk TV-type het gaat. Meestal staat er Q . . . LA

- De softwareversie van de twee TV's moet overeenkomen.

#### Huidige versie

De huidige softwareversie van de TV kunt u controleren via Inf.huidige software in

 $\triangle$  > Configuratie > Software-instellingen.

### Zenderlijst kopiëren

Een zenderlijst kopiëren. . .

1 Zet de TV aan waarop de zenders zijn geïnstalleerd. Plaats een USB-geheugenapparaat.

2 Druk op  $\bigcap$ , selecteer Setup en druk op OK.

3. Selecteer TV-instellingen > Algemene instellingen > Zenderlijst kopiëren > Kopiëren naar USB en druk

op OK. Bij het kopiëren van de zenderlijst van deze TV wordt u mogelijk gevraagd de code voor het kinderslot in te voeren die u gebruikte tijdens de installatie.

4. Als u de lijst hebt gekopieerd, koppelt u het USBgeheugenapparaat los.

Nu kunt u de gekopieerde zenderlijst naar een andere Philips-TV uploaden.

### Zenderlijst uploaden

### Naar niet-geïnstalleerde TV's

Welke methode u gebruikt om een zenderlijst te uploaden, is afhankelijk van het feit of uw TV is geïnstalleerd of niet.

#### Naar een TV die nog niet is geïnstalleerd

1 Steek de stekker in het stopcontact om de installatie te starten en selecteer de gewenste taal en het land. U kunt Zenders zoeken overslaan. Voltooi de installatie.

2 Sluit het USB-opslagapparaat met de zenderlijst van de andere TV aan.

3. U start het uploaden van de zenderlijst door te drukken op  $\bigwedge$ . Configuratie te selecteren en op OK te drukken.

4. Selecteer TV-instellingen > Algemene instellingen > Zenderlijst kopiëren > Kopiëren naar TV en druk op OK. Mogelijk wordt u gevraagd de pincode van het kinderslot van deze TV in te voeren.

5. Er verschijnt een melding als de zenderlijst naar de TV is gekopieerd. Ontkoppel het USBgeheugenapparaat.

### Naar geïnstalleerde TV's

Welke methode u gebruikt om een zenderlijst te uploaden, is afhankelijk van het feit of uw TV is geïnstalleerd of niet.

#### Naar een TV die al is geïnstalleerd

1 Controleer de landinstelling van de TV. (Om deze instelling te controleren, drukt u op $\bigwedge$ , selecteert u Configuratie en drukt u op OK. Selecteer Zenders zoeken > Zenders opnieuw instellen en druk op OK. Druk op en daarna op Annuleren als u Zenders zoeken wilt verlaten.)

Als het land juist is, gaat u verder met stap 2. Als het land niet juist is, moet u de TV opnieuw instellen. U start het opnieuw installeren door te drukken op  $\bigcap$  en dan Configuratie te selecteren en te drukken op OK. Selecteer TV-instellingen > Algemene instellingen > Herinstall. TV > OK. Selecteer het juiste land en sla Zenders zoeken over. Voltooi de installatie. Als u klaar bent, gaat u terug naar stap 2.

2 Sluit het USB-opslagapparaat met de zenderlijst van de andere TV aan.

3. U start het uploaden van de zenderlijst door te drukken op  $\bigwedge$ , Configuratie te selecteren en op OK te drukken.

4. Selecteer TV-instellingen > Algemene instellingen > Zenderlijst kopiëren > Kopiëren naar TV en druk op OK. Mogelijk wordt u gevraagd de pincode van het kinderslot van deze TV in te voeren.

5. Er verschijnt een melding als de zenderlijst naar de TV is gekopieerd. Ontkoppel het USBgeheugenapparaat.

# <span id="page-22-0"></span>Zenderinstallatie antenne, kabel

### <span id="page-22-1"></span>7.1

.

# Zenders bijwerken

### <span id="page-22-2"></span>Automatisch bijwerken

Als u digitale zenders ontvangt, kunt u op de TV instellen dat de lijst automatisch wordt bijgewerkt met nieuwe zenders.

U kunt ook zelf een zenderupdate starten.

### Automatische zenderupdate

Eenmaal per dag, om zes uur 's ochtends, worden automatisch de zenders bijgewerkt en nieuwe zenders opgeslagen. Nieuwe zenders worden opgeslagen in de lijst met Alle zenders maar ook in de Nieuwe zenders lijst. Lege zenders worden verwijderd.

Als nieuwe zenders worden gevonden of zenders worden bijgewerkt of verwijderd, verschijnt bij het opstarten van de TV een bericht. De TV moet op stand-by staan om automatisch zenders bij te werken.

Berichten bij het inschakelen van de TV uitschakelen. .

1 Druk op  $\bigcap$ , selecteer Setup en druk op OK. 2 Selecteer Zenderinstellingen en druk op OK. 3. Selecteer Zenders instellen > Zenderupdatebericht > Uit.

De automatische zenderupdate uitschakelen. . .

1 Druk op  $\bigcap$ , selecteer Configuratie en druk op OK. 2 Selecteer Zenderinstellingen en druk op OK. 3. Selecteer Zenders instellen > Automatische zenderupdate > Uit.

### Een update starten

Zelf een update starten...

<span id="page-22-3"></span>1 Druk op  $\bigcap$ , selecteer Setup en druk op OK. 2 Selecteer Zenders zoeken en druk op OK. 3. Selecteer Zenders bijwerken en volg de instructies op het scherm. De update kan enkele minuten duren.

In bepaalde landen wordt Automatische zenderupdate uitgevoerd terwijl u TV kijkt of wanneer de TV in stand-by staat.

### Nieuwe zenders

Via de Automatische zenderupdate toegevoegde nieuwe zenders zijn makkelijk te vinden in de zenderlijst Nieuw. Dezelfde nieuwe zenders worden ook opgeslagen in de zenderlijst Alle of Radio.

Nieuwe zenders blijven staan in de zenderlijst Nieuw, tot u ze markeert als favoriet of erop afstemt.

### $\overline{72}$ Zenders opnieuw installeren

### Alle zenders opnieuw installeren

U kunt alle zenders opnieuw installeren en alle andere TV-instellingen ongemoeid laten.

Als er een pincode is ingesteld, moet u deze code invoeren voordat u de zenders opnieuw kunt installeren.

Zenders opnieuw installeren…

1 Druk op  $\bigcap$ , selecteer Setup en druk op OK. 2 Selecteer Zenders zoeken > Zenders opnieuw inst. en druk op OK.

3. Selecteer het land waar u de TV wilt installeren.

4. Selecteer Antenne (DVB-T) of Kabel (DVB-C). Het zoeken van zenders kan enkele minuten duren. Volg de instructies op het scherm.

### TV opnieuw instellen

U kunt een TV-installatie geheel opnieuw uitvoeren. De TV wordt volledig opnieuw geïnstalleerd.

Een TV-installatie geheel opnieuw uitvoeren…

1 Druk op  $\bigcap$ , selecteer Setup en druk op OK. 2 Selecteer TV-instellingen > Algemene instellingen > TV opnieuw inst. en druk op OK. De installatie kan enkele minuten duren. Volg de instructies op het scherm.

### $\overline{73}$ DVB-T of DVB-C

### DVB-T- of DVB-C-ontvangst

#### DVB-instellingen

#### DVB-instellingen openen

1 Druk op  $\bigcap$ , selecteer Setup en druk op OK.

2 Selecteer Zenders zoeken en druk op OK.

3. Selecteer Zenders opnieuw inst..

4. Selecteer het land waar u deze TV wilt installeren.

5. Selecteer Kabel (DVB-C).

6. Selecteer Start met zoeken naar zenders of selecteer Instellingen voor DVB-C-instellingen.

7. Druk zo nodig enkele malen op  $\leftrightarrow$  om het menu te sluiten.

#### Modus symboolsnelheid

Als uw kabelaanbieder u voor de installatie van de TVzenders geen specifieke waarde voor de symboolsnelheid heeft verstrekt, laat u de instelling Modus symboolsnelheid ingesteld staan op Automatisch.

Als u een specifieke waarde voor de symboolsnelheid ontving, selecteert u Handmatig. Mogelijk staat de door u ontvangen waarde echter al in de vooraf gedefinieerde lijst met symboolsnelheden. Selecteer Voorgeprogrammeerde symboolsnelheden om te controleren of uw waarde automatisch beschikbaar is.

#### Symboolsnelheid

Wanneer de Modus symboolsnelheid op Handmatig staat ingesteld, kunt u de symboolsnelheid invoeren die u van uw kabelaanbieder hebt ontvangen. Gebruik de numerieke toetsen om deze waarde in te voeren.

#### Netwerkfrequentie

Wanneer de Frequentiescan op Snel of Geavanceerd staat ingesteld, kunt u hier de netwerkfrequentie invoeren die u van uw kabelaanbieder hebt ontvangen. Gebruik de numerieke toetsen om deze waarde in te voeren.

#### Frequentie scannen

Selecteer de methode voor het zoeken van zenders. U kunt de snellere scanmethode Snel selecteren en de voorgeprogrammeerde instellingen gebruiken die door de meeste kabelaanbieders in uw land worden gebruikt.

Als er hierdoor geen zenders worden geïnstalleerd, of als sommige zenders ontbreken, kunt u de

uitgebreide scanmethode Volledig kiezen. Met deze methode duurt het zoeken en installeren van zenders echter langer.

#### Netwerk-ID

Wanneer de Frequentiescan op Snel staat ingesteld, kunt u hier de netwerk-ID invoeren die u van uw kabelaanbieder hebt ontvangen. Gebruik de numerieke toetsen om deze waarde in te voeren.

#### Digitale zenders

Als u weet dat uw kabelaanbieder geen digitale zenders aanbiedt, kunt u het zoeken naar digitale zenders overslaan. Selecteer Uit.

#### Analoge zenders

Als u weet dat uw kabelaanbieder geen analoge zenders aanbiedt, kunt u het zoeken naar analoge zenders overslaan. Selecteer Uit.

#### Geen restrictie/gecodeerd

Als u beschikt over een abonnement en een CAM - Conditional Access Module voor betaal-TV, selecteert u Niet-gecodeerd + gecodeerd. Als u geen abonnement op zenders of services van betaal-TV hebt, kunt u enkel Alleen niet-gecodeerde zenders selecteren.

#### Ontvangstkwaliteit

U kunt de kwaliteit en signaalsterkte van een digitale zender controleren. Als u gebruik maakt van een eigen antenne, kunt u de antenne verplaatsen om te kijken of de ontvangst beter wordt.

De ontvangstkwaliteit van een digitale zender controleren…

- 1. Stem af op de zender.
- 2 Druk op  $\bigcap$ , selecteer Setup en druk op OK.
- 3. Selecteer Zenderinstellingen en druk op OK.
- 4. Selecteer Zenders instellen > Digitaal: Ontvangtest en druk op OK.

5. Selecteer Zoeken en druk op OK. De digitale frequentie voor deze zender wordt weergegeven. 6. Selecteer weer Zoeken en druk op OK om de signaalsterkte van deze zender te controleren. Het testresultaat wordt op het scherm weergegeven. U kunt de antenne verplaatsen of de aansluitingen controleren om de ontvangst mogelijk te verbeteren. 7. U kunt ook zelf de frequentie wijzigen. Selecteer het frequentienummer een voor een en gebruik de

toetsen  $\triangle$  (omhoog) of  $\blacktriangledown$  (omlaag) om de waarde te wijzigen. Selecteer Zoeken en druk op OK om de ontvangst weer te testen.

### <span id="page-24-0"></span>7.4 Handmatige installatie

Analoge TV-zenders kunnen handmatig, zender voor zender worden ingesteld.

Analoge zenders handmatig instellen. . .

- 1 Druk op  $\bigcap$ , selecteer Setup en druk op OK.
- 2 Selecteer Zenderinstellingen > Zenders instellen >
- Analoog: handmatige installatie en druk op OK.

### - Systeem

U stelt het TV-systeem in door Systeem te selecteren en op OK te drukken.

Selecteer uw land of het deel van de wereld waar u zich nu bevindt.

- Zender zoeken

Selecteer Zender zoeken om een zender te zoeken en druk op OK. Selecteer Zoeken en druk op OK. U kunt ook zelf een frequentie invoeren. Als de ontvangst slecht is, drukt u nogmaals op Zoeken. Als u de zender wilt opslaan, selecteert u Gereed en drukt u op OK.

- Fijn afstemmen

Selecteer Fijn afstemmen om een zender af te stemmen en druk op OK. U kunt de zender afstemmen met  $\triangle$  of  $\nabla$ .

Als u de gevonden zender wilt opslaan, selecteert u Gereed en drukt u op OK.

### - Opslaan

U kunt de zender onder het huidige zendernummer of als nieuw zendernummer opslaan.

Selecteer Huidige zender vastleggen of Opslaan als nieuwe zender.

U kunt deze stappen opnieuw uitvoeren totdat u alle beschikbare analoge TV-zenders hebt gevonden.

# <span id="page-25-0"></span>Zenders instellen - Satelliet (Voor PHKen PFK-modellen)

### <span id="page-25-1"></span> $\overline{8.1}$

# Satellietzenders bekijken

Satellietzenders bekijken. . .

Druk op ●, selecteer Satelliet en druk op OK. De TV stemt af op de satellietzender waarnaar u het laatst hebt gekeken.

### Van zender wisselen

Druk om van zender te wisselen op  $\mathbf{H} + \mathbf{C}$  of  $\mathbf{H} - \mathbf{D}$ e TV schakelt over naar de volgende zender in de geselecteerde lijst met zenders. U kunt ook de cijfertoetsen op de afstandsbediening gebruiken als u het zendernummer kent. Druk op  $\rightarrow$  om terug te keren naar de zender waarop het laatst werd afgestemd.

U kunt via de lijst met satellietzenders ook rechtstreeks op een zender afstemmen.

### <span id="page-25-2"></span> $\overline{82}$ Lijst met satellietzenders

### Over de zenderlijst

Wanneer de satellietinstallatie is voltooid, worden alle satellietzenders in de lijst met zenders geplaatst. U kunt de lijst met alle zenders bekijken of de lijst filteren zodat alleen de favoriete zenders worden getoond, of alleen de radiozenders. Of u kunt, na een zenderupdate, de nieuw toegevoegde zenders vinden in de lijst met nieuwe zenders.

Vanuit elke lijst kunt u rechtstreeks afstemmen op een zender. De lijst die u in de zenderlijst selecteert, bepaalt op welke zenders u afstemt met de toetsen  $\frac{1}{2}$  =  $\frac{1}{2}$  + en  $\frac{1}{2}$  =  $\frac{1}{2}$  =  $\frac{1}{2}$ 

<span id="page-25-3"></span>U kunt de volgorde van de zenders alleen wijzigen in de lijst met favoriete zenders.

### Een lijstfilter selecteren

De lijst die u in de zenderlijst selecteert, bepaalt op welke zenders u afstemt met de toetsen  $\mathbf{H}$  + en  $\mathbf{H}$ .

Een zenderlijst selecteren. . .

1 Druk op  $\bigcap$ , selecteer Satelliet en druk op OK. 2 Druk op = LIST om de zenderlijst te openen. De lijst wordt weergegeven met de huidige zender geselecteerd.

3. Navigeer omhoog om Alle of een van de filters Favorieten, Radio, TV of Nieuw te selecteren.

### Opties van zenderlijst

De opties van de zenderlijst weergeven op de huidige zender. . .

1 Selecteer een zender als de lijst met alle zenders wordt weergegeven en druk op  $\equiv$  OPTIONS. 2 Selecteer de gewenste optie en druk op OK.

Beschikbare opties voor satellietzenders. . .

### - Satelliet

Filter de zenderlijst zodat deze alleen de zenders van een bepaalde satelliet of van alle satellieten weergeeft.

#### - Geen restrictie/gecodeerd

Filter de zenderlijst zodat deze alleen de gratis zenders, alleen de gecodeerde zenders, of beide weergeeft. Gecodeerde zenders zijn gemarkeerd met een o-

#### - Vergrendelen

U kunt een zender vergrendelen. Selecteer eerst een zender in de lijst en druk dan op  $\equiv$  OPTIONS en selecteer Vergrendelen. U moet de 4-cijferige code voor het kinderslot invoeren. Een vergrendelde zender wordt aangeduid met een slot  $\mathbf{a}$ .

### - Ontgrendelen

Een zender ontgrendelen. Selecteer een kanaal in de lijst en druk dan op  $\equiv$  OPTIONS en selecteer Ontgrendelen. U moet de 4-cijferige code voor het kinderslot invoeren.

### $\overline{R}$ Favoriete satellietzenders

### Favoriete zenders

U kunt zenders markeren als favoriete zenders. Uw favoriete satellietzenders worden opgeslagen in de lijst Favorieten van de lijst met satellietzenders.

### Favoriete zenders bekijken

U kunt een lijst met favoriete zenders instellen om gemakkelijk tussen deze zenders te wisselen. Alleen in deze lijst kunt u zenders opnieuw rangschikken naar eigen voorkeur.

Als u alleen met  $\mathbf{H}$  + en  $\mathbf{H}$  - tussen uw favoriete zenders wilt wisselen, selecteert u de lijst Favorieten in de zenderlijst en sluit u de zenderlijst weer.

<span id="page-26-0"></span>Er zijn twee lijsten met favorieten: een voor TVzenders en een voor satellietzenders.

### Uw lijst met favorieten instellen

Een lijst met uw favoriete zenders samenstellen. . .

1 Terwijl u een TV-zender kijkt, drukt u op = LIST om de zenderlijsten te openen.

2 Selecteer de lijst Favorieten.

3. De TV zal u direct vragen zenders toe te voegen. Druk op OK. Om herordenen in een later stadium te voorkomen, selecteert u de zenders in de gewenste volgorde in de lijst.

4. Om een zender uit de lijst met favorieten te verwijderen, selecteert u de zender en drukt u op OK. U kunt vervolgens een andere zender selecteren om toe te voegen als favoriet.

5. Druk op  $\rightarrow$  om de actie te voltooien.

### Favoriete zenders toevoegen of verwijderen

Lijst met favorieten toevoegen of verwijderen...

1 Terwijl u een TV-zender kijkt, drukt u op = LIST om de zenderlijst te openen.

2 Selecteer de zender die u als favoriet wilt markeren en druk op  $\equiv$  OPTIONS.

3. Selecteer Favorieten toevoegen en druk op OK. De geselecteerde zender wordt gemarkeerd met een  $\bullet$ . 4. Druk op  $\leftrightarrow$  om de actie te voltooien. De zenders worden toegevoegd aan de lijst met favorieten.

Als u een zender uit de lijst met favorieten wilt verwijderen, selecteert u Favorieten verwijderen en drukt u op OK.

### Favoriete zenders opnieuw ordenen

U kunt alleen zenders in de lijst Favorieten herordenen.

1 In de zenderlijst Favorieten markeert u de zender die u wilt verplaatsen.

 $2$  Druk op  $($ groen).

3. Selecteer de zender die u wilt verplaatsen en druk op OK.

4. Druk op de navigatietoetsen om de gemarkeerde zender naar een andere locatie te verplaatsen en druk op OK.

### $\overline{84}$ **Satellietzenders** vergrendelen

### Zender vergrendelen

U kunt een zender vergrendelen om te voorkomen dat kinderen ernaar kijken. Om naar een vergrendelde zender te kijken, moet u eerst de code voor het kinderslot invoeren. Het is niet mogelijk om programma's van aangesloten apparaten te vergrendelen.

Een zender vergrendelen. . .

1 Terwijl u een TV-zender kijkt, drukt u op = LIST om de zenderlijst te openen. 2 Selecteer in elke lijst de zender die u wilt vergrendelen.

3. Druk op <del>ː</del> OPTIONS en selecteer Zender vergrendelen. Een vergrendelde zender wordt in een zenderlijst aangeduid met een slot  $\theta$ .

Als u een zender wilt ontgrendelen, selecteert u in de zenderlijst de vergrendelde zender en selecteert u de optie Zender ontgrendelen. U wordt gevraagd om de code voor het kinderslot in te voeren.

### Een leeftijdsclassificatie gebruiken

U kunt een leeftijdsclassificatie gebruiken om te voorkomen dat kinderen naar programma's kijken waarvoor ze te jong zijn.

Sommige digitale zenders gebruiken een leeftijdsclassificatie voor hun programma's. Is deze leeftijdsclassificatie hoger dan of gelijk aan de leeftijdsgrens die u voor uw kind hebt ingesteld, dan wordt het programma vergrendeld.

U moet eerst de code voor het kinderslot invoeren om naar een vergrendeld programma te kunnen kijken. De leeftijdsgrens wordt ingesteld voor alle zenders.

Een leeftijdsclassificatie instellen. . .

1 Druk op  $\bigcap$ , selecteer Setup en druk op OK. 2

Selecteer Satellietinstelling. > Kinderslot > Leeftijdsclassificatie en druk op OK

3. Voer de 4-cijferige code voor het kinderslot in. Als u nog geen code had ingesteld, selecteert u Code instellen en drukt u op OK. Voer een 4-cijferige code voor het kinderslot in en bevestig deze. U kunt nu een leeftijdsgrens instellen.

4. Selecteer de leeftijd en druk op OK.

5. Druk zo nodig enkele malen op  $\rightarrow$  om het menu te sluiten.

6. Als u de leeftijdsclassificatie wilt uitschakelen, selecteert u Geen als leeftijd.

De TV vraagt naar de code voor het ontgrendelen van het programma. Bij sommige TV-zenders vergrendelt de TV alleen programma's met een hogere classificatie.

### Kinderslotcode

U kunt de code voor het kinderslot instellen of wijzigen.

De vergrendelcode instellen of de huidige code wijzigen. . .

1 Druk op  $\bigwedge$  selecteer Setup en druk op OK. 2 Selecteer Satellietinstelling. > Kinderslot > Code instellen of Code wijzigen en druk op OK. 3. Als er al een code is ingesteld, voert u de huidige code voor het kinderslot in en voert u vervolgens de nieuwe code tweemaal in.

De nieuwe pincode is ingesteld.

Weet u de code voor het kinderslot niet meer?

Als u uw code niet meer weet, kunt u de huidige code overschrijven en een nieuwe code invoeren.

1 Druk op  $\bigcap$ , selecteer Setup en druk op OK. 2 Selecteer Satellietinstelling. > Kinderslot > Code wijzigen en druk op OK.

3. Voer de standaardcode 8888 in.

4. Voer nu een nieuwe code voor het kinderslot in en voer deze nogmaals in om de code te bevestigen.

### <span id="page-27-0"></span> $\overline{8.5}$ Satellietinstallatie

### Informatie over het installeren van satellieten

Deze TV heeft een ingebouwde DVB-S/DVB-S2-satellietontvanger. Sluit de kabel van de satellietschotel rechtstreeks aan op de TV. Gebruik een coaxkabel die geschikt is voor aansluiting van een satellietschotelantenne. Zorg dat de satellietschotel perfect is uitgelijnd voordat u met de installatie begint.

#### Maximaal 4 satellieten

U kunt op deze TV maximaal 4 satellieten (4 LNB's) installeren. Selecteer aan het begin van de installatie het aantal satellieten dat u wilt installeren. Zo kunt u de installatie sneller laten verlopen.

#### Unicable

U kunt een Unicable-systeem gebruiken om de schotelantenne op de TV aan te sluiten. Selecteer als u satellieten installeert voor een Unicable-systeem aan het begin van de installatie of u dat voor 1 of voor 2 satellieten doet.

### De installatie starten

U kunt uw satellieten installeren tijdens de initiële configuratie van de TV. Als u alleen satellietzenders wilt bekijken, kunt u het installeren van TV-zenders overslaan.

Via het menu Configuratie kunt u altijd opnieuw satellieten installeren.

Satellietzenders installeren. . .

1 Druk op  $\bigcap$ , selecteer Setup en druk op OK. 2 Selecteer Satelliet zoeken en druk op OK. 3. Selecteer Satellieten installeren en druk op OK. 4. De TV toont de huidige installatie-instelling. Als de huidige instelling overeenkomt met uw gewenste satellietinstallatie, kunt u gaan zoeken naar satellieten. Selecteer Zoeken en druk op OK. Ga naar stap 5. Als de huidige instelling niet de door u gewenste instelling is, selecteert u Instellingen en drukt u op OK. Ga naar stap 4b.

4b - Selecteer In het menu Instellingen het exacte aantal satellieten dat u wilt installeren. Of, als u een Unicable-configuratie gebruikt, selecteer Unicable voor 1 satelliet of Unicable voor 2 satellieten naar gelang het aantal satellieten dat u wilt installeren voor Unicable. Selecteer de gewenste instelling en druk op OK.

4c - Als het aantal satellieten is ingesteld of als alle instellingen voor Unicable zijn voltooid, selecteert u Zoeken en drukt u op OK.

5. De TV gaat op zoek naar beschikbare satellieten in het bereik van uw schotelantenne. Dit kan enkele

minuten duren. Als er een satelliet is gevonden, worden de naam en de sterkte van de ontvangst op het scherm weergegeven. Als er een zenderpakket beschikbaar is voor de gevonden satellieten, kunt u het gewenste pakket selecteren.

6. Om de zenders van de gevonden satellieten te installeren, selecteert u Installeren en drukt u op OK. De TV toont een overzicht van het aantal gevonden zenders en radiostations.

7. Als u de satellietinstellingen, alle satellietzenders en satellietradiozenders wilt opslaan, selecteert u Voltooien en drukt u op OK.

### Instellingen satellietinstallatie

De instellingen van de installatie van satellietzenders zijn vooraf volgens uw land ingesteld. Deze instellingen bepalen hoe de TV satellieten en de bijbehorende zenders zoekt en installeert. U kunt deze instellingen altijd wijzigen.

De instellingen voor installatie satellietzenders wijzigen...

1 Start de installatie satellietzenders.

2 Op het scherm waar u kunt starten met zoeken naar satellieten, selecteert u Instellingen en drukt u op OK. 3. Selecteer het aantal satellieten dat u wilt installeren, of selecteer een van de Unicablesystemen. Als u Unicable selecteert, kunt u de User Band-frequenties voor elke tuner selecteren. 4. Als u klaar bent, selecteert u Volgende en drukt u op OK.

5. In het menu Instellingen drukt u op de gekleurde toets Gereed om terug te keren naar het scherm om te beginnen met zoeken naar satellieten.

### Netwerktransponder en LNB

In sommige landen kunt u de geavanceerde instellingen wijzigen voor netwerktransponder en elke LNB. Gebruik of wijzig deze instellingen alleen wanneer een normale installatie mislukt. Als u satellietapparatuur hebt die niet standaard is, kunt u deze instellingen gebruiken om de standaardinstellingen te wijzigen. Sommige aanbieders geven u transponder- of LNB-waarden die u hier kunt invoeren.

### Zenderpakketten

Sommige satellietaanbieders bieden zenderpakketten aan met ongecodeerde zenders (free-to-air) voor een bepaald land. Andere satellieten bieden abonnementen aan waarbij u betaald voor een zenderpakket.

Als u een abonnement kiest, wordt u mogelijk gevraagd of u een snelle of een volledige installatie wilt uitvoeren.

Selecteer Alleen zenders van satellietaanbieders om alleen het zenderpakket te installeren of selecteer Alle satellietzenders om het pakket en alle overige beschikbare zenders te installeren. Voor abonnementen raden wij een snelle installatie aan. Als u extra satellieten hebt die geen onderdeel uitmaken van uw abonnement, raden we een volledige installatie aan. Alle geïnstalleerde zenders worden opgeslagen in de lijst Alle.

Als u een abonnement kiest, wordt u mogelijk gevraagd of u een snelle of een volledige installatie wilt uitvoeren.

Selecteer Snel om alleen het zenderpakket te installeren en selecteer Volledig om alle beschikbare zenders te installeren. Voor abonnementen raden wij een snelle installatie aan. Als u extra satellieten hebt die geen onderdeel uitmaken van uw abonnement, raden we een volledige installatie aan. Alle geïnstalleerde zenders worden opgeslagen in de lijst Alle.

### Unicable-instelling

### Het Unicable-systeem

U kunt gebruik maken van een Unicable-systeem om de schotelantenne te verbinden met de TV. Een Unicable-systeem maakt gebruik van één kabel om de schotelantenne te verbinden met alle satellietontvangers in zijn systeem. Unicable wordt doorgaans gebruikt in appartementgebouwen. Als u gebruik maakt van een Unicable-systeem, wordt u tijdens de installatie gevraagd een User Bandnummer en overeenkomstige frequentie toe te wijzen. Op deze TV kunt u met Unicable één of twee satellieten installeren.

Als er na een Unicable-installatie zenders ontbreken, is er mogelijk op hetzelfde moment nog een installatie op het Unicable-systeem uitgevoerd. Voer de installatie opnieuw uit om de ontbrekende zenders te installeren.

### User Band-nummer

In een Unicable-systeem moet elke aangesloten satellietontvanger een nummer hebben (bijv. 0, 1, 2 of 3 enz.).

U vindt de beschikbare User Bands en de bijbehorende nummers op de Unicable-switchbox. User Band wordt soms afgekort tot UB. Er zijn Unicable-switchboxen met vier of acht User Bands. Als u Unicable selecteert in de instellingen, zal de TV u vragen het unieke User Band-nummer toe te wijzen voor de ingebouwde satellietontvanger. Een satellietontvanger kan niet hetzelfde User Bandnummer hebben als een andere satellietontvanger in het Unicable-systeem.

#### User Band-frequentie

Voor de ingebouwde satellietontvanger is naast het unieke User Band-nummer ook de frequentie van het geselecteerde User Band-nummer nodig. Deze frequenties staan meestal naast het User Bandnummer op een Unicable-switchbox.

### Automatische zenderupdate

Als u digitale zenders ontvangt, kunt u op de TV instellen dat de lijst automatisch wordt bijgewerkt met nieuwe zenders.

U kunt ook zelf een zenderupdate starten.

#### Automatische zenderupdate

Eenmaal per dag, om zes uur 's ochtends, worden automatisch de zenders bijgewerkt en nieuwe zenders opgeslagen. Nieuwe zenders worden opgeslagen in de lijst met Alle zenders maar ook in de Nieuwe zenders lijst. Lege zenders worden verwijderd.

Als nieuwe zenders worden gevonden of zenders worden bijgewerkt of verwijderd, verschijnt bij het opstarten van de TV een bericht. De TV moet op stand-by staan om automatisch zenders bij te werken.

Berichten bij het inschakelen van de TV uitschakelen. .

1 Druk op  $\bigcap$ , selecteer Setup en druk op OK. 2 Selecteer Satellietinstellingen en druk op OK. 3. Selecteer Zenders instellen > Melding zenderupdate > Uit.

De automatische zenderupdate uitschakelen. . .

1 Druk op  $\bigcap$  selecteer Configuratie en druk op OK. 2 Selecteer Satellietinstellingen en druk op OK. 3. Selecteer Zenders instellen > Automatische zenderupdate > Uit.

#### Een update starten

.

Zelf een update starten...

1 Druk op  $\bigcap$ , selecteer Setup en druk op OK. 2 Selecteer Satelliet zoeken en druk op OK. 3. Selecteer Zenders bijwerken en volg de instructies op het scherm. De update kan enkele minuten duren.

In bepaalde landen wordt Automatische zenderupdate uitgevoerd terwijl u TV kijkt of wanneer de TV in stand-by staat.

### Handmatige zenderupdate

U kunt de TV zo instellen dat alleen de zenders van een bepaalde satelliet worden bijgewerkt.

Satellieten markeren voor bijwerken…

1 Druk op  $\bigcap$ , selecteer Configuratie en druk op OK. 2 Selecteer Satellietinstellingen en druk op OK. 3. Selecteer Zenders instellen > Optie voor automatische update en druk op OK. 4. Selecteer in de lijst met satellieten een satelliet en druk op OK om deze te markeren of de markering ervan op te heffen.

In bepaalde landen wordt automatische zenderupdate uitgevoerd terwijl u TV kijkt of wanneer de TV in stand-by staat.

### Satelliet toevoegen

U kunt een extra satelliet toevoegen aan uw huidige satellietinstallatie. Dit heeft geen invloed op de geïnstalleerde satellieten en hun zenders. Sommige satellietaanbieders staan het toevoegen van een satelliet echter niet toe.

De extra satelliet is slechts een aanvulling, niet het hoofdabonnement of de hoofdsatelliet waarvan u het zenderpakket gebruikt. Doorgaans voegt u een vierde satelliet toe, als u al drie satellieten hebt geïnstalleerd. Als u vier satellieten hebt geïnstalleerd, kunt u eerst een satelliet verwijderen. Pas dan kunt u een nieuwe satelliet toevoegen.

#### Instellingen

Als u slechts een of twee satellieten hebt geïnstalleerd, kunt u met de huidige installatieinstellingen mogelijk niet een extra satelliet toevoegen. Als u de installatie-instellingen moet wijzigen, dient u de volledige satellietinstallatie opnieuw uit te voeren. U kunt de optie Satelliet toevoegen niet gebruiken als u de instellingen moet wijzigen.

Een satelliet toevoegen. . .

1 Druk op  $\bigcap$ , selecteer Setup en druk op OK. 2 Selecteer Satelliet zoeken en druk op OK. 3. Selecteer Satelliet toevoegen en druk op OK. De huidige satellieten worden weergegeven.

4. Selecteer Toevoegen en druk op OK. Er wordt naar nieuwe satellieten gezocht.

5. Selecteer Installeren en druk op OK als de TV een of meer satellieten heeft gevonden. De zenders van de gevonden satellieten worden op de TV geïnstalleerd.

- 6. Als u de (radio)zenders wilt opslaan, selecteert
- u Voltooien en drukt u op OK.

### Een satelliet verwijderen

U kunt een of meer satellieten uit uw huidige satellietinstallatie verwijderen. Hierbij worden de satelliet en de bijbehorende zenders verwijderd. Sommige satellietaanbieders staan het verwijderen van een satelliet echter niet toe.

Satellieten verwijderen. . .

1 Druk op  $\bigcap$ , selecteer Setup en druk op OK. 2 Selecteer Satelliet zoeken en druk op OK. 3. Selecteer Satelliet verwijderen en druk op OK. De huidige satellieten worden weergegeven.

4. Selecteer met de pijltoetsen de satelliet die u wilt verwijderen.

5. Druk op OK om een te verwijderen satelliet te markeren. Druk nogmaals op OK om de markering te verwijderen.

6. Selecteer Verwijderen, druk op OK en bevestig uw selectie. De satellieten worden verwijderd.

7. Selecteer Afsluiten en druk op OK om het menu Satelliet verwijderen te sluiten.

### Handmatige installatie

Handmatige installatie dient alleen te worden gebruikt door deskundige gebruikers.

U kunt Handmatige installatie gebruiken om snel nieuwe zenders van een satelliettransponder toe te voegen. Hiervoor moet u de frequentie en polarisatie van de transponder weten. Alle zenders van die transponder worden op de TV geïnstalleerd. Als de transponder al eerder is geïnstalleerd, worden alle zenders (oude en nieuwe) verplaatst naar het eind van de zenderlijst Alle.

U kunt Handmatige installatie niet gebruiken als u het aantal satellieten moet wijzigen. Als dit nodig is, dient u een volledige installatie uit te voeren met Satellieten installeren.

Een transponder installeren…

1 Druk op  $\bigcap$ , selecteer Configuratie en druk op OK. 2 Selecteer Satellietinstellingen en druk op OK. 3. Selecteer Zenders instellen > Handmatige installatie en druk op OK. 4. Als u meer dan 1 satelliet geïnstalleerd hebt,

selecteert u de LNB waarvoor u zenders wilt toevoegen.

5. Stel de vereiste Polarisatie in. Als u Modus symboolsnelheid instelt op Handmatig, kunt u de symboolsnelheid handmatig invoeren bij Symboolsnelheid.

6. Druk op de pijlen  $\triangle$  (omhoog) of  $\blacktriangledown$  (omlaag) om de frequentie aan te passen en selecteer Gereed. 7. Selecteer Zoeken en druk op OK. De signaalsterkte wordt op het scherm weergegeven.

8. Als u de zenders van een nieuwe transponder wilt opslaan, selecteert u Opslaan en drukt u op OK.

### Talen en audio

Gewenste taal en ondertiteling

Satellietzenders kunnen verschillende audio-, ondertitelings- en teleteksttalen bevatten. U kunt de TV zo instellen dat deze automatisch overschakelt naar de taal, ondertitelingstaal of teleteksttaal van uw voorkeur, als deze taal beschikbaar is op de zender of teletekstpagina's.

De gewenste taal instellen. . .

1 Druk op  $\bigcap$  selecteer Setup en druk op OK. 2 Selecteer Satellietinstelling. en druk op OK. 3. Selecteer Talen en druk op OK. Selecteer de gewenste instelling.

4. Druk zo nodig enkele malen op  $\rightarrow$  om het menu te sluiten.

### Audiobeschrijving

#### Luidsprekers / Hoofdtelefoon

U kunt selecteren hoe u het audiocommentaar wilt horen. Alleen uit de TV-luidsprekers, alleen uit de hoofdtelefoon of uit beide.

Luidsprekers / Hoofdtelefoon instellen. . .

1 Druk op  $\bigcap$ , selecteer Setup en druk op OK. 2 Selecteer Satellietinstelling. > Talen > Audiobeschrijving > Speakers/koptelefoon en druk op OK.

3. Selecteer Luidsprkers, Hoofdtelefoon of Luidspreker + hoofdtelefoon en druk op OK. 4. Druk zo nodig enkele malen op  $\rightarrow$  om het menu te sluiten.

#### Audio-effect

Soms is audiocommentaar van extra effecten voorzien, zoals stereo of geluid dat langzaam vervaagt.

Audio-effecten inschakelen (indien beschikbaar). . . 1 Druk op  $\bigcap$ , selecteer Setup en druk op OK. 2 Selecteer Satellietinstelling. > Talen > Audiobeschrijving > Geluidseffecten en druk op OK. 3. Selecteer Aan of Uit en druk op OK. 4. Druk zo nodig enkele malen op  $\rightarrow$  om het menu te

#### Spraak

sluiten.

Het audiocommentaar kan ook de ondertiteling van gesproken woorden bevatten.

Ondertiteling voor gesproken woorden inschakelen (indien beschikbaar) . . .

1 Druk op  $\bigcap$ , selecteer Setup en druk op OK.

### 2 Selecteer Satellietinstelling. > Talen >

Audiobeschrijving > Spraak en druk op OK.

3. Selecteer Beschrijvend (audio) of Ondertiteling en druk op OK.

4. Druk zo nodig enkele malen op  $\rightarrow$  om het menu te sluiten.

### <span id="page-31-0"></span> $86$ Problemen met satellieten

De TV kan de gewenste satellieten niet vinden of installeert dezelfde satelliet tweemaal

- Zorg ervoor dat aan het begin van de installatie het juiste aantal satellieten is ingevoerd in Instellingen. U kunt op de TV 1, 2 of 3/4 satellieten installeren.

### Een LNB met twee koppen kan geen tweede satelliet vinden

- Als de TV één satelliet vindt, maar geen tweede vindt, draait u de schotel een paar graden. Lijn de schotel uit voor het sterkste signaal voor de eerste satelliet. Controleer de signaalsterkte-indicator van de eerste satelliet op het scherm. Als de eerste satelliet is ingesteld op het sterkste signaal, selecteert u Opnieuw zoeken om de tweede satelliet te zoeken.• Zorg ervoor dat in de instellingen Twee satellieten is ingesteld.

Het probleem is niet opgelost met de wijziging in de instellingen voor de installatie

- Alle instellingen, satellieten en zenders worden pas opgeslagen als de installatie is voltooid.

### Alle satellietzenders zijn verdwenen

- Als u een Unicable-systeem gebruikt, controleer dan of u in de Unicable-instellingen een uniek User Band-nummer hebt toegewezen aan de satellietontvanger. Mogelijk maakt een andere satellietontvanger gebruik van hetzelfde User Bandnummer.

Er lijken enkele satellietzenders uit de zenderlijst te zijn verdwenen

- Als het lijkt alsof er zenders verdwenen zijn, heeft de omroep mogelijk de transponderlocatie van deze zenders gewijzigd. Als u de zenderposities in de zenderlijst wilt herstellen, kunt u proberen het zenderpakket bij te werken.

#### Ik kan een satelliet niet verwijderen

- Bij abonnementpakketten mag u geen satelliet verwijderen. Als u de satelliet wilt verwijderen, dient u een volledige installatie uit te voeren, waarbij u een ander pakket selecteert.

### De ontvangst is soms slecht

- Controleer of de schotelantenne stevig is bevestigd.

De schotel kan bewegen door harde wind.

- Sneeuw en regen kunnen leiden tot een slechtere ontvangst.

# <span id="page-32-0"></span>9 TV-gids

### <span id="page-32-1"></span> $\overline{91}$ Wat hebt u nodig...

In de TV-gids vindt u het overzicht van de huidige en geprogrammeerde TV-programma's van uw zenders. Afhankelijk van waar de TV-gidsgegevens vandaan komen, worden er analoge en digitale of alleen digitale zenders weergegeven. Niet alle zenders bieden TV-gidsgegevens.

De TV kan TV-gidsgegevens verzamelen voor de op de TV geïnstalleerde zenders (bijv. de zenders die u bekijkt met TV kijken). De TV kan geen TVgidsgegevens ophalen voor via een digitale ontvanger bekeken zenders.

### <span id="page-32-2"></span> $\overline{9.2}$

# De TV-gids gebruiken

### De TV-gids openen

Druk op **: TV GUIDE** om de TV-gids te openen.

Druk opnieuw op := TV GUIDE om de TV-gids te sluiten.

De eerste keer dat u de TV-gids opent, scant de TV alle TV-zenders op programmagegevens. Dit kan een aantal minuten in beslag nemen. TV-gidsgegevens worden in de TV opgeslagen.

### Afstemmen op een programma

### Overschakelen naar een programma

Vanuit de TV-gids kunt u overschakelen naar een programma dat op dat moment wordt uitgezonden. Gebruik de pijltoetsen om een programma te markeren en te selecteren.

Ga naar rechts om de programma's te bekijken die voor later die dag staan geprogrammeerd. Om over te schakelen naar het programma (de zender), selecteert u het programma en drukt u op OK.

### Gedetailleerde programmagegevens bekijken

Als u gedetailleerde gegevens van het geselecteerde programma wilt oproepen, drukt u op **n** INFO.

### Dag wijzigen

In de TV-gids kunnen de programma's die voor de komende dagen zijn geprogrammeerd, worden weergegeven (tot maximaal 8 dagen vooruit).

Als de TV-gidsgegevens afkomstig zijn van de omroep, kunt u op === + drukken om het overzicht voor een van de komende dagen te bekijken. Druk op  $\mathbf{H}$   $\mathbf{I}$   $\mathbf{I}$   $\mathbf{I}$   $\mathbf{I}$   $\mathbf{I}$   $\mathbf{I}$   $\mathbf{I}$  and  $\mathbf{I}$  and  $\mathbf{I}$  and  $\mathbf{I}$  and  $\mathbf{I}$  and  $\mathbf{I}$  and  $\mathbf{I}$  and  $\mathbf{I}$  and  $\mathbf{I}$  and  $\mathbf{I}$  and  $\mathbf{I}$  and  $\mathbf{I}$  and  $\$ 

U kunt ook op  $\equiv$  OPTIONS drukken en Dag wijzigen selecteren.

Selecteer Vorige dag, Vandaag of Volgende dag en druk op OK om de gewenste dag te selecteren.

### Herinnering instellen

U kunt een herinnering instellen voor een programma. Een bericht waarschuwt u dat het programma gaat beginnen. U kunt onmiddellijk afstemmen op deze zender.

In de TV-gids is een programma met een herinnering gemarkeerd met een  $\omega$  (klok).

Een herinnering instellen…

1 Druk op **ETV GUIDE** en selecteer een komend programma.

 $2$  Druk op  $\equiv$  OPTIONS.

3. Selecteer Herinnering instellen en druk op OK.

Een herinnering wissen…

1 Druk op := TV GUIDE en selecteer een programma met een herinnering.  $2$  Druk op  $\equiv$  OPTIONS. 3. Selecteer Herinnering wissen en druk op OK.

### Zoeken op genre

Als de informatie beschikbaar is, kunt u naar programma's zoeken op genre, zoals films, sport, enzovoort.

Als u op genre naar programma's wilt zoeken, drukt u op  $\equiv$  OPTIONS en selecteert u Zoeken op genre. Selecteer een genre en druk op OK. De lijst met gevonden programma's wordt weergegeven.

### Lijst van herinneringen

U kunt een lijst weergeven van de herinneringen die u hebt ingesteld.

Lijst van herinneringen

De lijst van herinneringen openen…

1 Druk op := TV GUIDE.

2 Druk op de gekleurde toets - Opnames.

3. Selecteer boven aan het

scherm @ Geprogrammeerd en druk op OK. 4. Selecteer in de lijst van geprogrammeerde

opnames en herinneringen het tabblad Herinneringen

en druk op OK om alleen de herinneringen weer te geven.

5. Druk op de gekleurde toets Verwijderen om de geselecteerde herinnering te verwijderen. Druk op de gekleurde toets - Opname om het geselecteerde programma op te nemen.

### Een opname instellen

U kunt een opname instellen in de TV-gids\*.

In de TV-gids wordt een programma dat is ingesteld voor opname, gemarkeerd met een  $\odot$ .

Druk om de opnamelijst te bekijken op Opnamen , een programma dat staat ingesteld om te worden opgenomen is gemarkeerd met een  $\bullet$  (rode stip) vóór de programmanaam.

Een programma opnemen…

1 Druk op **EFTV GUIDE** en selecteer een komend of gestart programma.

2 Druk op de gekleurde toets **- Opname**.

Een opname annuleren…

1 Druk op := TV GUIDE en selecteer een programma dat is ingesteld voor opname. 2 Druk op de gekleurde toets **- Opname wissen**.

# TV opnemen en pauzeren

### <span id="page-34-1"></span>10.1

<span id="page-34-0"></span> $\overline{10}$ 

## Opnemen

### Wat hebt u nodig...

U kunt een digitale TV-uitzending opnemen en deze later bekijken.

Om een TV-programma op te nemen, is het volgende nodig…

- een aangesloten USB-schijf die op deze TV is geformatteerd

- digitale TV-zenders die op deze TV zijn geïnstalleerd

- de ontvangst van zenderinformatie voor de elektronische TV-gids

- een betrouwbare TV-klokinstelling. Als u de TV-klok handmatig opnieuw instelt, kunnen de opnames mislukken.

U kunt niet opnemen wanneer er een TV programma wordt gepauzeerd.

Sommige providers van digitale TV staan het opnemen van zenders niet toe.

### Een programma opnemen

### Nu opnemen

Druk op (Opname) als u het programma wilt opnemen waar u naar kijkt. De opname start onmiddellijk.

Druk op ■ (Stoppen) om de opname te stoppen.

Wanneer TV-gidsgegevens beschikbaar zijn, wordt het programma waarnaar u kijkt opgenomen vanaf het moment dat u op de opnametoets drukt totdat het programma eindigt. Als geen TV-gidsgegevens beschikbaar zijn, duurt de opname maar 30 minuten. U kunt de eindtijd van de opname aanpassen in de lijst met Opnamen.

### Opname inplannen

U kunt een opname programmeren van een programma dat vandaag of de komende acht dagen wordt uitgezonden. De TV gebruikt de gegevens van de TV-gids om de opname te starten en beëindigen.

Een programma opnemen…

### 1 Druk op := TV GUIDE.

2 Selecteer in de TV-gids de zender en het programma dat u wilt opnemen. Druk op  $\blacktriangleright$  (rechts) of < (links) om door de programma's van een zender te gaan. Druk op de gekleurde toets **- Dag** en selecteer de gewenste dag.

3. Druk op  $\longrightarrow$  Opnemen als het programma is gemarkeerd. Het programma is nu geprogrammeerd om te worden opgenomen. Er wordt automatisch een waarschuwing weergegeven wanneer u overlappende opnames hebt geprogrammeerd. Als u een programma wilt opnemen wanneer u niet thuis bent, vergeet dan niet de TV op stand-by te zetten en de USB-schijf in te schakelen.

### Opnamelijst

U kunt uw opnamen weergeven en beheren in de lijst met opnamen. Naast de lijst met opnamen is er een aparte lijst voor geprogrammeerde opnamen en herinneringen.

De lijst met opnamen openen…

1 Druk op := TV GUIDE.

2 Druk op de gekleurde toets - Opnames. 3. Selecteer in de lijst met opnamen de tabbladen Nieuw, Gezien of Verlopen en druk op OK om uw weergave te filteren.

4. Wanneer een opname in de lijst is geselecteerd, kunt u de opname verwijderen met de gekleurde toets Verwijderen of een lopende opname stoppen met de gekleurde toets - Opname stoppen . U kunt de naam van een opname wijzigen met de gekleurde toets Naam wijzigen .

Soms beperken zenders het aantal dagen dat een opname kan worden bekeken. Na het verstrijken van deze periode wordt de opname gemarkeerd als verlopen. Bij de desbetreffende opname in de lijst wordt dan het aantal dagen weergegeven voordat de kijktermijn is verlopen.

Als een geprogrammeerde opname door de zender is verhinderd of als de uitzending is onderbroken, wordt een opname gemarkeerd als Mislukt.

### Opnameconflicten

Wanneer twee geprogrammeerde opnames overlappen in tijd, is er een opnameconflict. Om een opnameconflict op te lossen, kunt u de begin- en eindtijd van een of beide geprogrammeerde opnames aanpassen.

De begin- of eindtijd van een geprogrammeerde opname aanpassen…

1 Druk op **:=** TV GUIDE.

- 2 Druk op de gekleurde toets  **Opnames**.
- 3. Selecteer boven aan het

scherm @ Geprogrammeerd en druk op OK. 4. Selecteer in de lijst van geprogrammeerde opnames en herinneringen het tabblad Opnames en druk op OK om alleen de geprogrammeerde opnames weer te geven.

5. Selecteer de geprogrammeerde opname die conflicteert met een andere geprogrammeerde opname en druk op de gekleurde toets - Tijd aanpassen.

6. Selecteer de begin- of eindtijd en wijzig de tijd met de toetsen  $\triangle$  (omhoog) of  $\blacktriangledown$  (omlaag). Selecteer Toepassen en druk op OK.

#### Handmatig opnemen

U kunt een opname programmeren die niet aan een specifiek TV-programma is gekoppeld. U stelt zelf het type tuner, de zender en de begin- en eindtijd in.

Handmatig een opname programmeren…

1 Druk op := TV GUIDE.

2 Druk op de gekleurde toets - Opnames.

3. Selecteer boven aan het

scherm @ Geprogrammeerd en druk op OK. 4. Druk op  $\equiv$  OPTIONS,

selecteer Programmeren en druk op OK.

5. Selecteer de tuner waarmee u wilt opnemen en druk op OK.

6. Selecteer de zender die u wilt opnemen en druk op OK.

7. Selecteer de dag van de opname en druk op OK. 8. Stel de begin- en eindtijd van de opname in.

Selecteer een knop en gebruik de toetsen

(omhoog) of  $\blacktriangledown$  (omlaag) om de uren en minuten in te stellen.

9. Selecteer Programmeren en druk op OK om de handmatige opname te programmeren.

De opname wordt weergegeven in de lijst met geprogrammeerde opnamen en herinneringen.

### Opname bekijken

Een opname bekijken…

### 1 Druk op := TV GUIDE.

2 Druk op de gekleurde toets - Opnames.

3. Selecteer in de lijst met opnames de opname die u nodig hebt en druk op OK om te beginnen met kijken. 4. U kunt de toetsen  $\textsf{II}$  (pauze),  $\blacktriangleright$  (afspelen),  $\blacktriangleleft$  $($ terugspoelen $)$ ,  $\rightarrow$   $($ vooruit spoelen $)$  of  $\blacksquare$  $($ stoppen $)$ 

gebruiken.

<span id="page-35-0"></span>5. Om terug te schakelen naar TV kijken drukt u op **EXIT.** 

 $\overline{10.2}$ 

### TV pauzeren

### Wat hebt u nodig...

U kunt een digitale TV-uitzending pauzeren en deze later voortzetten.

Om een TV-programma te pauzeren, is het volgende nodig…

- een aangesloten USB-schijf die op deze TV is geformatteerd

- digitale TV-zenders die op deze TV zijn geïnstalleerd

- de ontvangst van zenderinformatie voor de elektronische TV-gids

Wanneer de USB-schijf is aangesloten en geformatteerd, wordt de TV-uitzending opgeslagen die u bekijkt. Als u overschakelt naar een andere zender, wordt de uitzending van de vorige zender gewist. De uitzending wordt ook gewist als u de TV overschakelt naar stand-by.

U kunt TV pauzeren niet gebruiken terwijl u opneemt.

### Een programma onderbreken

Een uitzending pauzeren en hervatten…

Druk op  $\parallel$  (Pauze) om een TV-uitzending te pauzeren. Een voortgangsbalk verschijnt kort onder aan het scherm.

Druk nogmaals op  $\parallel$  (Pauze) om de voortgangsbalk weer te geven.

Druk op (Afspelen) om verder te gaan met kijken.

Wanneer de voortgangsbalk op het scherm wordt weergegeven, drukt u op <<<a>>(Terugspoelen) of op (Vooruitspoelen) om te bepalen vanaf welk punt u het gebufferde programma wilt bekijken. Druk meerdere malen op deze toetsen om sneller achteruit of vooruit te spoelen.

U kunt een uitzending gedurende maximaal 90 minuten pauzeren.

Als u naar de actuele TV-uitzending wilt overschakelen, drukt u op  $(Stoppen)$ .

### Terugspelen

Omdat de uitzending waarnaar u kijkt, wordt opgeslagen, kunt u deze doorgaans enkele seconden terugspoelen.

Een huidige uitzending opnieuw afspelen…

1 Druk op **II** (Pauze)

2 Druk op (Terugspoelen). U kunt meerdere malen op << drukken om te selecteren waar u wilt beginnen met het bekijken van de gepauzeerde uitzending. Druk meerdere malen op deze toetsen om sneller achteruit of vooruit te spoelen. Op een gegeven moment bereikt u het begin van het opgeslagen programma of de maximale tijdsduur.

3. Druk op ▶ (Afspelen) om de uitzending weer te bekijken.

4. Druk op  $\blacksquare$  (Stoppen) om de uitzending live te bekijken.

# <span id="page-37-0"></span>11 Bronnen

### <span id="page-37-1"></span> $\frac{1}{111}$

# Overschakelen naar een apparaat

In de lijst met aansluitingen - het menu Bron - kunt u zien welke apparaten op de TV zijn aangesloten. Via het menu Bron kunt u overschakelen naar een apparaat.

### Menu Bronnen

Als u het menu Bronnen wilt openen, drukt u op  $\blacksquare$ SOURCES .

Als u wilt overschakelen naar een aangesloten apparaat, selecteert u het desbetreffende apparaat met de pijltjestoetsen  $\triangleleft$  (links) of  $\triangleright$  (rechts) en drukt u op OK.

Als u het menu Bronnen wilt sluiten zonder naar een apparaat over te schakelen, drukt u nogmaals op

SOURCES.

### <span id="page-37-2"></span> $11.2$ Vanuit stand-by

Als de TV in stand-by staat, kunt u een aangesloten apparaat inschakelen met de afstandsbediening van uw TV.

### Afspelen

Als u zowel de discspeler als de TV vanuit stand-by wilt inschakelen en de disc of het programma onmiddellijk wilt afspelen, drukt u op (afspelen) op de afstandsbediening van de TV. Het apparaat moet zijn aangesloten met een HDMIkabel en zowel op de TV als op het apparaat moet HDMI CEC zijn ingeschakeld.

Home cinema-systeem

U kunt uw home cinema-systeem (HTS) inschakelen om naar een audiodisc of een radiostation te luisteren en de TV in stand-by laten staan. Als u alleen het HTS wilt inschakelen terwijl de TV in stand-by staat, drukt u op **Ex** SOURCES op de

<span id="page-37-3"></span>afstandsbediening van de TV.

### $\frac{1}{11.3}$ EasyLink

Met EasyLink kunt u een aangesloten apparaat bedienen via de afstandsbediening van de TV. EasyLink communiceert via HDMI CEC met de aangesloten apparaten. Apparaten moeten HDMI CEC ondersteunen en met een HDMI-aansluiting zijn aangesloten.

# <span id="page-38-0"></span> $\overline{12}$ Timers en klok

### <span id="page-38-1"></span> $\overline{121}$ Sleeptimer

Met de sleeptimer kunt u de TV zodanig instellen dat deze na een ingestelde tijd automatisch in stand-by wordt gezet.

De sleeptimer instellen...

1 Druk op  $\bigcap$ , selecteer Setup en druk op OK. 2 Selecteer TV-instellingen > Algemene instellingen > Sleeptimer.

Met de schuifbalk kunt u de tijd in stappen van 5 minuten op maximaal 180 minuten instellen. Als deze optie is ingesteld op 0 minuten, wordt de sleeptimer uitgeschakeld. U kunt altijd de TV al eerder uitschakelen of de tijd opnieuw instellen tijdens het aftellen.

3. Druk zo nodig enkele malen op  $\leftrightarrow$  om het menu te sluiten.

### <span id="page-38-2"></span> $\overline{122}$ Klok

Als u wilt weten hoe laat het is, drukt u op  $:= TV$ GUIDE om in de TV-gids te kijken hoe laat het is.

In bepaalde landen wordt het UTC-signaal (Coordinated Universal Time) niet bij digitale uitzendingen verzonden. Hierdoor kan het zijn dat er niet automatisch wordt overgeschakeld naar zomertijd of wintertijd en dat er op de TV een verkeerde tijd wordt weergegeven.

De TV-klok wijzigen. . .

1 Druk op  $\bigcap$ , selecteer Setup en druk op OK. 2 Selecteer TV-instellingen > Algemene instellingen > Klok > Autom. klokmodus en selecteer Landafhankelijk.

3. Selecteer Zomertijd en selecteer de gewenste instelling.

### <span id="page-38-3"></span>12.3 Timer uitschakelen

Als de toetsen van de afstandsbediening gedurende 4 uur niet worden aangeraakt, of als de TV gedurende 10 minuten geen ingangssignaal en geen signalen vanuit de afstandsbediening ontvangt, gaat de TV automatisch uit om energie te besparen.

Als u de TV als beeldscherm gebruikt of TV kijkt via een digitale ontvanger (een set-top box, ofwel een STB) en u de afstandsbediening van de TV niet

gebruikt, zet u het automatisch uitschakelen van de TV uit.

De functie Timer uitschakelen uitzetten. . .

1 Druk op  $\bigcap$ , selecteer Setup en druk op OK. 2 Selecteer TV-instellingen > Algemene instellingen > Timer uitschakelen en stel de schuifbalk in op 0 (Uit). 3. Druk zo nodig enkele malen op  $\rightarrow$  om het menu te sluiten.

# <span id="page-39-0"></span>13 Video's, foto's en muziek

### <span id="page-39-1"></span>13.1

# Via een USB-aansluiting

U kunt uw foto's bekijken of uw muziek en video's afspelen vanaf een aangesloten USB-stick of USBschijf.

Sluit een USB-stick of een USB-schijf op een van de USB-aansluitingen aan terwijl de TV aanstaat. De TV zal het apparaat herkennen en de bestanden worden vervolgens op de TV weergegeven.

Als de lijst met bestanden niet automatisch verschijnt...

1 Druk op **Ext** SOURCES, selecteer **a** USB en druk op OK.

2 Selecteer aUSB-apparaten en druk op  $\blacktriangleright$  (rechts) om het gewenste USB-apparaat te selecteren.

U kunt door uw bestanden bladeren in de mappenstructuur die u op de schijf hebt georganiseerd.

Om te stoppen met het afspelen van video's, foto's en muziek, drukt u op **EXIT**.

### Waarschuwing

Als u een programma probeert te pauzeren of op te nemen terwijl er een USB-schijf op de TV is aangesloten, wordt u gevraagd de USB-schijf te formatteren. Als u dit doet, worden alle bestanden verwijderd die op die USB-schijf staan.

### <span id="page-39-3"></span><span id="page-39-2"></span> $\overline{13.2}$ Uw video's afspelen

### Video's afspelen

Hoe u de lijst met mediabestanden op de TV opent, is afhankelijk van het type apparaat waarop de bestanden zijn opgeslagen. Zie de bovenstaande hoofdstukken.

Een video op TV afspelen…

Selecteer Video's , selecteer de bestandsnaam en druk op OK.

- Om de video tijdelijk te pauzeren, drukt u op OK. Druk nogmaals op OK om het nummer te hervatten. - Als u snel terug of vooruit wilt spoelen, drukt u op ► of ← Druk een paar keer achter elkaar op de toetsen om sneller te spoelen (2x, 4x, 8x, 16x, 32x). - Om naar de volgende video in een map te gaan,

drukt u op  $OK$  om te pauzeren, selecteert u $\blacktriangleright$  op het scherm en drukt u op OK.

- Druk op (Stoppen) om het afspelen van de video stop te zetten.

- Druk om terug te gaan naar de map op  $\leftrightarrow$ .

### Voortgangsbalk

Druk op **6** INFO als u de voortgangsbalk wilt weergeven terwijl een video wordt afgespeeld (positie van afspeelkop, duur, titel, datum, enzovoort). Druk nogmaals op deze toets om de gegevens te verbergen.

### Video-opties

Druk tijdens het afspelen van de video op = OPTIONS om…

- Ondertiteling

De ondertiteling weergeven als deze beschikbaar is.

- Taal audio

De audiotaal afspelen als deze beschikbaar is.

- Herhalen, Eén keer afspelen Een video herhaaldelijk of eenmaal afspelen.

- Shuffle aan, Shuffle uit Video's in vaste of willekeurige volgorde afspelen.

#### - Info tonen

De bestandsnaam weergeven.

### - Ondertitelingsinstellingen

De kleur en positie van de ondertiteling instellen als deze beschikbaar is.

### 13.3 Foto's weergeven

### Foto's bekijken

Hoe u de lijst met mediabestanden op de TV opent, is afhankelijk van het type apparaat waarop de bestanden zijn opgeslagen. Zie de bovenstaande hoofdstukken.

Alle foto's op TV bekijken…

Selecteer  $\blacksquare$ Foto's, selecteer Alles en druk op OK.

Een foto op TV bekijken…

Selecteer  $\blacksquare$  Foto's, selecteer de bestandsnaam en druk op OK.

Een diavoorstelling starten op TV…

Als een map meerdere foto's bevat, kunt u een diavoorstelling starten.

Een diavoorstelling starten…

1 Selecteer de map met foto's. 2 Druk op de gekleurde toets - Diavoorstelling.

- Om naar de volgende of vorige foto te gaan, drukt u  $op \blacktriangleright$  (rechts - volgende) of  $\blacktriangleleft$  (links - vorige). - Om de diavoorstelling te pauzeren, drukt u op OK. Druk nogmaals op OK om deze weer te hervatten. - Om de diavoorstelling te beëindigen, drukt u op OK en op  $\leftarrow$ .

#### Info

<span id="page-40-0"></span>Als u de gegevens van een bepaalde foto wilt bekijken (grootte, datum gemaakt, bestandspad, enzovoort), selecteert u de gewenste foto en drukt u op INFO .

Druk nogmaals op deze toets om de gegevens te verbergen.

### Diavoorstelling met muziek

U kunt een diavoorstelling van uw foto's bekijken en tegelijkertijd naar uw muziek luisteren. U moet de muziek starten voordat u de diavoorstelling start.

Muziek bij de diavoorstelling afspelen…

1 Selecteer een muzieknummer of een map met muzieknummers en druk op OK.

2 Druk op **AINFO** om de bestandsgegevens en voortgangsbalk te verbergen.

3. Druk op  $\rightarrow$ .

4. Gebruik nu de navigatiepijlen om de map met foto's te kiezen.

5. Selecteer de map met foto's en druk

op Diavoorstelling .

6. Druk om de diavoorstelling te stoppen op  $\rightarrow$ .

### Foto-opties

Druk terwijl er een foto op het scherm wordt weergegeven op<del>\_</del>OPTIONS om...

- Diapresentatie starten, Diapresentatie stoppen De diapresentatie starten of stoppen.

#### - Overgangen diapresentatie

De overgang tussen afbeeldingen instellen.

- Frequentie diapresentatie

De weergavetijd van elke foto selecteren.

- Herhalen, Eén keer afspelen De beelden herhaaldelijk of één keer afspelen.

- Shuffle uit, Shuffle aan

De beelden in de vaste of een willekeurige volgorde weergeven.

- Beeld roteren

De foto draaien.

- Info tonen

De naam, de datum en het formaat van het beeld, en het volgende beeld in de diapresentatie weergeven.

#### - Muziek stopp.

De muziek die op de achtergrond wordt afgespeeld, stoppen.

### 13.4 Muziek in uw oren!

### Muziek afspelen

Hoe u de lijst met mediabestanden op de TV opent, is afhankelijk van het type apparaat waarop de bestanden zijn opgeslagen. Zie de bovenstaande hoofdstukken.

Een nummer op TV afspelen…

Selecteer **JJ Muziek**, selecteer de bestandsnaam en druk op OK.

Als een map meerdere nummers bevat, kunt u ze een voor een beluisteren.

- Als u een nummer wilt onderbreken, drukt u op OK. Druk nogmaals op OK om het nummer te hervatten. - Als u snel terug of vooruit wilt spoelen, drukt u op ► of ← Druk een paar keer achter elkaar op de toetsen om sneller te spoelen (2x, 4x, 8x, 16x, 32x). - Om naar het volgende nummer in een map te gaan, drukt u op  $\overline{OK}$  om te pauzeren, selecteert u $\overline{M}$  op het scherm en drukt u opOK.

- Om terug te gaan naar de map, drukt u op  $\Longleftrightarrow$ , de muziek blijft doorspelen.

- Om het afspelen van muziek te stoppen, drukt u op

■(Stoppen).

#### Voortgangsbalk

Druk op **6** INFO als u de voortgangsbalk wilt weergeven terwijl een nummer wordt afgespeeld (positie van afspeelkop, duur, titel, datum enzovoort). Druk nogmaals op deze toets om de gegevens te verbergen.

### Muziekopties

Opties voor het afspelen van muziek...

- Afspelen stoppen Het afspelen stoppen.

- Herhalen, Eén keer afspelen Een nummer herhaaldelijk of eenmaal afspelen.

- Shuffle aan, Shuffle uit Nummers op volgorde of in willekeurige volgorde afspelen.

- Info tonen De bestandsnaam weergeven.

# <span id="page-42-0"></span> $\overline{14}$ Instellingen

### <span id="page-42-1"></span> $\frac{1}{14.1}$

### Beeld

### Beeldstijl

Een stijl selecteren

U kunt het beeld op eenvoudige wijze aanpassen door een vooraf geprogrammeerde beeldstijl te selecteren.

1 Druk op  $\bigcap$ , selecteer Setup en druk op OK. 2 Selecteer TV-instellingen > Beeld > Beeldstijl en selecteer een van de stijlen in de lijst. 3. Selecteer een stijl en druk op OK.

De beschikbare beeldstijlen zijn...

- Persoonlijk - de beeldvoorkeuren die u hebt ingesteld tijdens de eerste maal opstarten.

- Levendig - ideaal om TV te kijken bij daglicht

- Natuurlijk - instelling voor natuurlijke beelden

- Normaal - de meest energiebewuste instelling, fabrieksinstelling

- Film - ideaal voor het bekijken van films

- Foto - ideaal voor het bekijken van foto's

- Energiebesparing - Energiezuinige instellingen

### Een stijl aanpassen

Elke beeldinstelling die u aanpast, zoals Kleur of Contrast, wordt opgeslagen in de huidige geselecteerde Beeldstijl. Zo kunt u elke stijl aanpassen.

### Een stijl herstellen

De wijzigingen worden in de geselecteerde stijl opgeslagen. U wordt geadviseerd om alleen de instellingen voor de stijl Persoonlijk te wijzigen. De beeldstijl - Persoonlijk kan de instellingen opslaan voor elk afzonderlijk aangesloten apparaat in het menu Bronnen.

De oorspronkelijke instellingen van een stijl herstellen…

1 Druk op  $\bigcap$ , selecteer Setup en druk op OK. 2 Selecteer TV-instellingen > Beeld > Herstel stijl en selecteer de beeldstijl die u wilt herstellen.

3. Druk op OK. De stijl wordt hersteld.

### Thuis of Winkel

Als de Beeldstijl bij het aanzetten van de TV telkens terugspringt naar Levendig, staat de TV-locatie ingesteld op Winkel. Deze instelling wordt gebruikt om het product in de winkel goed voor de dag te laten komen.

De TV instellen voor thuisgebruik…

1 Druk op  $\bigcap$ , selecteer Setup en druk op OK. 2 Selecteer TV-instellingen > Algemene instellingen > Locatie en druk op OK.

3. Selecteer Thuis en druk op OK.

4. Druk zo nodig enkele malen op  $\hookrightarrow$  om het menu te sluiten.

### Beeldinstellingen

#### Kleur

Met Kleur past u de kleurverzadiging van het beeld aan.

De kleur aanpassen ...

1 Druk op  $\bigcap$ , selecteer Setup en druk op OK. 2 Selecteer TV-instellingen > Beeld > Kleur. 3. Druk op (rechts) en pas de waarde aan met  $\triangle$  (omhoog) of  $\blacktriangledown$  (omlaag). 4. Druk zo nodig enkele malen op  $\leftrightarrow$  om het menu te sluiten.

### Contrast

Met Contrast kunt u de helderheid van de achtergrondverlichting aanpassen.

Het niveau aanpassen...

1 Druk op  $\bigcap$ , selecteer Setup en druk op OK. 2 Selecteer TV-instellingen > Beeld > Contrast. 3. Druk op (rechts) en pas de waarde aan met  $\triangle$  (omhoog) of  $\blacktriangledown$  (omlaag). 4. Druk zo nodig enkele malen op  $\rightarrow$  om het menu te sluiten.

#### **Scherpte**

Met Scherpte past u het scherpteniveau van fijne details van het beeld aan.

De scherpte aanpassen...

1 Druk op  $\bigcap$ , selecteer Setup en druk op OK. 2 Selecteer TV-instellingen > Beeld > Scherpte. 3. Druk op  $\rightarrow$  (rechts) en pas de waarde aan met  $\triangle$  (omhoog) of  $\blacktriangledown$  (omlaag). 4. Druk zo nodig enkele malen op  $\rightarrow$  om het menu

### Geavanceerde beeldinstellingen

#### Game of computer

Wanneer u een apparaat aansluit, herkent de TV het type en geeft de TV elk apparaat de juiste typenaam. U kunt de typenaam wijzigen als u dat wilt. Als voor een apparaat een juiste typenaam is ingesteld, schakelt de TV automatisch over naar de ideale TV-instellingen wanneer u in het menu Bronnen dit apparaat selecteert.

Als u een gameconsole hebt met een ingebouwde Blu-ray Disc-speler, hebt u de typenaam wellicht ingesteld op Blu-ray Disc. Met Stijl activiteit kunt u handmatig overschakelen naar de ideale instellingen voor gaming. Vergeet niet te schakelen naar TV, als u teruggaat naar TV-kijken.

De instelling handmatig wijzigen…

1 Druk op  $\bigwedge$ , selecteer Setup en druk op OK. 2 Selecteer TV-instellingen > Beeld > Geavanceerd > Stijl activiteit.

3. Selecteer Game, Computer of TV. Met de instelling TV keert u terug naar de beeldinstellingen voor TVkijken.

4. Druk zo nodig enkele malen op  $\rightarrow$  om het menu te sluiten.

Kleurinstellingen

#### Kleurverbetering

Met Kleurverbetering verbetert u de kleurintensiteit en de details in heldere kleuren.

Het niveau aanpassen…

1 Druk op  $\bigcap$ , selecteer Setup en druk op OK. 2 Selecteer TV-instellingen > Beeld > Geavanceerd > Kleur. 3. Selecteer Kleurverbetering en druk op OK.

3. Selecteer Maximum, Medium, Minimum of Uit.

4. Druk zo nodig enkele malen op  $\rightarrow$  om het menu te sluiten.

### Kleurtemperatuur

Met Kleurtemperatuur stelt u het beeld in op een vooraf ingestelde kleurtemperatuur of selecteer Aangepast om zelf een temperatuur in te stellen met Aangepaste kleurtemperatuur. De instellingen Kleurtemperatuur en Aangepaste kleurtemperatuur zijn alleen bedoeld voor deskundige gebruikers.

Een voorinstelling selecteren…

1 Druk op  $\bigcap$ , selecteer Setup en druk op OK.

#### 2 Selecteer TV-instellingen > Beeld > Geavanceerd > Kleur.

3. Selecteer Kleurtemperatuur en druk op OK.

3. Selecteer Normaal, Warm of Koel. Of selecteer Aangepast als u een kleurtemperatuur zelf wilt aanpassen.

4. Druk zo nodig enkele malen op  $\rightarrow$  om het menu te sluiten.

#### Aangepaste kleurtemperatuur

Met Aangepaste kleurtemperatuur kunt u zelf een kleurtemperatuur instellen. Selecteer voor het instellen van een aangepaste kleurtemperatuur eerst Aangepast in het menu Kleurtemperatuur. De instelling Aangepaste kleurtemperatuur is bedoeld voor deskundige gebruikers.

Een aangepaste kleurtemperatuur instellen…

1 Druk op  $\bigcap$ , selecteer Setup en druk op OK. 2 Selecteer TV-instellingen > Beeld > Geavanceerd > Kleur. 3. Selecteer Aangepaste kleurtemperatuur en druk op OK. 3. Druk op de pijlen  $\triangle$  (omhoog) of  $\blacktriangledown$  (omlaag)

om de waarde aan te passen. WP is witpunt en BL is zwartniveau. U kunt ook één van de vooraf geprogrammeerde instellingen in dit menu selecteren. 4. Druk zo nodig enkele malen op  $\leftrightarrow$  om het menu te sluiten.

### Contrastinstellingen

### Contrastmodi

Met Contrastmodi stelt u het niveau van het energieverbruik in. Het energieverbruik kan worden verminderd door de intensiteit van de helderheid van het scherm te verlagen. Kies voor een optimaal energieverbruik of een beeld met optimale helderheid.

Het niveau aanpassen…

1 Druk op  $\bigcap$ , selecteer Setup en druk op OK. 2 Selecteer TV-instellingen > Beeld > Geavanceerd > Contrast > Contrastmodus. 3. Selecteer Standaard, Optimaal stroomverbruik, Optimaal beeld of Uit. 4. Druk zo nodig enkele malen op  $\rightarrow$  om het menu te sluiten.

#### Dynamisch contrast

Met Dynamisch contrast stelt u het niveau in waarmee de TV automatisch de details verbetert in de donkere, halfdonkere en lichte delen van het beeld.

#### Het niveau aanpassen…

1 Druk op  $\bigcap$ , selecteer Setup en druk op OK. 2 Selecteer TV-instellingen > Beeld > Geavanceerd > Contrast > Dynamisch contrast. 3. Selecteer Maximum, Medium, Minimum of Uit. 4. Druk zo nodig enkele malen op  $\rightarrow$  om het menu te sluiten.

#### Contrast, helderheid

Met Helderheid stelt u het helderheidsniveau van het beeldsignaal in. Helderheid dient alleen te worden gebruikt door deskundige gebruikers. We raden nietdeskundige gebruikers aan om de helderheid aan te passen met de instelling Contrast.

Het niveau aanpassen…

1 Druk op  $\bigcap$ , selecteer Setup en druk op OK. 2 Selecteer

TV-instellingen > Beeld > Geavanceerd > Contrast > Helderheid. 3. Druk op (rechts) en pas de waarde aan met  $\triangle$  (omhoog) of  $\blacktriangledown$  (omlaag). 4. Druk zo nodig enkele malen op  $\rightarrow$  om het menu te sluiten.

#### Videocontrast

Met Videocontrast kunt u het videocontrastniveau verlagen.

Het niveau aanpassen…

1 Druk op  $\bigcap$ , selecteer Setup en druk op OK. 2 Selecteer TV-instellingen > Beeld > Geavanceerd > Contrast > Videocontrast. 3. Druk op  $\rightarrow$  (rechts) en pas de waarde aan met  $\triangle$  (omhoog) of  $\blacktriangledown$  (omlaag). 4. Druk zo nodig enkele malen op  $\rightarrow$  om het menu te sluiten.

#### Gamma

Met Gamma stelt u een niet-lineaire instelling in voor de helderheid en het contrast van het beeld. Gamma dient alleen te worden gebruikt door deskundige gebruikers.

Het niveau aanpassen…

1 Druk op  $\bigcap$ , selecteer Setup en druk op OK. 2 Selecteer

TV-instellingen > Beeld >

Geavanceerd > Contrast > Gamma.

3. Druk op (rechts) en pas de waarde aan

met  $\triangle$  (omhoog) of  $\blacktriangledown$  (omlaag).

4. Druk zo nodig enkele malen op  $\rightarrow$  om het menu te sluiten.

#### Scherpte-instellingen

#### Superresolutie

Met Superresolutie schakelt u een uiterst scherpe weergave van lijnen en contouren in.

Deze optie in- of uitschakelen…

1 Druk op  $\bigcap$ , selecteer Setup en druk op OK. 2 Selecteer TV-instellingen > Beeld > Geavanceerd > Scherpte > Super Resolution . 3. Selecteer Aan of Uit. 4. Druk zo nodig enkele malen op  $\leftrightarrow$  om het menu te sluiten.

#### Ruisonderdrukking

Met Ruisreductie filtert en vermindert u de hoeveelheid beeldruis.

De ruisreductie aanpassen…

1 Druk op  $\bigcap$ , selecteer Setup en druk op OK. 2 Selecteer TV-instellingen > Beeld > Geavanceerd > Scherpte > Ruisreductie. 3. Selecteer Maximum, Medium, Minimum of Uit. 4. Druk zo nodig enkele malen op  $\rightarrow$  om het menu te sluiten.

#### MPEG-artefactreductie

Met MPEG-artefactreductie maakt u digitale overgangen in de beelden vloeiender. MPEGartefacten hebben meestal de vorm van kleine blokjes of kartelranden in het beeld.

De MPEG-artefacts verminderen…

1 Druk op  $\bigcap$ , selecteer Setup en druk op OK. 2 Selecteer TV-instellingen > Beeld > Geavanceerd > Scherpte > MPEG-artefactreductie. 3. Selecteer Maximum, Medium, Minimum of Uit. 4. Druk zo nodig enkele malen op  $\rightarrow$  om het menu te sluiten.

#### Indeling en randen

#### Beeldformaat

Als er zwarte balken boven en onder of aan de zijkanten van het beeld worden weergegeven, kunt u het beeldformaat omzetten in een formaat dat het hele scherm in beslag neemt.

Het beeldformaat wijzigen...

1 Druk op  $\bigcap$ , selecteer Setup en druk op OK. 2 Selecteer TV-instellingen > Beeld > Formaat en

#### randen > Beeldformaat.

3. Selecteer een instelling uit de lijst en druk op OK. 4. Druk zo nodig enkele malen op  $\leftrightarrow$  om het menu te sluiten.

Het beeldformaat wijzigen terwijl u TV kijkt...

1 Druk terwijl u naar een TV-zender kijkt op **og** om het menu Beeldformaat te openen.

2 Selecteer een instelling uit de lijst en druk op OK.

#### **Schermranden**

Met Schermranden maakt u het beeld iets groter om vervormde randen te verbergen.

De randen aanpassen...

1 Druk op  $\bigcap$ , selecteer Setup en druk op OK. 2 Selecteer TV-instellingen > Beeld > Formaat en randen > Schermranden.

3. Pas de waarde aan met  $\triangle$  (omhoog) of  $\blacktriangledown$  (omlaag).

4. Druk zo nodig enkele malen op  $\rightarrow$  om het menu te sluiten.

#### Beeld verschuiven

Met Beeldverschuiving kunt u de positie van het beeld lichtjes verschuiven.

Het beeld verplaatsen...

1 Druk op  $\bigcap$ , selecteer Setup en druk op OK. 2 Selecteer TV-instellingen > Beeld > Formaat en randen > Beeldverschuiving.

3. Stel de positie bij met  $\triangle$  (omhoog),  $\blacktriangledown$  (omlaag),  $\blacktriangleright$  $(rechts)$ , of  $\blacktriangleleft$  (links).

4. Druk zo nodig enkele malen op  $\rightarrow$  om het menu te sluiten.

### <span id="page-45-0"></span> $\overline{14.2}$ Geluid

### **Audiostiil**

#### Een stijl selecteren

Voor het gemakkelijk aanpassen van het geluid kunt u een vooraf geprogrammeerde instelling selecteren met Geluidsstijl.

1 Druk op  $\bigcap$ , selecteer Setup en druk op OK. 2 Selecteer TV-instellingen > Geluid > Geluidsstijl en selecteer een van de stijlen in de lijst. 3. Selecteer een stijl en druk op OK.

De verschillende geluidsstijlen zijn...

- Persoonlijk - de geluidsvoorkeuren die u hebt ingesteld bij de eerste maal opstarten

- Origineel de meest neutrale geluidsinstelling
- Film ideaal voor het bekijken van films
- Muziek ideaal voor het luisteren naar muziek
- Game zeer geschikt voor games
- Nieuws ideaal voor spraak

#### Een stijl herstellen

De wijzigingen worden in de geselecteerde stijl opgeslagen. U wordt geadviseerd om alleen de geluidsinstellingen voor de stijl Persoonlijk te wijzigen. In de geluidstijl Persoonlijk kunt u instellingen voor elk afzonderlijk aangesloten apparaat in het menu Bronnen opslaan.

De oorspronkelijke instellingen van een stijl herstellen…

1 Druk op **A**, selecteer Setup en druk op OK. 2 Selecteer TV-instellingen > Geluid > Herstel stijl.

### Geluidsinstellingen

#### Bas

Met Bas past u het niveau van de lage tonen van het geluid aan.

Het niveau aanpassen...

1 Druk op  $\bigcap$ , selecteer Setup en druk op OK. 2 Selecteer TV-instellingen > Geluid > Bas. 3. Druk op (rechts) en pas de waarde aan met  $\wedge$  (omhoog) of  $\nabla$  (omlaag). 4. Druk zo nodig enkele malen op  $\rightarrow$  om het menu te sluiten.

#### Treble

Met Hoge tonen past u het niveau van de hoge tonen van het geluid aan.

Het niveau aanpassen...

1 Druk op  $\bigcap$ , selecteer Setup en druk op OK. 2 Selecteer TV-instellingen > Geluid > Hoge tonen.

3. Druk op (rechts) en pas de waarde aan met  $\triangle$  (omhoog) of  $\blacktriangledown$  (omlaag).

4. Druk zo nodig enkele malen op  $\rightarrow$  om het menu te sluiten.

#### Surround-modus

Met Surround-modus stelt u het geluidseffect van de TV-luidsprekers in.

Surround-modus instellen ...

1 Druk op  $\bigcap$ , selecteer Setup en druk op OK.

2 Selecteer TV-instellingen > Geluid > Surroundmodus.

3. Druk op (rechts) en selecteer Stereo of Incredible surround.

4. Druk zo nodig enkele malen op  $\rightarrow$  om het menu te sluiten.

#### Volume hoofdtelefoon

Met Volume hoofdtel. kunt u het volume van een aangesloten hoofdtelefoon afzonderlijk instellen.

Het volume aanpassen. . .

1 Druk op  $\bigcap$ , selecteer Setup en druk op OK. 2 Selecteer TV-instellingen > Geluid > Volume hoofdtel..

3. Druk op  $\triangle$  (omhoog) of  $\blacktriangledown$  (omlaag) om het volume aan te passen.

4. Druk zo nodig enkele malen op  $\rightarrow$  om het menu te sluiten.

#### Geavanceerde geluidsinstellingen

#### Automatische volumenivellering

Met Automatische volumenivellering stelt u de TV zo in dat plotselinge volumeverschillen automatisch worden beperkt. Bijvoorbeeld aan het begin van reclameblokken of wanneer u een andere zender kiest.

In- en uitschakelen...

1 Druk op  $\bigcap$ , selecteer Setup en druk op OK. 2 Selecteer TV-instellingen > Geluid > Geavanceerd > Automatische volumenivellering.

3. Druk op  $\rightarrow$  (rechts) en selecteer Aan of Uit. 4. Druk zo nodig enkele malen op  $\rightarrow$  om het menu te sluiten.

#### TV-luidsprekers

U kunt het TV-geluid sturen naar een verbonden audioapparaat - een home cinema-systeem of audiosysteem. Met TV-luidsprekers kunt u selecteren waar u het TV-geluid wilt horen en hoe u het wilt bedienen.

- Als u Uit selecteert, zijn de TV-luidsprekers altijd uitgeschakeld.

- Als u Aan selecteert, zijn de TV-luidsprekers altijd ingeschakeld.

Als u via HDMI CEC een audioapparaat hebt aangesloten, kunt u één van de EasyLink-instellingen gebruiken.

- Als u EasyLink selecteert, verzendt de TV het TVgeluid naar het audioapparaat. De TV schakelt de TVluidsprekers uit wanneer het apparaat het geluid

afspeelt.

- Als u EasyLink autom. starten selecteert, schakelt de TV het audioapparaat in, verzendt deze het TVgeluid naar het apparaat en worden de TVluidsprekers uitgeschakeld.

Als EasyLink of EasyLink autom. starten is geselecteerd, kunt u via het menu Beeld en geluid nog overschakelen naar de TV-luidsprekers of de luidsprekers van het apparaat.

De TV-luidsprekers instellen...

1 Druk op  $\bigcap$ , selecteer Configuratie en druk op OK. 2 Selecteer TV-instellingen > Geluid > Geavanceerd > TV-luidsprekers.

3. Druk op (rechts) en selecteer Uit, Aan, EasyLink of EasyLink autom. starten.

4. Druk zo nodig enkele malen op  $\leftrightarrow$  om het menu te sluiten.

#### Kristalhelder geluid

Met Clear sound verbetert u het geluid voor spraak. Deze instelling is ideaal voor nieuwsprogramma's. U kunt de spraakverbetering in- en uitschakelen.

In- en uitschakelen...

1 Druk op  $\bullet$ , selecteer Setup en druk op OK. 2 Selecteer TV-instellingen > Geluid > Geavanceerd > Clear sound.

3. Druk op  $\rightarrow$  (rechts) en selecteer Aan of Uit. 4. Druk zo nodig enkele malen op  $\rightarrow$  om het menu te sluiten.

### HDMI1-ARC

Als u op geen van de HDMI-aansluitingen Audio Return Channel (ARC) nodig hebt, kunt u het ARCsignaal uitschakelen.

1 Druk op  $\bigcap$ , selecteer Setup en druk op OK. 2 Selecteer TV-instellingen > Geluid > Geavanceerd > HDMI 1 - ARC.

3. Druk op  $\bullet$  (rechts) en selecteer Aan of Uit. 4. Druk zo nodig enkele malen op  $\rightarrow$  om het menu te sluiten.

Indeling voor audio-uitvoer

Met Indeling voor audio-uitvoer kunt u het audiouitvoersignaal van de TV aanpassen aan de verwerkingsmogelijkheden van uw home cinemasysteem.

Indeling voor audio-uitvoer instellen...

1 Druk op  $\bigcap$ , selecteer Setup en druk op OK.  $\mathcal{D}$ 

Selecteer TV-instellingen > Geluid > Geavanceerd > Indeling voor audio-uitvoer. 3. Druk op  $\rightarrow$  (rechts) en selecteer Meerkanaals of Stereo.

4. Druk zo nodig enkele malen op  $\leftrightarrow$  om het menu te sluiten.

#### Afstelling audio-uitvoer

Met Audio-uitvoer nivellering kunt u het geluidsvolume van uw home cinema-systeem afstemmen op het geluidsvolume van de TV wanneer u overschakelt van het ene apparaat naar het andere.

Het verschil in volume automatisch afstellen…

1 Druk op  $\bigcap$ , selecteer Setup en druk op OK. 2

Selecteer TV-instellingen > Geluid >

<span id="page-47-0"></span>Geavanceerd > Audio-uitvoer nivellering.

3. Selecteer Meer, Medium of Minder en druk op OK.

4. Als het volumeverschil groot is, selecteert u Meer. Als het volumeverschil klein is, selecteert u Minder. 5. Druk zo nodig enkele malen op  $\leftrightarrow$  om het menu te sluiten.

#### Vertraging audio-uitvoer

Wanneer er een home cinema-systeem op de TV is aangesloten, moeten het beeld op de TV en het geluid van het home cinema-systeem worden gesynchroniseerd.

### Beeld en geluid automatisch synchroniseren

In de nieuwere home cinema-systemen van Philips wordt automatisch gesynchroniseerd tussen beeld en geluid en lopen deze altijd synchroon.

#### Vertraging in audiosynchronisatie

Bepaalde home cinema-systemen hebben mogelijk een vertraging in de audiosynchronisatie nodig om beeld en geluid synchroon af te spelen. Verhoog de vertragingswaarde op het home cinema-systeem totdat beeld en geluid synchroon lopen. Mogelijk is een vertraging van 180 ms nodig. Raadpleeg de gebruikershandleiding van het home cinemasysteem. Wanneer op het home cinema-systeem een vertragingswaarde is ingesteld, moet u op de TV Vertraging audio-uitgang uitschakelen.

Vertraging audio-uitvoer uitschakelen. . .

1 Druk op  $\bigcap$  selecteer Configuratie en druk op OK. 2 Selecteer TV-instellingen > Geluid > Geavanceerd > Vertraging audio-uitvoer.

3. Selecteer Uit en druk vervolgens op OK.

4. Druk zo nodig enkele malen op  $\rightarrow$  om het menu te sluiten.

#### Verschuiving audio-uitvoer

Als u geen vertraging kunt instellen op het home cinema-systeem, kunt u met Verschuiving geluid uit een vertraging instellen op de TV.

Het geluid op de TV synchroniseren…

1 Druk op  $\bullet$ , selecteer Setup en druk op OK. 2

Selecteer TV-instellingen > Geluid > Geavanceerd > Verschuiving geluid uit. 3. Stel de audioverschuiving in met de schuifregelbalk en druk op OK. 4. Druk zo nodig enkele malen op  $\rightarrow$  om het menu te sluiten.

### $\overline{14.3}$

## Algemene instellingen

### Menutaal

De taal van de TV-menu's en -berichten wijzigen…

1 Druk op  $\bigcap$ , selecteer Setup en druk op OK. 2 Selecteer TV-instellingen > Algemene instellingen > Menutaal.

3. Selecteer de gewenste taal.

4. Druk zo nodig enkele malen op  $\rightarrow$  om het menu te sluiten.

### Klok

Datum en tijd

#### Automatisch

In bepaalde landen wordt het UTC-signaal (Coordinated Universal Time) niet bij digitale uitzendingen verzonden. Hierdoor kan het zijn dat er niet automatisch wordt overgeschakeld naar zomertijd of wintertijd en dat er op de TV een verkeerde tijd wordt weergegeven.

Wanneer u programma's opneemt die in de TV-gids zijn geprogrammeerd, wordt aangeraden de datum en tijd niet handmatig te wijzigen. In sommige landen en bij sommige netwerkproviders is de instelling Klok verborgen om te voorkomen dat de klok verkeerd wordt ingesteld.

De TV-klok automatisch aanpassen...

1 Druk op  $\bigcap$ , selecteer Setup en druk op OK. 2 Selecteer TV-instellingen > Algemene instellingen > Klok > Autom. klokmodus, en selecteer Landafhankelijk. 3. Selecteer Zomertijd en selecteer de gewenste instelling.

4. Druk zo nodig enkele malen op  $\rightarrow$  om het menu

te sluiten.

#### Handmatig

De TV-klok handmatig instellen…

1 Druk op  $\bigcap$ , selecteer Setup en druk op OK. 2 Selecteer TV-instellingen > Algemene instellingen > Klok > Autom. klokmodus, en selecteer Handmatig.

3. Selecteer Datum en Tijd om de instellingen aan te passen.

4. Druk zo nodig enkele malen op  $\rightarrow$  om het menu te sluiten.

#### **Tijdzone**

De tijdzone instellen…

1 Druk op  $\bigcap$ , selecteer Setup en druk op OK. 2 Selecteer TV-instellingen > Algemene instellingen > Klok > Tijdzone. 3. Selecteer een van de tijdzones. 4. Druk zo nodig enkele malen op  $\rightarrow$  om het menu te sluiten.

### Sleeptimer

Met de sleeptimer kunt u de TV zodanig instellen dat deze na een ingestelde tijd automatisch in stand-by wordt gezet.

De sleeptimer instellen...

1 Druk op  $\bigcap$ , selecteer Setup en druk op OK. 2 Selecteer TV-instellingen > Algemene instellingen > Sleeptimer.

Met de schuifbalk kunt u de tijd in stappen van 5 minuten op maximaal 180 minuten instellen. Als deze optie is ingesteld op 0 minuten, wordt de sleeptimer uitgeschakeld. U kunt altijd de TV al eerder uitschakelen of de tijd opnieuw instellen tijdens het aftellen.

3. Druk zo nodig enkele malen op  $\rightarrow$  om het menu te sluiten.

### Timer uitschakelen

Als de TV een TV-signaal ontvangt maar u 4 uur lang niet op een toets op de afstandsbediening drukt, wordt de TV automatisch uitgeschakeld om energie te besparen. En als de TV gedurende 10 minuten geen TV-signaal noch opdracht van de afstandsbediening ontvangt, wordt de TV automatisch uitgeschakeld.

Als u de TV als beeldscherm gebruikt of TV kijkt via een digitale ontvanger (een set-top box - STB) en u de afstandsbediening van de TV niet gebruikt, zet u

het automatisch uitschakelen van de TV uit.

De functie Timer uitschakelen uitzetten…

1 Druk op  $\bigcap$ , selecteer Setup en druk op OK. 2 Selecteer TV-instellingen > Algemene instellingen > Timer uitschakelen.

3. Selecteer de schuifbalk om de waarde aan te passen. Met de waarde 0 (Uit) schakelt u de timer voor automatisch uitschakelen uit.

4. Druk zo nodig enkele malen op  $\rightarrow$  om het menu te sluiten.

### Locatie

De TV instellen voor thuisgebruik…

1 Druk op  $\bigcap$ , selecteer Setup en druk op OK. 2 Selecteer TV-instellingen > Algemene instellingen > Locatie en druk op OK.

3. Selecteer Thuis en druk op OK.

4. Druk zo nodig enkele malen op → om het menu te sluiten.

### Plaatsing van de TV

Als onderdeel van de eerste installatie is deze instelling ingesteld op Op een TV-standaard of Aan de wand. Als u de plaatsing van de TV hierna hebt gewijzigd, dient u deze instelling te wijzigen voor de beste geluidsweergave.

1 Druk op  $\bigwedge$ , selecteer Setup en druk op OK. 2 Selecteer TV-instellingen > Algemene instellingen > Plaatsing van de TV en druk op OK.

3. Selecteer Op een TV-standaard of Aan de muur. 4. Druk zo nodig enkele malen op  $\hookrightarrow$  om het menu te sluiten.

### Fabrieksinstellingen

U kunt de oorspronkelijke TV-instellingen (fabrieksinstellingen) van de TV weer herstellen.

De oorspronkelijke instellingen herstellen…

1 Druk op  $\bigcap$ , selecteer Setup en druk op OK. 2 Selecteer TV-instellingen > Algemene instellingen > Fabrieksinst. en druk op OK. 3. Druk zo nodig enkele malen op  $\hookrightarrow$  om het menu te sluiten.

### TV opnieuw instellen

U kunt een TV-installatie geheel opnieuw uitvoeren. De TV wordt volledig opnieuw geïnstalleerd.

Een TV-installatie geheel opnieuw uitvoeren…

1 Druk op  $\bigcap$ , selecteer Setup en druk op OK. 2 Selecteer TV-instellingen > Algemene instellingen > TV opnieuw inst. en druk op OK.

3. Volg de instructies op het scherm. De installatie kan enkele minuten duren.

# <span id="page-50-0"></span>15 **Specificaties**

### <span id="page-50-1"></span> $15.1$

## Milieu

### Energie besparen

Met Eco-instellingen worden milieuvriendelijke instellingen gebruikt.

Druk terwijl u TV-zenders kijkt op - om Ecoinstellingen te openen.

Druk opnieuw op - om Eco-instellingen te sluiten.

### Energiezuinig

Met deze beeldstijl wordt de meest energiezuinige instelling gebruikt voor het beeld.

### Scherm uit

Als u alleen naar muziek luistert, kunt u het TVscherm tijdelijk uitzetten om energie te besparen. Selecteer Scherm uit en druk op OK. Druk op een willekeurige toets op de afstandsbediening als u het scherm weer wilt aanzetten.

### Automatisch uitschakelen

Als de toetsen van de afstandsbediening gedurende 4 uur niet worden aangeraakt, of als de TV gedurende 10 minuten geen signaal ontvangt, gaat de TV automatisch uit om energie te besparen. Als u de TV als beeldscherm gebruikt of TV kijkt via een digitale ontvanger (een set-top box, ofwel een STB) en u de afstandsbediening van de TV niet gebruikt, moet u het automatisch uitschakelen van de TV uitzetten.

Behalve deze Eco-instellingen, beschikt uw TV ook over milieuvriendelijke instellingen waarmee het energieverbruik kan worden beperkt.

### Inactieve apparaten uit

Schakel aangesloten EasyLink-HDMI-CECcompatibele (Consumer Electronic Control) apparaten uit die inactief zijn.

### Energiebeheer

Het geavanceerde energiebeheer van deze TV zorgt voor het meest efficiënte energieverbruik. U kunt controleren hoe uw persoonlijke TV-instellingen, het helderheidsniveau van TV-beelden en de omgevingslichtcondities het relatieve stroomverbruik beïnvloeden.

Het relatieve stroomverbruik controleren . . .

1 Druk op  $\bigcap$ , selecteer Configuratie en druk op OK. 2 Selecteer Demo's bekijken > Active Control-demo en druk op OK. 3. U kunt een instelling selecteren om de desbetreffende waarden te controleren.

### Europees energielabel

Op het Europees energielabel staat de energieefficiëntieklasse van dit product. Hoe groener de energie-efficiëntieklasse van een product, hoe minder energie het verbruikt.

Op dit label wordt naast de energie-efficiëntieklasse ook het gemiddelde energieverbruik van dit product tijdens gebruik en het gemiddelde energieverbruik gedurende een jaar vermeld. De energieverbruikwaarden voor dit product zijn ook beschikbaar op de Philips-website voor uw land: www.philips.com/TV

### Productinformatie

### Voor 4201-serie

### 32PHx4201

- Energieklasse: A+
- Zichtbare schermgrootte: 80 cm / 32 inch
- Energieverbruik wanneer ingeschakeld (W): 30 W
- Jaarlijks energieverbruik (kWh)\*: 44 kWh
- Energieverbruik in stand-by (W)\*\*: 0,30 W
- Energieverbruik wanneer uitgeschakeld (W): 0,30 W
- Schermresolutie (pixels): 1366x768p

### 40PFx4201

- Energieklasse: A+
- Zichtbare schermgrootte: 102 cm / 40 inch
- Energieverbruik wanneer ingeschakeld (W): 42 W
- Jaarlijks energieverbruik (kWh)\*: 61 kWh
- Energieverbruik in stand-by (W)\*\*: 0,30 W
- Energieverbruik wanneer uitgeschakeld (W): 0,30 W
- Schermresolutie (pixels): 1920x1080p

\*Energieverbruik in kWh per jaar, op basis van het stroomverbruik van de televisie als deze 4 uur per dag, 365 dagen per jaar is ingeschakeld. Het werkelijke energieverbruik hangt af van hoe de televisie wordt gebruikt.

\*\*Wanneer de TV is uitgeschakeld met de afstandsbediening en geen enkele functie actief is.

### Einde levensduur

### Oude producten en batterijen weggooien

Uw product is vervaardigd van kwalitatief hoogwaardige materialen en onderdelen, die kunnen worden gerecycled en opnieuw gebruikt.

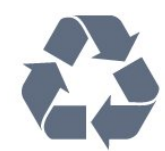

<span id="page-51-1"></span>Als u op uw product een doorstreepte afvalcontainer op wieltjes ziet, betekent dit dat het product valt onder de EU-richtlijn 2002/96/EG.

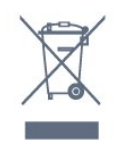

Win inlichtingen in over de manier waarop elektrische en elektronische producten in uw regio gescheiden worden ingezameld.

Neem bij de verwijdering van oude producten de lokale wetgeving in acht en plaats uw producten niet bij het gewone huishoudelijke afval. Als u oude producten correct verwijdert, voorkomt u schadelijke gevolgen voor het milieu en de volksgezondheid.

Uw product bevat batterijen die, overeenkomstig de Europese richtlijn 2006/66/EG, niet bij het gewone huishoudelijke afval mogen worden weggegooid.

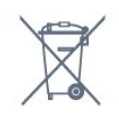

Win informatie in over de lokale wetgeving omtrent de gescheiden inzameling van batterijen. Door u op de juiste wijze van de batterijen te ontdoen, voorkomt u negatieve gevolgen voor het milieu en de volksgezondheid.

<span id="page-51-0"></span> $15.2$ 

# Ontvangst voor PxKmodellen

- Antenne-ingang: 75 ohm coaxiaal (IEC75)

- Tunerfrequentiebanden: Hyperband, S-Channel, UHF, VHF

- DVB : DVB-T (terrestrial, antenne) COFDM 2K/8K, DVB-C (kabel) QAM

- Analoge videoweergave: NTSC, SECAM, PAL

- Digitale videoweergave: MPEG2 SD/HD (ISO/IEC

- 13818-2), MPEG4 SD/HD (ISO/IEC 14496-10)
- Digitale audioweergave (ISO/IEC 13818-3)
- Satellietantenne-ingang: 75 ohm F-type
- Bereik ingangsfrequentie: 950 2150MHz
- Bereik ingangsniveau: 25 tot 65 dBm

- DVB-S/S2 QPSK, symboolsnelheid: 2 - 45 Msymbol, SCPC en MCPC

<span id="page-51-2"></span>- Ondersteunde satellieten: Astra 19.2°E, Astra 23.5°E, Astra 28.2°E, Hotbird 13.0°E, TürkSat 42.0°E, Eutelsat 7°W, Thor 1°W

- Ondersteuning voor Astra HD+

- LNB: DiSEqC 1.0, ondersteuning voor 1 tot 4 LNB's, polariteitselectie: 14/18 V, bandselectie: 22 kHz, Tone burst-modus, LNB-vermogen maximaal 300 mA

### 15.3 Display

### Type

#### Voor 4201-serie

#### Schermdiameter:

- 32Pxx4201: 80 cm / 32 inch
- 40Pxx4201: 102 cm / 40 inch

#### Schermresolutie:

- PFx4201: 1920x1080p
- PHx4201: 1366x768p

### Displayresoluties

Computerindelingen - HDMI (resolutie vernieuwingsfrequentie) 640 x 480 - 60 Hz 800 x 600 - 60 Hz 1024 x 768 - 60 Hz 1280 x 720 - 60 Hz 1280 x 768 - 60 Hz 1280 x 1024 - 60 Hz 1360 x 768 - 60 Hz 1680 x 1050 - 60 Hz\* 1920 x 1080 - 60 Hz\*

Computerindelingen - VGA (resolutie vernieuwingsfrequentie) 640 x 480 - 60 Hz 800 x 600 - 60 Hz 1024 x 768 - 60 Hz 1280 x 1024 - 60 Hz 1360 x 768 - 60 Hz 1920 x 1080 - 60 Hz\*

Video-indelingen (resolutie vernieuwingsfrequentie) 480i - 60 Hz 480p - 60 Hz 576i - 50 Hz 576p - 50 Hz 720p - 50 Hz, 60 Hz 1080i - 50 Hz, 60 Hz 1080p - 24 Hz, 25 Hz, 30 Hz, 50 Hz, 60 Hz

\*Alleen voor PFxxxxx-modellen.

### 15.4 Vermogen

Productspecificaties kunnen zonder voorafgaande kennisgeving worden gewijzigd. Ga voor meer specificaties van dit product naar [www.philips.nl/support](http://www.philips.com/support)

#### Vermogen

- Netspanning: AC 220 240 V +/-10%
- Omgevingstemperatuur: 5 tot 35 °C
- Stroomverbruik stand-bymodus: minder dan 0,3 W

- Functies voor energiebesparing: Eco-modus, beeld uit (voor radio), automatisch uitschakelen, menu Ecoinstellingen.

De informatie over de voeding die op het typeplaatje staat vermeld, is het energieverbruik van dit product tijdens normaal gebruik (IEC 62087 Ed.2). Het maximale vermogen dat tussen haakjes staat vermeld, wordt gebruikt voor elektrische veiligheid (IEC 60065 Ed. 7.2).

### <span id="page-52-0"></span>15.5 Afmetingen en gewicht

### Voor 4201-serie

### 32Pxx4201

- zonder TV-standaard: Breedte 726,5 mm - Hoogte 438,8 mm - Diepte 79,2 mm - Gewicht ±4,88 kg

- met TV-standaard: Breedte 726,5 mm - Hoogte 477,4 mm - Diepte 170,5 mm - Gewicht ±4,96 kg

### <span id="page-52-2"></span>40Pxx4201

- zonder TV-standaard: Breedte 903,5 mm - Hoogte 525,2 mm - Diepte 76,8 mm - Gewicht ±6,8 kg

- met TV-standaard: Breedte 903,5 mm - Hoogte 564,8 mm - Diepte 195,2 mm - Gewicht ±6,89 kg

### <span id="page-52-3"></span><span id="page-52-1"></span>15.6 Connectiviteit

### Voor 4101-, 4111- en 4201-serie

### Voor PxK4101 en PxK4201

### Achterzijde TV

- HDMI 1 ARC: HDMI Audio Return Channel
- $-$  HDMI 2
- SERV. U: servicepoort
- SCART (RGB/CVBS): SCART-adapter
- AUDIO IN (DVI): Stereo 3,5 mm miniconnector
- DIGITAL AUDIO OUT: SPDIF
- TV-ANTENNE: 75 ohm coaxiaal (IEC)
- Satelliet

### Zijkant TV

- CI: Common Interface
- USB
- Hoofdtelefoon: Stereo 3,5 mm miniconnector

Voor PxH4101/PxT4101, 40PFT4111, PxH4201/PxT4201

### Achterzijde TV

- HDMI 1 ARC: HDMI Audio Return Channel
- $-$  HDMI 2
- SERV. U: servicepoort
- SCART (RGB/CVBS): SCART-adapter
- AUDIO IN (DVI/VGA): Stereo 3,5 mm miniconnector
- DIGITAL AUDIO OUT: SPDIF
- TV-ANTENNE: 75 ohm coaxiaal (IEC)

### Zijkant TV

- CI: Common Interface
- USB
- Hoofdtelefoon: Stereo 3,5 mm miniconnector

### 15.7 Geluid

### Voor 4201-serie

- Mono / Stereo

- Geluidsverbetering: Incredible Surround, Clear Sound

- Uitgangsvermogen: 16 W (RMS @ 15% THD)

### 15.8 Multimedia

Opmerking: Namen van multimediabestanden mogen niet langer zijn dan 128 tekens.

### Ondersteunde multimedia-aansluitingen

- USB (FAT/FAT 32/NTFS): sluit alleen de USBapparaten aan die 500 mA stroom of minder verbruiken.

#### Ondersteunde beeldbestanden

- JPEG: \*.jpg, \*.jpeg

- PNG: \*.png.jpg

Ondersteunde geluidsbestanden - MPEG1: \*.mp3

Ondersteunde videobestanden - \*.avi, \*.mp4, \*.mov, \*.mkv, \*.mpg, \*.mpeg

### Ondersteunde ondertitelindeling

- SRT: ondersteuning voor meerdere talen

# <span id="page-54-0"></span> $\overline{16}$ Software

### <span id="page-54-1"></span> $16.1$

# Software-update

Mogelijk moet de TV-software worden bijgewerkt. U hebt een computer en een USB-geheugenapparaat nodig om de software naar de TV te uploaden. Gebruik een USB-geheugenapparaat met 256 MB vrije ruimte. De schrijfbeveiliging moet zijn uitgeschakeld.

### <span id="page-54-3"></span>1 De update starten op de TV

De software-update starten . . .

Druk op  $\bigcap$ , selecteer Configuratie en druk op OK. Selecteer Software bijwerken > USB en druk op OK.

### 2 De TV identificeren

Sluit het USB-geheugen aan op een van de USBaansluitingen van de TV. Selecteer Starten en druk op OK. Er wordt een identificatiebestand geschreven naar de USB-stick.

### 3. De TV-software downloaden

Sluit het USB-geheugen aan op uw computer. Zoek het bestand 'update.htm' op het USBgeheugenapparaat en dubbelklik erop. Klik op ID versturen.

Als er nieuwe software beschikbaar is, downloadt u het .zip-bestand.

Nadat de download is voltooid, pakt u het bestand uit en kopieert u het bestand autorun.upg naar het USBgeheugenapparaat.

<span id="page-54-4"></span>Plaats dit bestand niet in een map.

### 4. De software van de TV bijwerken

Plaats de USB-stick nogmaals in de TV. De update wordt automatisch uitgevoerd.

De TV schakelt zichzelf 10 seconden uit en vervolgens weer in. Even geduld alstublieft.

### Doe het volgende niet. . .

- de afstandsbediening gebruiken

- het USB-geheugenapparaat loskoppelen van de TV

<span id="page-54-2"></span>- Koppel het USB-geheugenapparaat ook nooit los van de TV als er tijdens de update een stroomstoring optreedt. Als de stroomstoring voorbij is, gaat de update verder.

### $\overline{16.2}$ Softwareversie

De huidige versie van de TV-software weergeven…

1 Druk op  $\bigcap$ , selecteer Setup en druk op OK. 2 Selecteer Software-instellingen en druk op OK. 3. Selecteer Inf.huidige software en zie Versie. 4. Druk zo nodig enkele malen op  $\rightarrow$  om het menu te sluiten.

### 16.3

# Open source-software

Deze televisie bevat open source-software. U kunt bij TP Vision Europe B.V. een kopie van de volledige versie van de bijbehorende broncode aanvragen voor de met copyright beschermde open sourcesoftwarepakketten die in dit product zijn gebruikt en waarvoor dit wordt aangevraagd op grond van de respectieve licenties.

Dit aanbod is geldig tot drie jaar na aankoop van het product voor iedereen die deze informatie ontvangt. Indien u de broncode wilt ontvangen, richt u zich schriftelijk en in het Engels tot . . .

Intellectual Property Dept. TP Vision Europe B.V. Prins Bernhardplein 200 1097 JB Amsterdam The Netherlands

### 16.4 Open source license

### Open source license

### Open source license statement

Acknowledgements and License Texts for any open source software used in this product.

This is a document describing the distribution of the source code used in this product, which fall either under the GNU General Public License (the GPL), or the GNU Lesser General Public License (the LGPL), or any other open source license.

Instructions to obtain source code for this software can be found in the documentation supplied with this product.

TP VISION MAKES NO WARRANTIES WHATSOEVER, EITHER EXPRESS OR IMPLIED, INCLUDING ANY WARRANTIES OF MERCHANTABILITY OR FITNESS FOR A PARTICULAR PURPOSE, REGARDING THIS SOFTWARE.

TP Vision offers no support for this software. The preceding does not affect your warranties and

statutory rights regarding any product(s) you purchased. It only applies to this source code made available to you.

#### libsqlite3 (3.7.14)

SQLite is a C library that implements an SQL database engine.

Programs that link with the SQLite library can have SQL database access without running a separate RDBMS process.

Source: http://linuxappfinder.com/package/libsqlite 3-0

#### libpng

**libpng** is the official PNG reference library. It supports almost all PNG features.

Source: www.libpng.org

#### OpenSSL (1.0.0.d)

The OpenSSL Project is a collaborative effort to develop a robust, commercial-grade, full-featured, and Open Source toolkit implementing the Secure Sockets Layer (SSL v2/v3) and Transport Layer Security (TLS v1) protocols as well as a full-strength general purpose cryptography library. The project is managed by a worldwide community of volunteers that use the Internet to communicate, plan, and develop the OpenSSL toolkit and its related documentation.

Source: www.openssl.org

#### libboost (1.51)

Boost provides free peer-reviewed portable C++ source libraries, and emphasize libraries that work well with the C++ Standard Library.

Boost libraries are intended to be widely useful, and usable across a broad spectrum of applications.

The Boost license encourages both commercial and non-commercial use.

Source: www.boost.org

#### libjpeg (6b)

Libjpeg is a widely used C library for reading and writing JPEG image files.

Source: http://libjpeg.sourceforge.net/

### zlib (1.2.7)

A massively spiffy yet delicately unobtrusive compression library

Source: www.zlib.net

#### libdirectfb (1.4.11)

DirectFB is a thin library that provides hardware graphics acceleration, input device handling and abstraction, integrated windowing system with support for translucent windows and multiple display layers, not only on top of the Linux Framebuffer Device.

It is a complete hardware abstraction layer with software fallbacks for every graphics operation that is not supported by the underlying hardware. DirectFB adds graphical power to embedded systems and sets a new standard for graphics under Linux.

Source: http://directfb.org/

#### libTomMath (0.42.0)

LibTom Projects are open source libraries written in portable C under WTFPL. The libraries supports a variety of cryptographic and algebraic primitives designed to enable developers and students to pursue the field of cryptography much more efficiently.

Source: http://libtom.org/

### MTD utility (1.5.0)

MTD subsystem (stands for Memory Technology Devices) provides an abstraction layer for raw flash devices. It makes it possible to use the same API when working with different flash types and technologies, e.g. NAND, OneNAND, NOR, AG-AND, ECC'd NOR, etc.

MTD subsystem does not deal with block devices like MMC, eMMC, SD, CompactFlash, etc. These devices are not raw flashes but they have a Flash Translation layer inside, which makes them look like block devices. These devices are the subject of the Linux block subsystem, not MTD.

Source: http://www.linuxmtd.infradead.org/source.html

#### libscew

The aim of SCEW is to provide an easy interface around the XML Expat parser, as well as a simple interface for creating new XML documents. It provides functions to load and access XML elements without the need to create Expat event handling routines every time you want to load a new XML document.

SCEW is freely available for download under the terms of the GNU Lesser General Public License v2.1 (LGPL).

Source: http://www.nongnu.org/scew/

#### libexpat

Expat is an XML parser library written in C.

It is a stream-oriented parser in which an application registers handlers for things the parser might find in the XML document (like start tags).

Source: http://expat.sourceforge.net/

#### libdrm

libdrm provides core library routines for the X Window System to directly interface with video hardware using the Linux kernel's Direct Rendering Manager (DRM).

Source: http://dri.freedesktop.org/libdrm/

#### FFMpeg (0.6)

A complete, cross-platform solution to record, convert and stream audio and video.

Source: www.ffmpeg.org

# <span id="page-57-0"></span> $\overline{17}$ Problemen oplossen en ondersteuning

### <span id="page-57-1"></span> $\frac{1}{17.1}$

# Problemen oplossen

### Zenders

Er zijn tijdens de installatie geen digitale zenders gevonden

Lees de technische specificaties om te controleren of uw TV in uw land DVB-T of DVB-C ondersteunt. Zorg dat alle kabels goed zijn aangesloten en dat het juiste netwerk is geselecteerd.

Eerder ingestelde zenders staan niet in de lijst met zenders

Controleer of de juiste zenderlijst is geselecteerd.

### Algemeen

### De TV gaat niet aan

- Haal het netsnoer uit het stopcontact. Wacht een minuut en sluit het snoer vervolgens weer aan. - Controleer of het netsnoer goed is aangesloten.

### Krakend geluid bij het in- of uitschakelen

Wanneer u de televisie in- of uitschakelt of op standby zet, maakt de behuizing van de televisie een krakend geluid. Dit krakende geluid wordt veroorzaakt door het uitzetten en krimpen van de TV wanneer deze afkoelt en opwarmt. Dit is normaal en heeft geen invloed op de prestaties van het apparaat.

### De TV reageert niet op de afstandsbediening

Het duurt even voordat de TV is opgestart. Tijdens het opstarten reageert de TV niet op de afstandsbediening of de bediening op de TV. Dit is normaal.

Als de TV hierna nog altijd niet reageert op de afstandsbediening, kunt u controleren of de afstandsbediening werkt met de camera van een mobiele telefoon. Schakel de cameramodus van de telefoon in en richt de afstandsbediening op de lens van de camera. Als u op een willekeurige knop van de afstandsbediening drukt en u het infrarode LEDlampje van de camera ziet knipperen, werkt de afstandsbediening naar behoren. De TV moet worden gecontroleerd.

Als u het lampje niet ziet knipperen, is de afstandsbediening misschien stuk of is de batterij bijna leeg.

U kunt de afstandsbediening niet op deze manier controleren als deze draadloos is gekoppeld aan de TV (paired).

### De TV schakelt opnieuw over op de stand-bystand nadat het startscherm van Philips is weergegeven

Wanneer de TV in stand-bystand staat, wordt een startscherm van Philips weergegeven. Vervolgens schakelt de TV opnieuw over op de stand-bystand. Dit is normaal. Wanneer de voeding van de TV wordt uitgeschakeld en vervolgens weer ingeschakeld, wordt het startscherm de volgende keer dat u de TV inschakelt weergegeven. Als u de TV wilt inschakelen vanuit de stand-bystand, drukt u op een knop van de afstandsbediening of op de TV.

### Het lampje van de stand-bystand blijft knipperen

Haal het netsnoer uit het stopcontact. Wacht 5 minuten en sluit het snoer vervolgens weer aan. Als het lampje opnieuw begint te knipperen, dient u contact op te nemen met de Philips Klantenservice.

#### Verkeerde menutaal

De taal weer naar uw eigen taal wijzigen.

1 Druk op  $\bigcap$ , selecteer Setup en druk op OK. 2 Selecteer TV-instellingen > Algemene instellingen > Menutaal en druk op OK.

3. Selecteer de gewenste optie en druk op OK.

4. Druk zo nodig enkele malen op  $\rightarrow$  om het menu te sluiten.

### Beeld

### Geen beeld/vervormd beeld

- Controleer of de antenne goed is aangesloten op de TV.

- Controleer of het juiste apparaat is geselecteerd als weergavebron.

- Controleer of het externe apparaat of de externe bron op de juiste wijze is aangesloten.

### Geluid maar geen beeld

- Controleer of de beeldinstellingen juist zijn ingesteld.

### Slechte antenne-ontvangst

- Controleer of de antenne goed is aangesloten op de TV.

- Luidsprekers, ongeaarde audio-apparaten, neonlampen, hoge gebouwen en andere grote voorwerpen kunnen de ontvangstkwaliteit beïnvloeden. Probeer de ontvangstkwaliteit indien mogelijk te verbeteren door de richting van de antenne te wijzigen of door apparaten weg van de TV

#### te verplaatsen.

- Als de ontvangst voor slechts één zender slecht is, probeert u deze zender fijn af te stemmen.

#### Slecht beeld van een apparaat

- Controleer of het apparaat goed is aangesloten.

- Controleer of de beeldinstellingen juist zijn ingesteld.

#### De beeldinstellingen wijzigen na een tijdje

Zorg ervoor dat Locatie is ingesteld op Thuis . U kunt instellingen wijzigen en opslaan in deze modus.

#### Er verschijnt een reclamebanner

Zorg ervoor dat Locatie is ingesteld op Thuis.

#### Het beeld past niet op het scherm

Wijzig het beeldformaat. Druk op **.** 

#### Het beeldformaat is op iedere zender anders

Selecteer een beeldformaat dat niet automatisch is.

#### De beeldpositie is niet juist

Beeldsignalen van sommige apparaten worden mogelijk niet juist weergegeven op het scherm. Controleer de signaaluitgang van het verbonden apparaat.

#### Het computerbeeld is niet stabiel

Controleer of de PC de ondersteunde resolutie en vernieuwingsfrequentie gebruikt.

### Geluid

### Geen geluid of matige geluidskwaliteit

Als er geen audiosignaal wordt gedetecteerd, schakelt de TV de audio-uitgang automatisch uit. Dit is geen defect.

- Controleer of de geluidsinstellingen juist zijn ingesteld.

- Controleer of alle kabels goed zijn aangesloten.

- Controleer of het volume niet is uitgeschakeld of op het minimum is ingesteld.

- Controleer of de TV-audio-uitgang is aangesloten op de audio-ingang van het home cinema-systeem. - Er moet geluid uit de HTS-luidsprekers komen.

<span id="page-58-0"></span>- Bij sommige apparaten moet de HDMI-audiouitgang handmatig worden ingeschakeld. Als de HDMI-audio-uitgang reeds is ingeschakeld, maar u nog altijd geen geluid hoort, kunt u proberen de digitale audio-indeling van het apparaat te wijzigen naar PCM (Pulse Code Modulation). Voor instructies raadpleegt u de documentatie die bij uw apparaat is geleverd.

### Aansluitingen

### HDMI

- Houd er rekening mee dat HDCP-ondersteuning (High-bandwidth Digital Content Protection) de beeldoverdracht tussen een HDMI-apparaat en een TV kan vertragen.

- Als de TV het HDMI-apparaat niet herkent en er geen beeld wordt weergegeven, probeert u de bron van het ene apparaat naar een ander over te schakelen en weer terug.

- Als het geluid steeds wordt onderbroken, controleert u of de uitganginstellingen van het HDMIapparaat correct zijn.

- Als u een HDMI-DVI-adapter of HDMI-DVI-kabel gebruikt, controleert u of er een extra audiokabel is aangesloten op AUDIO IN (alleen mini-aansluiting), indien deze aanwezig is.

### EasyLink werkt niet

- Controleer of uw HDMI-apparaten HDMI-CEC ondersteunen. EasyLink-functies werken alleen op apparaten die HDMI-CEC ondersteunen.

#### Er wordt geen volumepictogram weergegeven

- Dit is normaal indien er een HDMI-CECaudioapparaat is aangesloten.

### Foto's, video's en muziek van een USB-apparaat worden niet weergegeven

- Controleer of het USB-opslagapparaat MSCcompatibel is (geschikt voor massaopslag), zoals wordt beschreven in de documentatie bij het opslagapparaat.

- Controleer of het USB-opslagapparaat compatibel is met de TV.

- Controleer of de audio- en

beeldbestandsindelingen worden ondersteund door de TV.

### USB-bestanden worden schokkerig afgespeeld

- De overdrachtsprestaties van het USBopslagapparaat kunnen de snelheid van de gegevensoverdracht naar de TV beperken, waardoor beeld en geluid niet goed worden weergegeven.

### $\overline{172}$ Registreren

Registreer uw TV en profiteer van een groot aantal voordelen, zoals volledige productondersteuning (inclusief downloads), exclusieve toegang tot informatie over nieuwe producten, speciale aanbiedingen en kortingen, de kans op het winnen van prijzen en eventueel deelname aan speciale onderzoeken over nieuwe producten.

### <span id="page-59-0"></span> $\overline{173}$ **Help**

Met Help leest u op het scherm hoe u de TV gebruikt.

### Help openen

1 Druk op  $\bigwedge$  om het Hoofdmenu te openen. 2 Selecteer Help en druk vervolgens op OK.

UMv\_v9\_20160323

UMv\_v10\_20160331

UMv\_v11\_20160505

### <span id="page-59-1"></span>17.4 **Onlinehulp**

Als u een probleem met betrekking tot uw Philips-TV wilt oplossen, kunt u een beroep doen op onze onlineondersteuning. U kunt op de website uw taal selecteren en het modelnummer van uw product invoeren.

### Ga naar www.philips.com/support.

U vindt er het telefoonnummer voor uw land, alsmede antwoorden op veelgestelde vragen (FAQ's). In sommige landen kunt u met een Philips vertegenwoordiger chatten en uw vragen rechtstreeks of via e-mail stellen.

U kunt nieuwe TV-software downloaden en de handleiding (Help) downloaden en deze op uw computer doornemen.

### <span id="page-59-2"></span>17.5 Klantenservice/reparatie

Voor ondersteuning en reparaties kunt u bellen met het telefoonnummer van de Philips Klantenservice in uw land. Zoek het telefoonnummer in de gedrukte documentatie die bij de TV is meegeleverd. Of raadpleeg onze website www.philips.com/support.

### Modelnummer en serienummer

Mogelijk vraagt men u naar het modelnummer en het serienummer van de TV. Deze nummers vindt u op het verpakkingslabel of op het typelabel aan de achter- of onderzijde van de TV.

### **A** Waarschuwing

Probeer de TV niet zelf te repareren. U kunt uzelf verwonden, de TV onherstelbaar beschadigen of ervoor zorgen dat de garantie vervalt.

# <span id="page-60-0"></span> $\overline{18}$ Veiligheid en onderhoud

### <span id="page-60-1"></span>18.1

# Veiligheid

### Belangrijk!

Lees alle veiligheidsinstructies goed door en zorg dat u deze begrijpt voordat u de TV gebruikt. Als er schade ontstaat doordat u instructies niet opvolgt, is de garantie niet van toepassing.

### De TV vastzetten, zodat deze niet omvalt

Gebruik altijd de meegeleverde wandsteun om te voorkomen dat de TV omvalt. Monteer de steun en bevestig de TV er aan, ook als u de TV op de vloer plaatst.

U vindt de montage-instructies in de met de TV meegeleverde snelstartgids. Als u deze gids bent kwijtgeraakt, kunt u die downloaden van [www.philips.com](http://www.philips.com)

Gebruik het producttypenummer van de TV om de juiste snelstartgids te downloaden.

### Risico op brand of een elektrische schok

- Stel de TV nooit bloot aan regen of water. Plaats objecten met water, zoals een vaas, nooit in de buurt van de TV.

Mocht er onverhoopt vloeistof in de TV terechtkomen, dan moet u de stekker direct uit het stopcontact halen.

Neem contact op met Philips Klantenservice om de TV te laten nakijken voordat u deze gaat gebruiken.

- Stel de TV, afstandsbediening en batterijen nooit bloot aan extreme hitte. Plaats ze nooit in de buurt van brandende kaarsen, open vuur of andere hittebronnen (zoals direct zonlicht).

- Steek geen voorwerpen in de ventilatiesleuven of andere openingen van de TV.

- Plaats nooit zware voorwerpen op het netsnoer.

- Voorkom dat er kracht wordt uitgeoefend op de stekkers. Loszittende stekkers kunnen vonken of brand veroorzaken. Zorg dat het netsnoer niet strak wordt getrokken wanneer u de TV draait.

- Haal de stekker van de TV uit het stopcontact om de TV helemaal los te koppelen van de netspanning. Trek het netsnoer altijd aan de stekker en nooit aan het snoer uit het stopcontact. Zorg dat u altijd gemakkelijk bij de stekker, het netsnoer en het stopcontact kunt.

### Risico op letsel of schade aan de TV

- Een TV die meer dan 25 kilo weegt, dient door minimaal twee mensen te worden opgetild en gedragen.

- Als u de TV op een standaard wilt plaatsen, dient u alleen de meegeleverde standaard te gebruiken. Bevestig de standaard stevig aan de TV. Plaats de TV op een vlak oppervlak dat het gewicht van de TV en de standaard kan dragen.

- Zorg bij wandbevestiging dat de wandsteun veilig het gewicht van de TV kan dragen. TP Vision is niet aansprakelijk voor ongelukken, letsel of schade als gevolg van ondeskundige wandbevestiging.

- Dit product bevat glazen onderdelen. Ga hier voorzichtig mee om, om letsel of schade te voorkomen.

### Risico op schade aan de TV!

Controleer voordat u de TV aansluit op het stopcontact, of het voltage overeenkomt met de waarde aan de achterkant van het product. Sluit de TV nooit aan op het stopcontact als het voltage afwijkt.

### Gevaar voor letsel

Neem de volgende voorzorgsmaatregelen in acht om te voorkomen dat de TV omvalt, waardoor u letsel kunt oplopen:

- Plaats de TV nooit op een oppervlak met een kleed of ander materiaal dat kan worden weggetrokken.

- Zorg ervoor dat geen enkel onderdeel van de TV over de rand van het oppervlak hangt.

- Plaats de TV nooit op een hoog meubelstuk (zoals een boekenkast) zonder het meubelstuk en de TV veilig aan de wand of aan een geschikte steun te bevestigen.

- Leer uw kinderen dat het gevaarlijk is op meubilair te klimmen om bij de TV te komen.

### Risico van inslikken batterijen!

De afstandsbediening kan knoopcelbatterijen bevatten die kleine kinderen gemakkelijk kunnen inslikken. Houd deze batterijen te allen tijde buiten het bereik van kinderen.

### Oververhittingsgevaar

Plaats de TV nooit in een nauwe ruimte. Laat voor voldoende ventilatie aan alle zijden van de TV een afstand van minstens 10 cm vrij. Zorg dat de ventilatiesleuven van de TV nooit worden afgedekt door gordijnen of andere voorwerpen.

### Onweer

Koppel de TV los van het elektriciteitsnet en de antenne als er onweer op komst is. Raak tijdens onweer geen enkel onderdeel van de TV, het netsnoer of de antennekabel aan.

### Risico op gehoorbeschadiging

Zet het volume niet te hoog als u een oortelefoon of hoofdtelefoon gebruikt, en gebruik deze niet te lang.

### Lage temperaturen

Als de TV is vervoerd bij een temperatuur onder 5 °C, laat u de TV na het uitpakken eerst op kamertemperatuur komen voordat u de stekker in het stopcontact steekt.

### Vochtigheid

Afhankelijk van temperatuur en vochtigheid kan lichte condensvorming optreden aan de binnenkant van de glasplaat aan de voorkant van de TV (geldt voor bepaalde modellen). U kunt dit voorkomen door de TV niet bloot te stellen aan direct zonlicht, hitte of extreme vochtigheid. Als er condens ontstaat, verdwijnt deze vanzelf als de TV een aantal uren is ingeschakeld.

Het condensatievocht is niet schadelijk voor de TV en veroorzaakt geen storingen.

### <span id="page-61-0"></span> $\overline{18.2}$ Schermonderhoud

- Zorg dat het scherm nooit in aanraking komt met andere voorwerpen.

- Haal de stekker uit het stopcontact voordat u de TV gaat schoonmaken.

- Reinig de TV en de rand door deze voorzichtig af te vegen met een zachte, vochtige doek. Gebruik nooit middelen zoals alcohol, chemicaliën of allesreinigers op de TV.

- Veeg waterdruppels zo snel mogelijk van het scherm om vervormingen of kleurvervaging te voorkomen.

Probeer het gebruik van stilstaande beelden zo veel mogelijk te vermijden. Stilstaande beelden zijn beelden die gedurende langere perioden op het scherm worden weergegeven. Stilstaande beelden omvatten menu's op het scherm, zwarte balken, tijdsweergaven, enzovoort. Als u stilstaande beelden moet gebruiken, vermindert u het contrast en de helderheid van het scherm om schade aan het scherm te voorkomen.

# <span id="page-62-0"></span>Gebruiksvoorwaard en, auteursrechten en licenties

### <span id="page-62-1"></span> $191$

# Gebruiksvoorwaarden

2016 © TP Vision Europe B.V. Alle rechten voorbehouden.

Dit product is op de markt gebracht door TP Vision Europe B.V. of een van haar filialen, waarnaar verder in dit document wordt verwezen als TP Vision, de producent van het product. TP Vision is de garantieverstrekker voor de TV waarbij deze brochure is meegeleverd. Philips en het Philips-schildembleem zijn gedeponeerde handelsmerken van Koninklijke Philips N.V.

Specificaties kunnen zonder voorafgaande kennisgeving worden gewijzigd. Handelsmerken zijn het eigendom van Koninklijke Philips N.V of hun respectieve eigenaars. TP Vision behoudt zich het recht voor om op elk gewenst moment producten te wijzigen en is hierbij niet verplicht eerdere leveringen aan te passen.

Het gedrukte materiaal dat bij de TV wordt geleverd en de handleiding die in het geheugen van de TV is opgeslagen of die wordt gedownload van de Philipswebsite, passen bij het bedoelde gebruik van het systeem.

<span id="page-62-2"></span>De inhoud van deze handleiding wordt toereikend geacht voor het bestemde gebruik van het systeem. Indien het product of de individuele modules of procedures worden gebruikt voor andere doeleinden dan in deze handleiding zijn beschreven, moet de geldigheid en geschiktheid van het systeem worden bevestigd. TP Vision Europe B.V. garandeert dat het materiaal geen octrooien uit de Verenigde Staten schendt. Philips biedt geen verdere garanties, uitdrukkelijk dan wel impliciet. TP Vision Europe B.V. kan niet verantwoordelijk worden gehouden voor fouten in de inhoud van dit document of voor problemen die het gevolg zijn van de inhoud van dit document. Fouten die worden gerapporteerd aan Philips, worden zo snel mogelijk opgelost en gepubliceerd op de ondersteuningswebsite van Philips. Garantievoorwaarden Letselgevaar, schade aan de TV of vervallen van de garantie! Probeer de TV nooit zelf te repareren. Gebruik de TV en de accessoires alleen zoals de fabrikant het heeft bedoeld. Het waarschuwingsteken op de achterkant van de TV duidt het risico van een elektrische schok aan. Verwijder nooit de behuizing van de TV. Neem

altijd contact op met de klantenservice van Philips voor onderhoud of reparaties. De garantie vervalt in geval van handelingen die in deze handleiding uitdrukkelijk worden verboden of in geval van aanpassingen of montages die niet in deze handleiding worden aanbevolen of goedgekeurd. Pixelkenmerken Dit LCD/LED-apparaat heeft een groot aantal kleurenpixels. Ondanks de minimaal 99,999% effectieve pixels, kunnen er mogelijk voortdurend zwarte puntjes of heldere lichtpuntjes (rood, groen of blauw) op het scherm verschijnen. Dit is een structureel kenmerk van het display (binnen veel voorkomende industriestandaarden); het is geen defect.

### CE-conform

TP Vision Europe B.V. verklaart hierbij dat deze televisie conform de essentiële vereisten en overige relevante voorzieningen is van Richtlijnen 1999/5/EC RTTE), 2004/108/EC (EMC), 2006/95/EC (laag voltage), 2009/125/EC (energielabel) en 2011/65/EC (RoHS).

Vanaf juni 2016 zijn de volgende richtlijnen van kracht 2014/53/EU (ROOD), 2009/125/EG (Ecologisch ontwerp), 2010/30/EU (Vermelding energieverbruik) en 2011/65/EG (Beperking van gevaarlijke stoffen).

Naleving van de norm voor elektromagnetische velden (EMF): TP Vision Europe B.V. maakt en verkoopt vele consumentenproducten die net als andere elektronische apparaten elektromagnetische signalen kunnen uitstralen en ontvangen. Een van de belangrijkste zakelijke principes van Philips is ervoor te zorgen dat al onze producten beantwoorden aan alle geldende vereisten inzake gezondheid en veiligheid en ervoor te zorgen dat onze producten ruimschoots voldoen aan de EMF-normen die gelden op het ogenblik dat onze producten worden vervaardigd. Philips streeft ernaar geen producten te ontwikkelen, te maken en op de markt te brengen die schadelijk kunnen zijn voor de gezondheid. TP Vision bevestigt dat als zijn producten correct voor het daartoe bestemde gebruik worden aangewend, deze volgens de nieuwste wetenschappelijke onderzoeken op het moment van de publicatie van deze handleiding veilig zijn om te gebruiken. Philips speelt een actieve rol in de ontwikkeling van internationale EMF- en veiligheidsnormen, wat Philips in staat stelt in te spelen op toekomstige normen en deze tijdig te integreren in zijn producten.

### $\overline{19.2}$ Auteursrechten en licenties

### HDMI

HDMI®

De termen HDMI en HDMI High-Definition Multimedia Interface en het HDMI-logo zijn handelsmerken of gedeponeerde handelsmerken van HDMI Licensing LLC in de Verenigde Staten en andere landen.

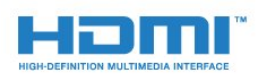

### Andere handelsmerken

Alle andere gedeponeerde en niet-gedeponeerde handelsmerken zijn het eigendom van hun respectievelijke eigenaren.

### Dolby

Dolby®

Geproduceerd onder licentie van Dolby Laboratories. Dolby en het symbool met de dubbele D zijn gedeponeerde handelsmerken van Dolby Laboratories.

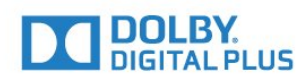

### MHEG-software

Het auteursrecht op MHEG-software ("de Software") die in deze televisie ("dit product") is opgenomen en die is meegeleverd om u in staat te stellen functies voor interactieve televisie te gebruiken, berust bij S&T CLIENT SYSTEMS LIMITED ("de Houder"). U hebt toestemming de Software uitsluitend in combinatie met dit product te gebruiken.

### Kensington

Kensington en MicroSaver zijn gedeponeerde Amerikaanse handelsmerken van ACCO World Corporation met depots en aangevraagde depots in andere landen, wereldwijd.

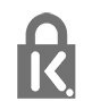

# <span id="page-64-0"></span>**Index**

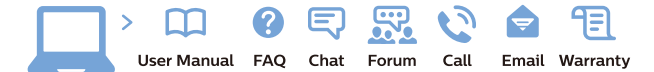

www.philips.com/support

Հայաստան - Armenia Համախորդների սպասարկում<br>0 800 01 004 ψημιωίι σιμού 0,03€/ min

Azərbaycan - Azerbaijan Müstəri vidmətləri 088 220 00 04 Köçürüldü zəng edin 0,17€/min

България Грижа за клиента 02 4916 273 (Национапен номер)

België/Belgique Klantenservice/ Service Consommateurs 02 700 72 62  $(0.15 \epsilon/min)$ 

Bosna i Hercegovina Potpora potrošačima 033 941 251 (Lokalni poziv)

Republika Srbija Potpora potrošačima 011 321 6840 (Lokalni poziv)

Česká republika Zákaznická podpora 228 880 895 (Mistni tarif)

Danmark Kundeservice 3525 8314

Deutschland Kundendienst 069 66 80 10 10 (Zum Festnetztarif Ihres Anbieters)

Ελλάδα 211983028 (Διεθνής κλήση)

Eesti Klienditugi 668 30 61 (Kohalikud kõned)

España Atencion al consumidor 913 496 582  $(0,10€ + 0,08€/min.)$ 

France Service Consommateurs 01 57 32 40 50 (coût d'un appel local sauf surcoûtéventuel selon opérateur réseau)

Hrvatska Potnora potrošačima 01 777 66 01 (Lokalni poziv)

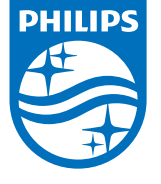

Indonesia Consumer Care 0800 133 3000

Ireland Consumer Care 015 24 54 45 (National Call)

Italia Servizio Consumatori 0245 28 70 14 (Chiamata nazionale)

Қазақстан Республикасы байланыс орталығы 810 800 2000 00 04 (стационарлық нөмірлерден КазакстанРеспубликасы бойынша коңырау шалу тегін)

Latvija Klientu atbalsts 6616 32 63 (Vietěiais tarifs)

Lietuva Klientų palaikymo tarnyba 8 521 402 93 (Vietinais tarifais)

**Luxembourg**<br>Service Consommateurs 24871100 (Appel nat./(Nationale Ruf)

Magyarország Ügyfélszolgálat (061) 700 81 51 (Belföldi hívás)

Malaysia Consumer Care<br>1800 220 180

Nederland Klantenservice 0900 202 08 71  $(1 \in / \text{gesprek})$ 

Norge Forbrukerstøtte 22 97 19 14

Österreich Kundendienst<br>0150 284 21 40  $(0,05€/Min.)$ 

Республика Беларусь Контакт Центр<br>8 10 (800) 2000 00 04 .<br>(бесплатный звонок по .<br>РеспубликеБеларусь со

стационарных номеров)

Российская Федерация .<br>Контакт Пенті 8 (800) 220 00 04 .<br>(бесплатный звонок по России)

All registered and unregistered trademarks are property of their respective owners Authority of the Contraction are subject to change without notice. Philips and the Philips' shield<br>emblem are trademarks of Koninklijke Philips NV. and are used under license from<br>Koninklijke Philips NV. and are used under

philips.com

Polska Wsparcie Klienta 22 397 15 04 (Połączenie lokalne)

Portugal Assistência a clientes 800 780 068  $(0,03 \in / \text{min.} - \text{Móvel } 0,28 \in / \text{min.})$ 

România Serviciul Clienti 031 630 00 42 (Tarif local)

Schweiz/Suisse/Svizzera Kundendienst/Service Consommateurs/Servizio Consumatori 0848 000 291  $(0,04$  CHF/Min)

Slovenija Skrb za potrošnike 01 88 88 312 (Lokalni klic)

Slovensko zákaznícka podpora 02 332 154 93 (vnútroštátny hovor)

Suomi suom<br>Finland Kuluttajapalvelu 09 88 62 50 40

Sverige Kundtjänst 08 57 92 90 96

Türkiye<br>Tüketici Hizmetleri<br>0 850 222 44 66

Україна **- країна**<br>Служба підтримки<br>споживачів 0-800-500-480 (лзвінки зі стаціонарних і мобільних телефонів у межах України безкоштовні)

Кыргызстан<br>Байланыш борбору 810 800 2000 00 04

**United Kingdom** Consumer Care<br>020 79 49 03 19 (5p/min BT landline) Argentina Consumer Care 0800 444 77 49 - Buenos Aires 0810 444 7782

**Brasil** Suporte ao Consumidor 0800 701 02 45 São Paulo<br>29 38 02 45